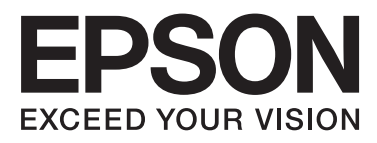

# Epson Stylus<sup>®</sup> Pro WT7900 Epson Stylus<sup>®</sup> Pro WT7910

# **Ghidul utilizatorului**

NPD4101-02 RO

## <span id="page-1-0"></span>**Drepturi de autor şi mărci comerciale**

Nicio parte din această publicaţie nu poate fi reprodusă, stocată într-un sistem de preluare sau transmisă în orice formă sau prin orice mijloace, electronice, mecanice, prin fotocopiere, înregistrare sau prin alte tehnici, fără permisiunea scrisă acordată în prealabil de Seiko Epson Corporation. Informaţiile conţinute în prezentul document sunt destinate exclusiv utilizării cu această imprimantă Epson. Epson nu este responsabilă pentru nicio altă utilizare a acestor informații la alte imprimante.

Nici Seiko Epson Corporation şi nici afiliaţii acesteia nu sunt responsabile faţă de cumpărătorul acestui produs sau faţă de terţi pentru daunele, pierderile, costurile sau cheltuielile cauzate cumpărătorului sau terţilor ca rezultat al unui accident, al utilizării incorecte sau abuzive a acestui produs sau al modificărilor, reparațiilor sau intervențiilor neautorizate asupra produsului sau (cu excepția Statelor Unite) ca rezultat al nerespectării cu stricteţe a instrucţiunilor de utilizare şi întreţinere furnizate de Seiko Epson Corporation.

Seiko Epson Corporation nu este responsabilă pentru niciun fel de daune sau probleme care apar ca urmare a utilizării unor opţiuni sau produse consumabile care nu sunt desemnate de Seiko Epson Corporation ca fiind Produse Originale Epson sau Produse Aprobate Epson.

Seiko Epson Corporation nu este responsabilă pentru nicio daună rezultată din interferențele electromagnetice care apar din cauza utilizării oricăror alte cabluri de interfaţă decât cele desemnate de Seiko Epson Corporation ca fiind Produse Aprobate Epson.

EPSON® şi EPSON STYLUS® sunt mărci comerciale înregistrate, iar Exceed Your Vision este o marcă comercială a Seiko Epson Corporation.

Microsoft®, Windows® şi Windows Vista® sunt mărci comerciale înregistrate ale Microsoft Corporation.

Apple® şi Macintosh® sunt mărci comerciale înregistrate ale Apple Inc.

#### **Info-ZIP copyright and license**

This is version 2005-Feb-10 of the Info-ZIP copyright and license. The definitive version of this document should be available at [ftp://ftp.info-zip.org/](ftp://ftp.info-zip.org/pub/infozip/license.html) [pub/infozip/license.html](ftp://ftp.info-zip.org/pub/infozip/license.html) indefinitely.

Copyright © 1990-2005 Info-ZIP. All rights reserved. For the purposes of this copyright and license, "Info-ZIP" is defined as the following set of individuals:

Mark Adler, John Bush, Karl Davis, Harald Denker, Jean-Michel Dubois, Jean-loup Gailly, Hunter Goatley, Ed Gordon, Ian Gorman, Chris Herborth, Dirk Haase, Greg Hartwig, Robert Heath, Jonathan Hudson, Paul Kienitz, David Kirschbaum, Johnny Lee, Onno van der Linden, Igor Mandrichenko, Steve P. Miller, Sergio Monesi, Keith Owens, George Petrov, Greg Roelofs, Kai Uwe Rommel, Steve Salisbury, Dave Smith, Steven M. Schweda, Christian Spieler, Cosmin Truta, Antoine Verheijen, Paul von Behren, Rich Wales, Mike White

This software is provided "as is," without warranty of any kind, express or implied. In no event shall Info-ZIP or its contributors be held liable for any direct, indirect, incidental, special or consequential damages arising out of the use of or inability to use this software.Permission is granted to anyone to use this software for any purpose, including commercial applications, and to alter it and redistribute it freely, subject to the following restrictions:

- Redistributions of source code must retain the above copyright notice, definition, disclaimer, and this list of conditions.

- Redistributions in binary form (compiled executables) must reproduce the above copyright notice, definition, disclaimer, and this list of conditions in documentation and/or other materials provided with the distribution. The sole exception to this condition is redistribution of a standard UnZipSFX binary (including SFXWiz) as part of a self-extracting archive; that is permitted without inclusion of this license, as long as the normal SFX banner has not been removed from the binary or disabled.

- Altered versions--including, but not limited to, ports to new operating systems, existing ports with new graphical interfaces, and dynamic, shared, or static library versions--must be plainly marked as such and must not be misrepresented as being the original source. Such altered versions also must not be misrepresented as being Info-ZIP releases--including, but not limited to, labeling of the altered versions with the names "Info-ZIP" (or any variation thereof, including, but not limited to, different capitalizations), "Pocket UnZip," "WiZ" or "MacZip" without the explicit permission of Info-ZIP. Such altered versions are further prohibited from misrepresentative use of the Zip-Bugs or Info-ZIP e-mail addresses or of the Info-ZIP URL(s).

- Info-ZIP retains the right to use the names "Info-ZIP," "Zip," "UnZip," "UnZipSFX," "WiZ," "Pocket UnZip," "Pocket Zip," and "MacZip" for its own source and binary releases.

*Notificare generală: Celelalte nume de produse utilizate în prezentul document sunt numai cu scop de identificare şi pot fi mărci comerciale ale deţinătorilor lor. Epson îşi declină orice drepturi asupra acestor mărci.*

Copyright© 2009 Seiko Epson Corporation. All rights reserved.

## <span id="page-2-0"></span>**Versiunile sistemului de operare**

În acest manual sunt utilizate următoarele abrevieri.

**Windows se referă la Windows Vista , XP , XP x64 , şi 2000 .**

- ❏ Windows Vista se referă la Windows Vista Home Basic Edition, Windows Vista Home Premium Edition, Windows Vista Business Edition, Windows Vista Enterprise Edition şi Windows Vista Ultimate Edition.
- ❏ Windows XP se referă la Windows XP Home Edition, Windows XP Professional x64 Edition şi Windows XP Professional.
- ❏ Windows 2000 se referă la Windows 2000 Professional.

## **Cuprins**

## **[Drepturi de autor şi mărci comerciale](#page-1-0)**

## **[Versiunile sistemului de operare](#page-2-0)**

## **[Instrucţiuni privind siguranţa](#page-6-0)**

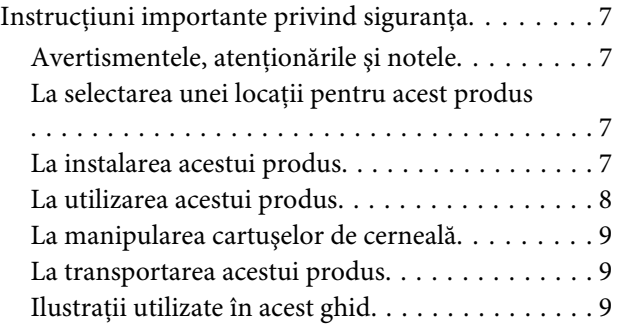

### **[Introducere](#page-9-0)**

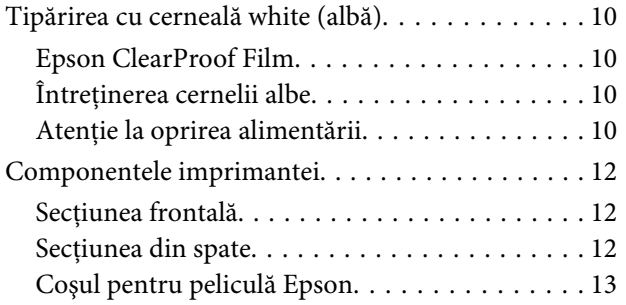

### **[Panoul de control](#page-13-0)**

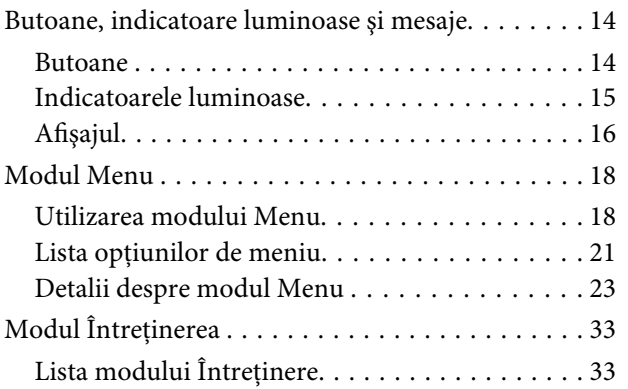

## **[Manipularea hârtiei](#page-33-0)**

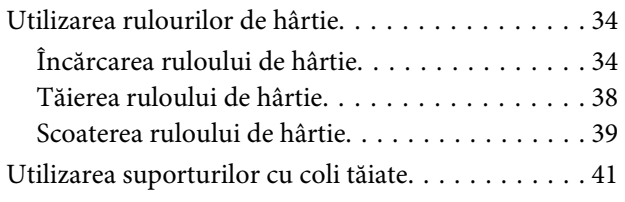

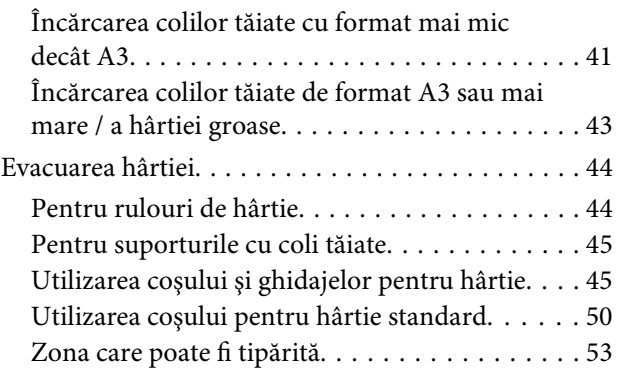

### **[Utilizarea software-ului imprimantei](#page-53-0)**

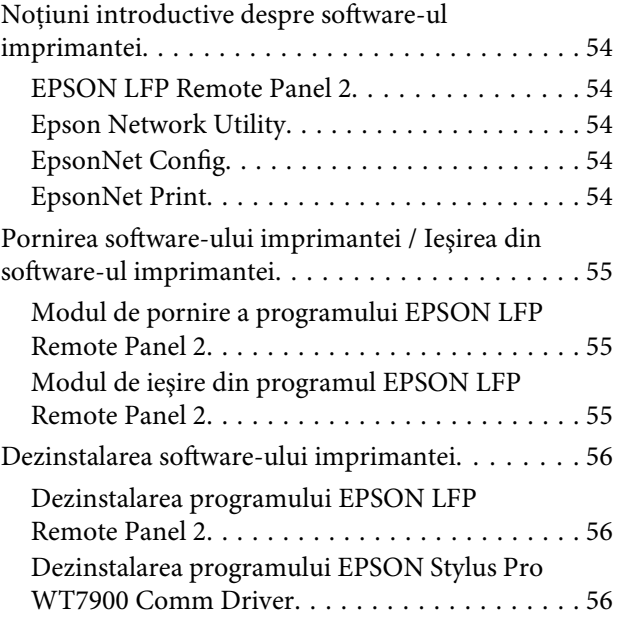

## **[Produse opţionale şi consumabile](#page-56-0)**

## **[Informaţii despre hârtie](#page-58-0)**

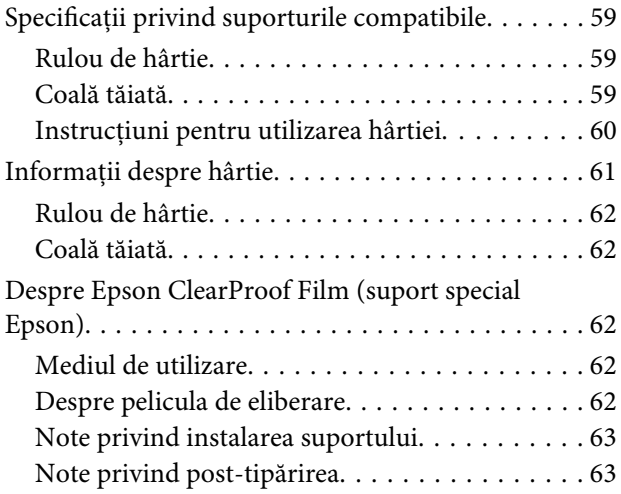

#### **Cuprins**

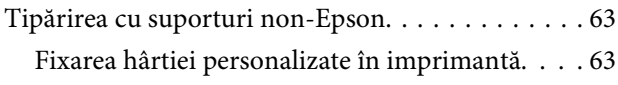

## **[Întreţinerea](#page-66-0)**

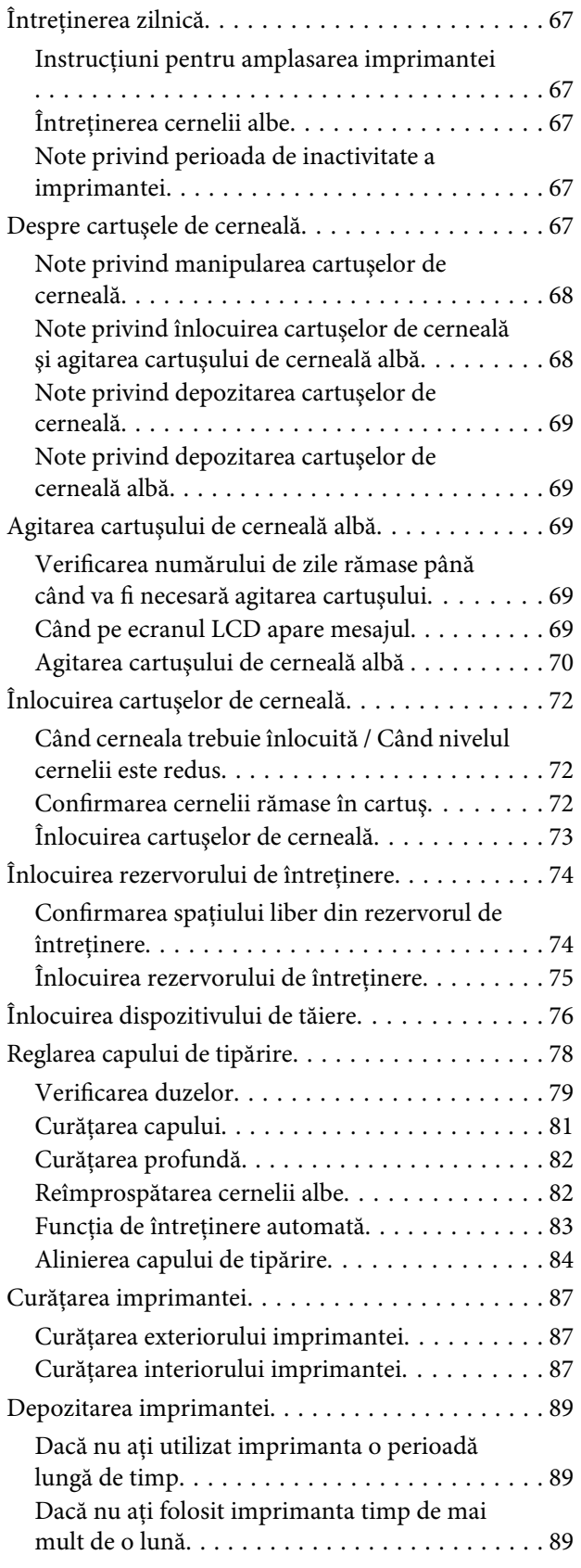

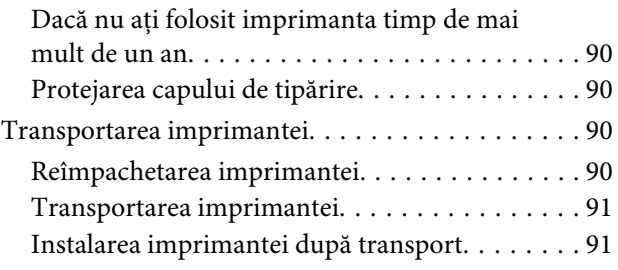

## **[Rezolvarea problemelor](#page-91-0)**

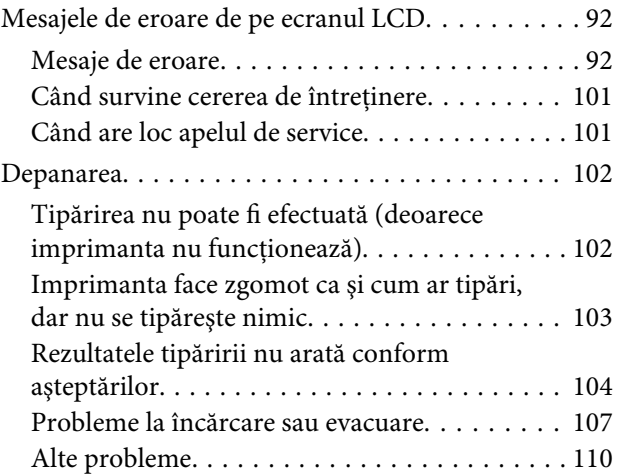

## **[De unde puteţi obţine ajutor](#page-110-0)**

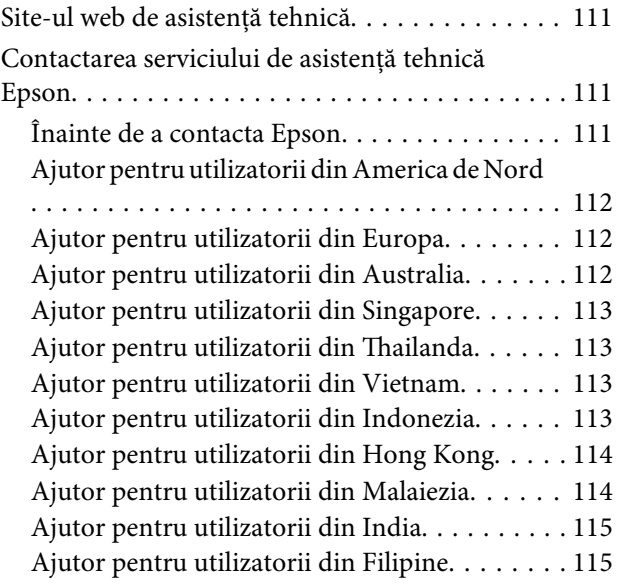

## **[Informaţii despre produs](#page-116-0)**

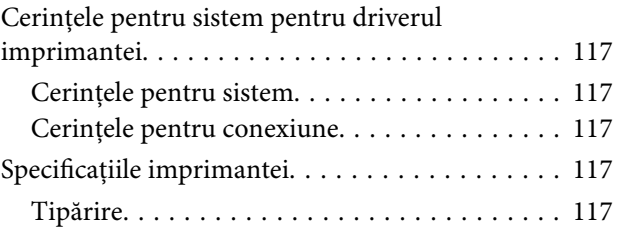

#### **Cuprins**

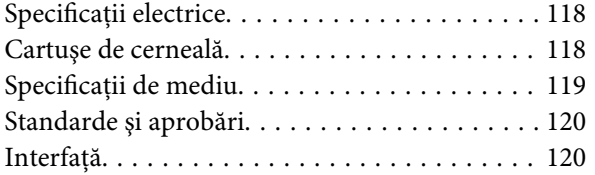

### **[Index](#page-120-0)**

## <span id="page-6-0"></span>**Instrucţiuni privind siguranţa**

## **Instrucţiuni importante privind siguranţa**

Citiți toate aceste instrucțiuni înainte de utilizarea imprimantei. Asiguraţi-vă de respectarea tuturor avertismentelor şi instrucţiunilor marcate pe imprimantă.

## **Avertismentele, atenţionările şi notele**

#### w*Avertisment:*

*trebuie respectat cu atenţie pentru evitarea vătămărilor corporale.*

#### c*Atenţie:*

*trebuie respectat pentru evitarea deteriorării echipamentului.*

#### *Notă:*

*conţin informaţii importante şi sugestii utile privind utilizarea acestei imprimante.*

## **La selectarea unei locaţii pentru acest produs**

- ❏ Amplasaţi produsul pe o suprafaţă orizontală, stabilă, care depăşeşte ca perimetru produsul. Acest produs nu va funcţiona corect dacă este înclinat sau așezat în poziție oblică.
- ❏ Evitaţi locurile expuse modificărilor bruşte de temperatură şi umiditate. De asemenea, feriţi produsul de lumina solară directă, de sursele de iluminat puternice şi de sursele de căldură.
- $\Box$  Evitati locurile expuse socurilor si vibratiilor.
- ❏ Feriţi produsul de locurile contaminate cu praf.
- ❏ Amplasaţi acest produs în apropierea unei prize de rețea din care ștecherul să poată fi scos ușor.

## **La instalarea acestui produs**

- ❏ Nu blocaţi şi nu acoperiţi deschiderile carcasei acestui produs.
- ❏ Nu introduceţi obiecte în fante. Evitaţi vărsarea lichidelor pe produs.
- ❏ Cablul de alimentare al acestui produs este destinat exclusiv utilizării cu produsul. Utilizarea cu alte echipamente poate cauza incendiu sau electrocutare.
- ❏ Conectaţi toate echipamentele la prize cu împământare adecvată. Evitaţi utilizarea prizelor pe acelaşi circuit cu copiatoare sau instalaţii de climatizare care sunt pornite şi oprite periodic.
- ❏ Evitaţi prizele electrice controlate de comutatoare sau de temporizatoare automate.
- ❏ Feriţi întregul sistem de calcul de sursele potenţiale de interferenţe electromagnetice precum boxele audio sau unităţile de bază ale telefoanelor fără fir.
- ❏ Utilizaţi numai surse de alimentare de tipul indicat pe eticheta produsului.
- ❏ Utilizaţi numai cablul de alimentare furnizat împreună cu produsul. Utilizarea unui alt cablu poate cauza incendiu sau electrocutare.
- <span id="page-7-0"></span>❏ Nu utilizaţi cabluri de alimentare deteriorate sau uzate.
- ❏ Dacă utilizaţi un cablu prelungitor pentru acest produs, asiguraţi-vă că valoarea nominală totală a curentului pentru dispozitivele conectate la cablul prelungitor nu depăşeşte valoarea nominală a curentului pentru cablu. De asemenea, asiguraţi-vă că valoarea nominală totală a curentului pentru toate dispozitivele conectate la priza de reţea nu depăşeşte valoarea nominală a curentului pentru priză.
- ❏ Nu încercaţi personal efectuarea de intervenţii de service asupra produsului.
- ❏ Deconectaţi produsul de la priză şi apelaţi la personal calificat pentru interventiile de service în următoarele situatii:

Cablul de alimentare sau ştecherul este deteriorat; au pătruns lichide în produs; produsul a fost supus şocurilor mecanice sau carcasa a fost deteriorată; produsul nu functionează normal sau prezintă o modificare clară a performantelor.

❏ Dacă aveţi intenţia să utilizaţi imprimanta în Germania, respectaţi următoarele instrucţiuni:

Pentru asigurarea unei protecţii adecvate a imprimantei împotriva scurtcircuitelor şi a supracurentului, instalația din clădire trebuie protejată prin intermediul unui disjunctor de 10 A sau de 16 A.

❏ Dacă are loc deteriorarea ştecherului, înlocuiţi cablul de alimentare sau apelaţi la un electrician calificat. Dacă există siguranțe în ștecher, asigurați-vă de înlocuirea acestora cu siguranțe cu dimensiuni și valori nominale corecte.

## **La utilizarea acestui produs**

- ❏ Nu introduceţi mâinile în interiorul produsului şi nu atingeţi cartuşele de cerneală în timpul tipăririi.
- ❏ Nu deplasaţi manual capetele de tipărire; în caz contrar, este posibilă deteriorarea produsului.
- ❏ Opriţi întotdeauna produsul utilizând butonul **Alimentare** de pe panoul de control. La apăsarea acestui buton, indicatorul luminos **Alimentare** luminează intermitent şi apoi se stinge. Nu scoateti stecherul din priză și nu opriti produsul înainte ca indicatorul luminos **Alimentare** să se stingă complet.

#### **Instrucţiuni privind siguranţa**

## <span id="page-8-0"></span>**La manipularea cartuşelor de cerneală**

- ❏ Păstraţi cartuşele de cerneală în locuri aflate în afara accesului copiilor şi nu consumaţi conținutul acestora.
- ❏ Dacă cerneala intră în contact cu pielea, îndepărtati-o prin spălare cu apă și săpun. În caz de contact cu ochii, clătiți imediat ochii cu multă apă.
- ❏ Înainte de a instala cartuşul de cerneală în imprimantă, agitati-l în plan orizontal asa cum este indicat în ilustratie. Agitati-l înainte și înapoi în plan orizontal în mişcări de cinci centimetri de aproximativ 100 de ori, timp de 30 de secunde în cazul culorii albe şi de aproximativ 15 ori, timp de cinci secunde în cazul celorlalte cartuşe.

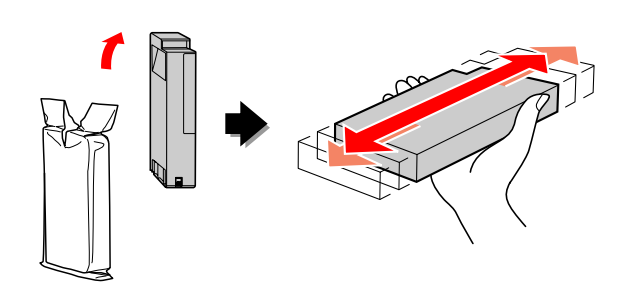

c*Atenţie:*

*Nu agitaţi cartuşele (care au fost instalate anterior) cu prea multă forţă.*

- ❏ Utilizaţi cartuşul de cerneală înainte de data imprimată pe ambalaj.
- ❏ Pentru rezultate optime, consumaţi complet cartuşul de cerneală în interval de şase luni de la instalare.
- ❏ Nu dezasamblaţi cartuşele de cerneală şi nu încercaţi reumplerea acestora. Aceste acţiuni pot cauza deteriorarea capului de tipărire.
- $\Box$  Nu atingeti circuitul integrat de culoare verde de pe partea laterală a cartuşului. Această acţiune poate afecta funcționarea normală și tipărirea.
- ❏ Circuitul integrat din acest cartuş de cerneală conține diverse informații referitoare la cartuș, ca de exemplu starea cartuşului de cerneală, astfel încât cartuşul să poată fi scos şi instalat ori de câte ori este necesar. Totuşi, de fiecare dată când cartuşul este introdus, se consumă o cantitate mică de cerneală din cauză că imprimanta efectuează automat o verificare a fiabilităţii.
- ❏ În cazul scoaterii unui cartuş de cerneală pentru utilizare ulterioară, protejați zona de alimentare cu cerneală împotriva murdăriei şi a prafului şi depozitati cartusul în acelasi mediu cu produsul. Reţineţi că există o supapă în portul de alimentare cu cerneală care elimină necesitatea capacelor sau a dopurilor, dar este necesar să procedaţi cu atenție pentru a preveni pătarea cu cerneală a obiectelor cu care cartuşul intră în contact. Nu atingeti portul de alimentare cu cerneală sau zona adiacentă acestuia.

## **La transportarea acestui produs**

❏ Înainte de transportarea imprimantei, asigurați-vă de amplasarea capetelor de tipărire în poziţia de repaus (la extremitatea din dreapta).

## **Ilustraţii utilizate în acest ghid**

❏ Ilustraţiile din acest ghid provin de la un model similar de imprimantă. Deşi acesta poate fi diferit de imprimanta dumneavoastră reală, metoda de utilizare este aceeaşi.

#### **Introducere**

## <span id="page-9-0"></span>**Introducere**

Acest produs este o imprimantă de format mare cu jet de cerneală color care asigură funcția de tipărire cu cerneală albă, compatibilă cu hârtie de 24 inci. Citiţi această secţiune înainte de a utiliza imprimanta.

## **Tipărirea cu cerneală white (albă)**

Pe lângă tipărirea color normală, este posibilă şi tipărirea cu cerneală albă pe o peliculă transparentă prin utilizarea unei combinaţii nou create de cerneală albă şi Epson ClearProof Film (suport special Epson). Aceasta permite utilizarea peliculelor transparente pentru fluxul de lucru de pre-tipărire şi verificare a culorilor.

## **Epson ClearProof Film**

Epson ClearProof Film necesită un mediu de lucru şi o metodă de manipulare specifice care să difere de utilizarea suporturilor speciale tradiţionale Epson. Urmaţi instrucţiunile furnizate împreună cu suportul.

 $\mathscr{D}$  Consultați ["Despre Epson ClearProof Film](#page-61-0) [\(suport special Epson\)" la pagina 62](#page-61-0)

## **Întreţinerea cernelii albe**

Atunci când utilizaţi cerneală albă se poate produce sedimentarea (componentele cernelii se depun la baza lichidului). Continuarea utilizării cernelii albe după producerea sedimentării poate duce la scăderea calităţii tipăririi sau la defectarea imprimantei. Pentru a evita sedimentarea cernelii albe, este necesar să întrețineți manual cerneala albă și să lăsați imprimanta să efectueze automat întreţinerea cernelii albe.

### **Întreţinerea de către utilizator**

#### **Agitarea cartuşului de cerneală albă**

Trebuie să agitaţi periodic cartuşul de cerneală albă pentru a evita sedimentarea în interiorul cartuşului de cerneală.

 Consultaţi ["Întreţinerea cernelii albe" la](#page-66-0) [pagina 67](#page-66-0)

 $\mathcal{F}$  Consultați "Note privind depozitarea cartușelor [de cerneală albă" la pagina 69](#page-68-0)

 $\mathcal{F}$  Consultați "Agitarea cartușului de cerneală albă" [la pagina 69](#page-68-0)

### **Funcţia de întreţinere automată**

#### **Reîmprospătarea automată a cernelii albe**

Reîmprospătează automat cerneala albă veche cu cerneală nouă, pentru a evita sedimentarea în interiorul tubului de cerneală.

G Consultați ["Reîmprospătarea cernelii albe" la](#page-81-0) [pagina 82](#page-81-0)

 $\mathcal{F}$  Consultați "Funcția de reîmprospătare automată a [cernelii albe" la pagina 83](#page-82-0)

#### **Înlocuirea cernelii pentru protejarea capului de tipărire**

Înlocuiește automat cerneala albă cu lichid de curătare în capul de tipărire, la oprirea alimentării. Lichidul de curăţare previne sedimentarea cernelii în capul de tipărire. Acesta nu poate fi utilizat pentru tipărire sau curăţare în afara imprimantei. Opriţi imprimanta dacă aceasta nu va fi utilizată pentru o perioadă de timp îndelungată, de exemplu pe timpul nopții sau în weekend.

 $\mathscr{F}$  Consultați "Atenție la oprirea alimentării" la pagina 10

Consultați ["MAINTENANCE" la pagina 26](#page-25-0)

## **Atenţie la oprirea alimentării**

Atunci când nu utilizaţi imprimanta pentru o perioadă de timp îndelungată, poate avea loc sedimentarea cernelii albe în duza capului de tipărire, ceea ce poate cauza probleme, cum ar fi defectarea imprimantei. Pentru a evita astfel de probleme, imprimanta înlocuieşte automat cerneala albă cu lichid de curăţare în capul de tipărire, la oprirea alimentării. Asigurați-vă că urmați instrucțiunile de mai jos atunci când opriţi imprimanta.

#### **Introducere**

❏ Utilizaţi întotdeauna butonul de pe panoul de control.

Înlocuirea cernelii (automată) nu este posibilă dacă opriți imprimanta prin deconectarea cablului imprimantei sau prin întreruperea alimentării de la tabloul de distribuţie sau de la disjunctor.

❏ Nu deconectaţi şi nu utilizaţi tabloul de distribuţie sau disjunctorul decât după ce ecranul LCD se oprește după apăsarea butonului  $\circlearrowright$ . Înlocuirea cernelii durează două până la trei minute. Aşteptaţi până când procedura de înlocuire a cernelii este finalizată şi imprimanta este oprită complet.

#### c*Atenţie:*

*Dacă o oprire neprevăzută este declanşată de o cădere de tensiune sau de un scurtcircuit, trebuie să porniţi imprimanta şi apoi să o opriţi din nou apăsând butonul Power.*

❏ Asiguraţi-vă că lichidul de curăţare rămas este suficient la oprirea imprimantei. Pentru procedura de înlocuire a cernelii sunt necesare atât cerneala albă cât şi lichidul de curătare. Dacă nu există o cantitate suficientă de lichid de curăţare, imprimanta se opreşte fără a înlocui cerneala. Pregătiţi în prealabil cleaning cartridges (cartuşe de curăţare) suplimentare.  $\mathcal{F}$  Consultați ["Confirmarea cernelii rămase în](#page-71-0) [cartuş" la pagina 72](#page-71-0)

## <span id="page-11-0"></span>**Componentele imprimantei**

## **Secţiunea frontală**

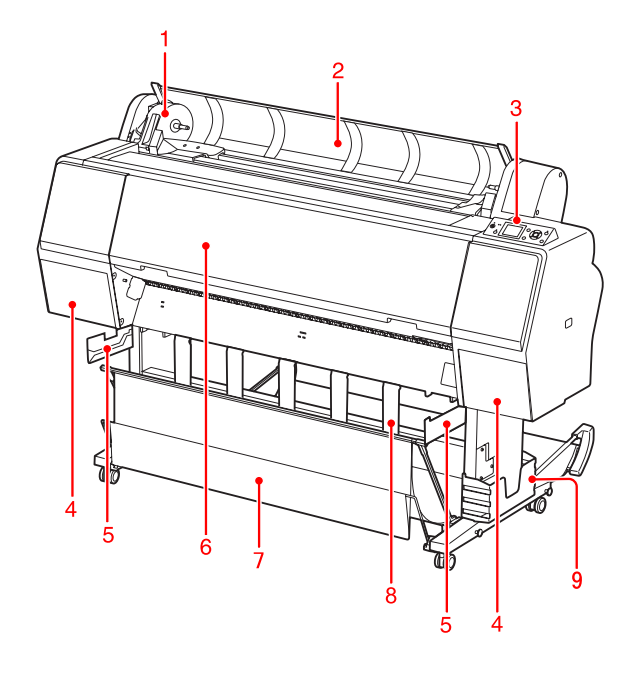

#### **1. Suportul adaptorului**

Susţine ruloul de hârtie în timpul încărcării acestuia.

#### **2. Capacul ruloului de hârtie**

Deschideţi capacul ruloului de hârtie când încărcaţi sau când scoateţi ruloul de hârtie.

#### **3. Panoul de control**

Panoul de control constă din butoane, indicatoare luminoase şi un afişaj cu cristale lichide (LCD).

#### **4. Capacele compartimentului pentru cerneală (stâng şi drept)**

Deschideţi capacul compartimentului pentru cerneală la instalarea cartuşelor de cerneală. Acesta se deschide parțial la apăsarea butonului  $\Box$ à de pe panoul de control al imprimantei.

#### **5. Ghidajele coşului**

Ataşamente pentru fixarea coşului pentru peliculă Epson.

#### **6. Capacul frontal**

Deschideţi capacul frontal atunci când scoateţi hârtia blocată şi curăţaţi imprimanta la interior.

#### **7. Coşul pentru hârtie**

Primeşte hârtia evacuată.

#### **8. Ghidajele pentru hârtie**

Reglează ruloul de hârtie pentru evacuarea înainte sau înapoi.

#### **9. Cutia manualului**

Aşezaţi manualul aici. Îl puteţi aşeza în partea stângă sau dreaptă a postamentului.

## **Secţiunea din spate**

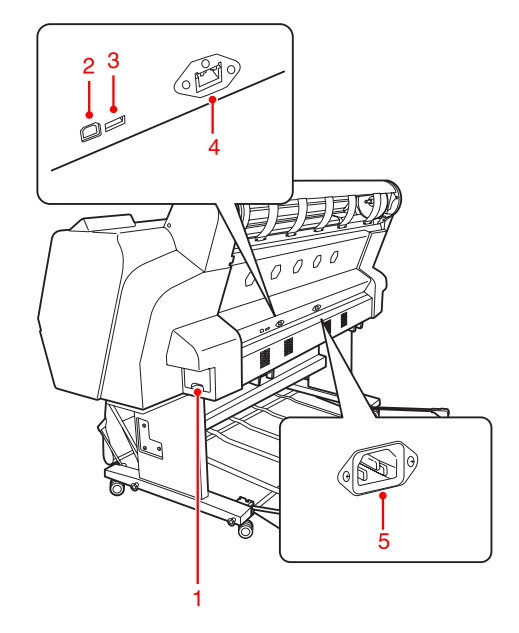

#### **1. Rezervorul de întreţinere**

Aceste rezervoare păstrează cerneala reziduală.

#### **2. Conectorul pentru interfaţa USB**

Conectează computerul şi imprimanta printr-un cablu de interfaţă USB.

#### **3. Conectorul pentru interfaţa opţională**

Conectează imprimanta şi un cablu opţional.

#### **4. Conectorul pentru interfaţa de reţea**

Conectează imprimanta la reţea printr-un cablu pentru interfaţa de reţea.

#### **5. Priza de c.a.**

Conectează cablul de alimentare.

#### **Introducere**

<span id="page-12-0"></span>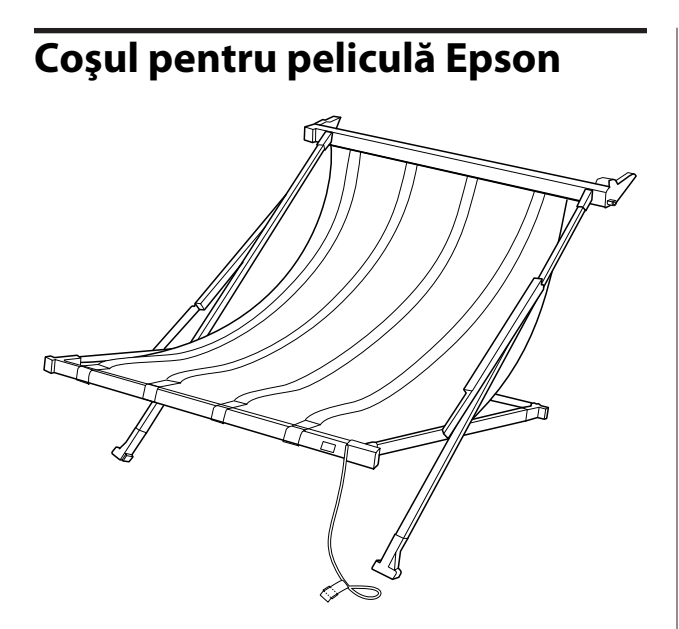

Un coş special pentru pelicula specială Epson. Puteţi îndepărta şi depozita coşul atunci când acesta nu este utilizat.

## <span id="page-13-0"></span>**Butoane, indicatoare luminoase şi mesaje**

Puteţi verifica cerneala rămasă şi starea imprimantei pe panoul de control.

### **Butoane**

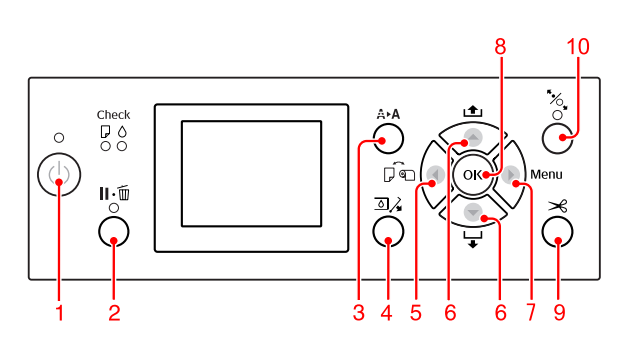

#### **1. Butonul Power ( )**

Porneşte sau opreşte imprimanta.

#### **2. Butonul Pause/Reset ( )**

- ❏ Imprimanta intră în starea PAUSE atunci când acest buton este apăsat în starea READY. Pentru a anula modul pauză, selectaţi PAUSE CANCEL de pe ecranul LCD. Când se selectează JOB CANCEL, acesta funcţionează similar cu butonul Reset. Imprimanta se opreşte din tipărire şi şterge datele de tipărit din imprimantă. După ştergerea datelor, poate dura puţin până când imprimanta revine în starea READY.
- ❏ Imprimanta revine în starea READY dacă acest buton este apăsat în modul Menu.
- ❏ Şterge erorile dacă este posibil.  $\widehat{\mathcal{P}}$  Consultați ["Mesajele de eroare de pe ecranul](#page-91-0) [LCD" la pagina 92](#page-91-0)

#### **3. Butonul Cleaning (**  $\mathbf{\hat{A}} \triangleright \mathbf{\hat{A}}$  **)**

Buton pentru acces rapid la meniul CLEANING din MAINTENANCE. Dacă observati scăderea calității tipăririi, apăsaţi acest buton şi selectaţi cea mai bună opţiune de curăţare pentru a îmbunătăţi calitatea tipăririi.

Consultați "Curățarea capului" la pagina 81

#### **4. Butonul Ink Cover Open (** $\exists \lambda$ **)**

Deschide parţial capacul compartimentului pentru cerneală, prin selectarea părții din dreapta sau stânga indicată pe afişaj.

#### **5. Butonul Paper Source ( )**

❏ Selectează o sursă de hârtie şi o metodă de tăiere a ruloului de hârtie. Pictograma se schimbă prin apăsarea acestui buton. Totuşi, nu puteţi modifica pictograma sursei de hârtie cu Sheet atunci când încărcati hârtia în timp ce REMAINING PAPER SETUP este setat pe ON.

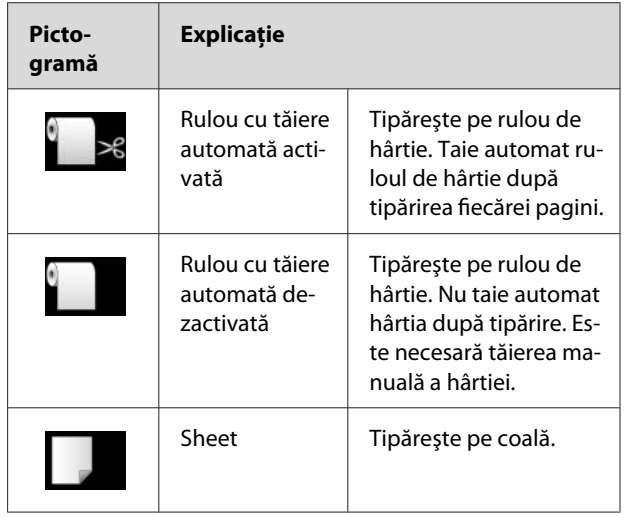

❏ Revine la nivelul anterior când este apăsat în modul Menu.

#### **6. Butonul Paper Feed ( / )**

- $\Box$  Încarcă ruloul de hârtie în direcția înainte  $\blacktriangledown$  cu până la trei metri sau în direcția înapoi  $\blacktriangle$ . Dacă doriti să încărcati hârtia mai repede în directia înainte  $\blacktriangledown$ , apăsați și țineți apăsat butonul timp de trei secunde. Puteţi încărca 20 cm de hârtie în direcția înapoi **A** printr-o singură apăsare.
- ❏ Dacă apăsaţi aceste butoane în timp ce presa de hârtie este deblocată, aveţi posibilitatea de a regla aspiraţia hârtiei pe calea de rulare a hârtiei în trei etape.

 $\mathcal{F}$  Consultați ["Încărcarea colilor tăiate de](#page-42-0) [format A3 sau mai mare / a hârtiei groase" la](#page-42-0) [pagina 43](#page-42-0)

- ❏ Apăsaţi butonul când setaţi o coală cu tăietură unică cu o grosime sub 0,5 mm, imprimanta începe alimentarea cu hârtie şi apoi intră în starea READY.
- ❏ Încarcă coala în direcţia înainte atunci când apăsați butonul ▼.

<span id="page-14-0"></span>□ Schimbă parametrii în ordine directă  $\blacktriangledown$  sau inversă atunci când se selectează un parametru în modul Menu.

#### **7. Butonul Menu ( )**

- ❏ Intră în modul Menu când este apăsat în starea READY.  $\mathscr{D}$  Consultați "Modul Menu" la pagina 18
- ❏ Intră în meniul PRINTER STATUS dacă este apăsat în timpul tipăririi.  $\mathscr{D}$  Consultați ["PRINTER STATUS" la](#page-26-0) [pagina 27](#page-26-0)
- ❏ Când este apăsat în modul Menu, se poate selecta meniul dorit.

#### **8. Butonul OK ( )**

- ❏ Setează parametrul selectat în elementul selectat din modul Menu. Execută elementul, numai dacă elementul selectat este destinat exclusiv executiei.
- ❏ Imprimanta evacuează coala tăiată prin apăsarea acestui buton după tipărire.
- ❏ Prin apăsarea acestui buton în timpul uscării cernelii sau al uscării tablei de culori, imprimanta se va opri din funcționare.
- ❏ Când apăsaţi acest buton şi nu există hârtie în imprimantă, procedura de alimentare cu hârtie este afişată pe ecranul LCD.

#### **9. Butonul Paper Cut ( )**

Taie ruloul de hârtie cu ajutorul dispozitivului de tăiere integrat.

#### **10. Butonul Paper Secure ( )**

- ❏ Blochează sau deblochează presa de hârtie. La încărcarea hârtiei, apăsaţi mai întâi butonul pentru a debloca presa de hârtie și apoi încărcați hârtia. Apăsaţi din nou butonul pentru a iniţia încărcarea hârtiei şi apoi intraţi în starea READY.
- ❏ La apăsarea acestui buton în timp ce REMAINING PAPER SETUP este setat pe ON, pe marginea ruloului de hârtie este tipărit un cod de bare şi presa de hârtie este deblocată.

## **Indicatoarele luminoase**

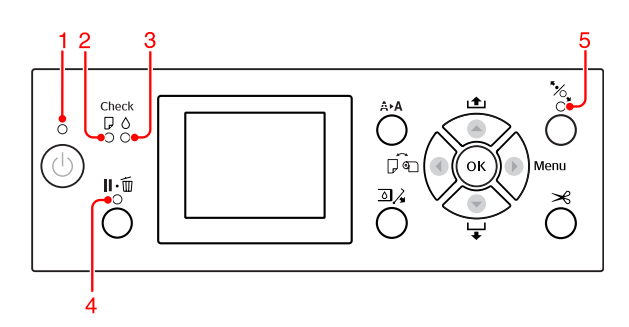

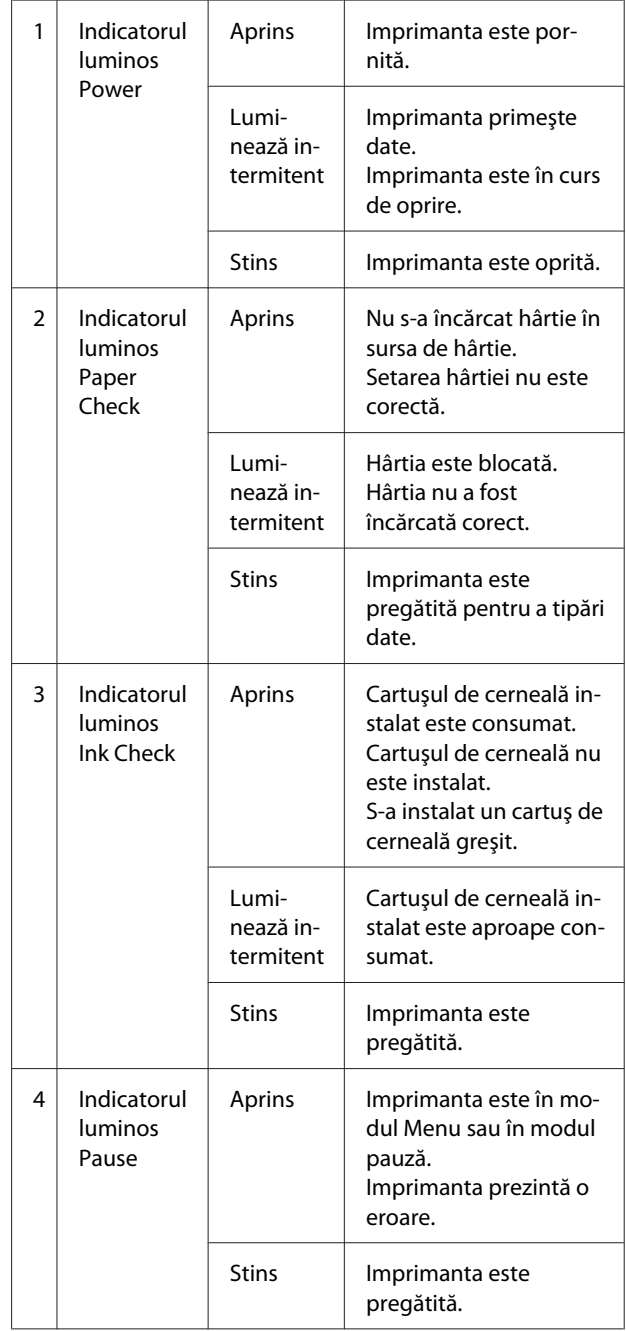

<span id="page-15-0"></span>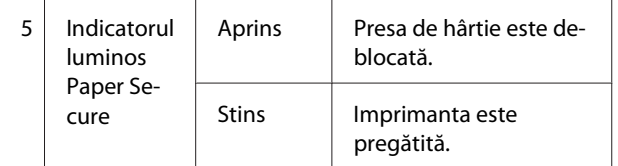

## **Afişajul**

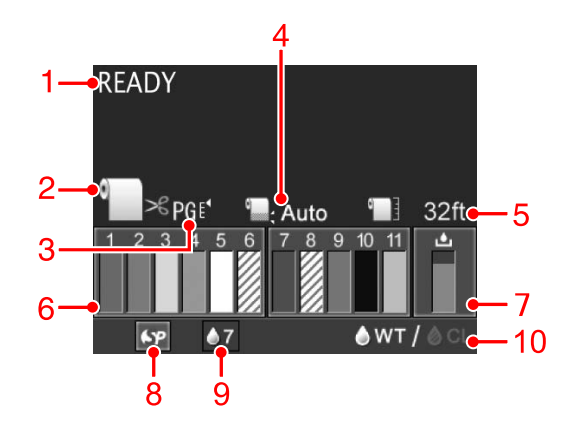

#### **1. Mesajele**

Afişează starea imprimantei, operaţia şi mesajele de eroare.

 $\mathcal{F}$  Consultați ["Mesajele de eroare de pe ecranul](#page-91-0) [LCD" la pagina 92](#page-91-0) 

 $\mathscr{D}$  Consultați "Detalii despre modul Menu" la [pagina 23](#page-22-0)

#### **2. Pictograma Sursa de hârtie**

Afişează sursa de hârtie şi setarea pentru tăierea ruloului de hârtie.

Aveți posibilitatea de a selecta următoarele pictograme pentru sursa de hârtie prin apăsarea butonului $\blacktriangleleft$ .

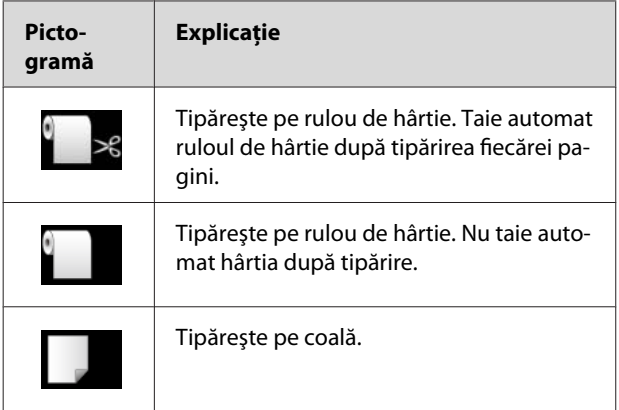

#### **3. Pictograma Distanţa dintre capul de tipărire şi hârtie / Numărul hârtiei**

În mod normal este afişată setarea PLATEN GAP.  $\mathscr{F}$  Consultati ["PRINTER SETUP" la pagina 23](#page-22-0)

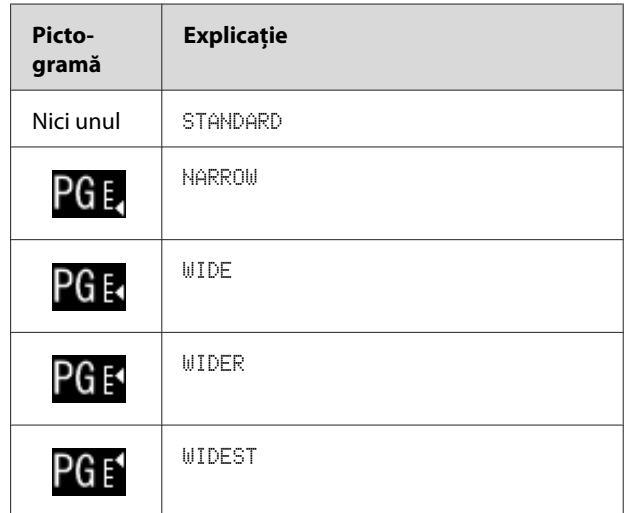

La selectarea numărului hârtiei (de la 1 la 10) pentru PAPER NUMBER din meniul CUSTOM PAPER, apare numărul pe care l-aţi selectat.

G Consultați ["Tipărirea cu suporturi non-Epson" la](#page-62-0) [pagina 63](#page-62-0)

#### **4. Pictograma Marginea ruloului de hârtie**

Afișează pictograma pentru marginea hârtiei marginile selectate de dumneavoastră pentru ROLL PAPER MARGIN.

- ❏ 15/35 mm: Când este selectat TOP 15/BOTTOM 35mm.
- ❏ 35/15 mm: Când este selectat TOP 35/BOTTOM 15mm.
- ❏ 3 mm: Când este selectat 3mm.
- ❏ 15 mm: Când este selectat 15mm.
- ❏ Auto: Când este selectat DEFAULT.
- Consultați ["PAPER SETUP" la pagina 28](#page-27-0)

#### **5. Pictograma Contorul ruloului de hârtie**

Afişează cantitatea rămasă de rulou de hârtie. La efectuarea următoarelor setări în ROLL PAPER REMAINING din meniul PAPER SETUP, sunt afişate pictograma  $\blacksquare$  și cantitatea rămasă de rulou de hârtie.

- ❏ REMAINING PAPER SETUP este setat pe ON.
- ❏ Lungimea ruloului de hârtie este setată în ROLL PAPER LENGTH.
- ❏ Valoarea de alertă privind lungimea ruloului este setată în ROLL LENGTH ALERT.
- $\mathscr{F}$  Consultati ["PAPER SETUP" la pagina 28](#page-27-0)

### **6. Pictograma de stare a cartuşului de cerneală**

Pictogramele 1 – 11 afişează cantitatea de cerneală colorată rămasă. 1 – 6 sunt instalate pe partea stângă, iar 7 – 11 sunt instalate pe partea dreaptă a fantei.

#### ❏ Cartuş de cerneală

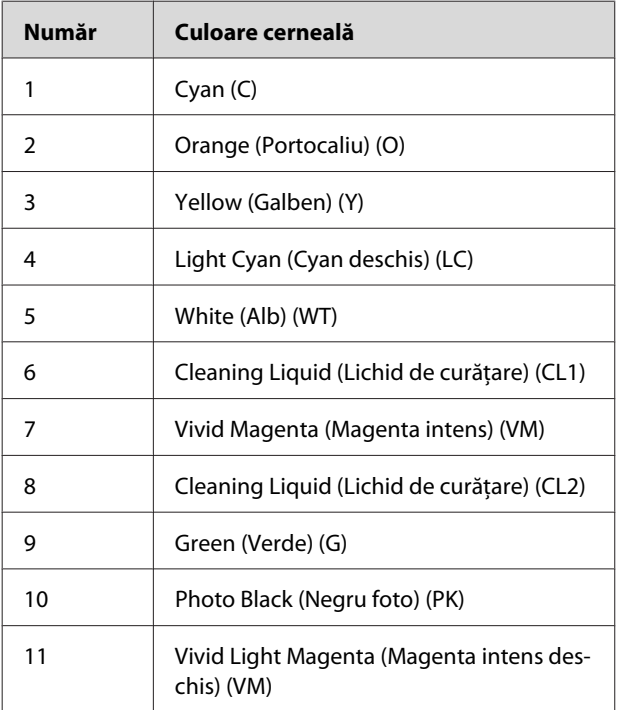

#### ❏ Cerneală rămasă

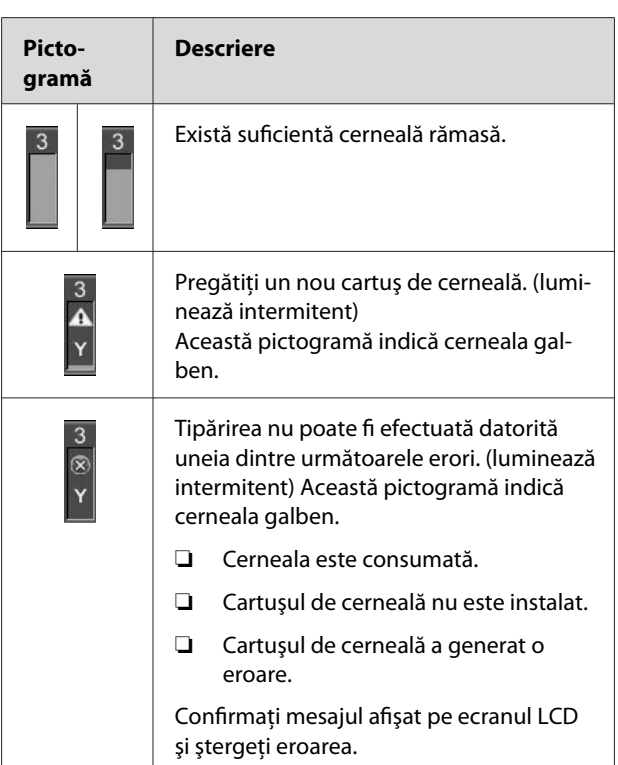

#### **7. Pictograma rezervorului de întreţinere**

Pictograma aflată pe marginea din dreapta indică spaţiul liber din rezervorul de întreţinere.

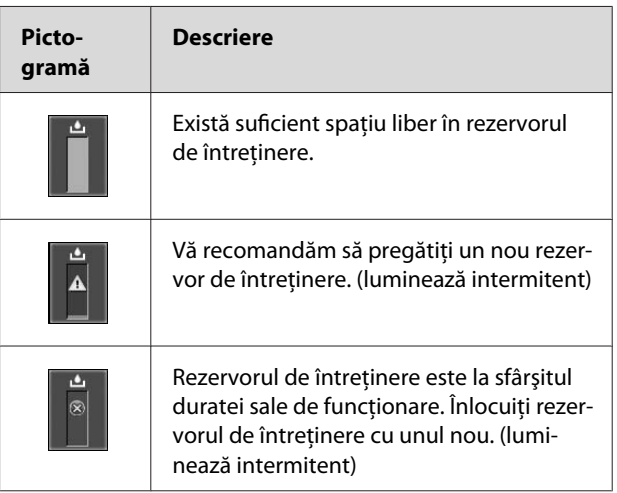

#### <span id="page-17-0"></span>**8. Pictograma Utilizare componente opţionale**

Arată dacă componentele opţionale sunt disponibile sau nu pentru utilizare.

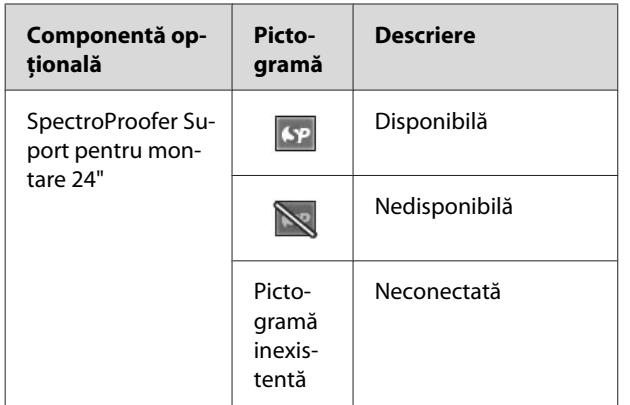

#### **9. Pictograma pentru întreţinerea cernelii albe**

Afişează numărul de zile rămase până când va fi necesară următoarea întreţinere a cernelii albe. Dacă această pictogramă luminează intermitent, scoateţi cartuşul de cerneală albă şi agitaţi-l.

 $\mathcal{F}$  Consultați "Agitarea cartușului de cerneală albă" [la pagina 70](#page-69-0)

#### **10. Selectarea cernelii**

Afişează tipul de cerneală din duza pentru cerneală albă. Această imprimantă protejează capul de tipărire prin înlocuirea cernelii albe cu lichid de curăţare, în cazul în care nu utilizaţi cerneală albă.

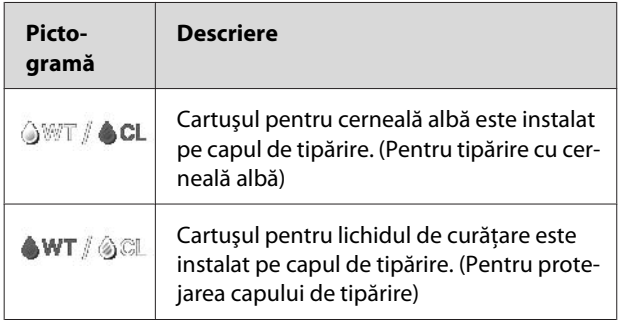

## **Modul Menu**

Aveţi posibilitatea de a specifica distanţa dintre capul de tipărire și hârtie, hârtia personalizată și alte opțiuni în modul Menu. De asemenea, aveţi posibilitatea de a afișa informații despre imprimantă, iar operațiile precum verificarea duzei pot fi efectuate prin utilizarea panoului de control.

## **Utilizarea modului Menu**

#### *Notă:*

*Apăsaţi butonul atunci când doriţi să ieşiţi din modul Menu şi să reveniţi la starea* READY*. Apăsaţi butonul pentru a reveni la pasul anterior.*

Urmaţi paşii de mai jos pentru a utiliza modul Menu.

### **1. Selectaţi un meniu.**

Exemplu: Când selectaţi PRINTER SETUP

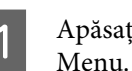

Apăsați butonul > pentru a intra în modul

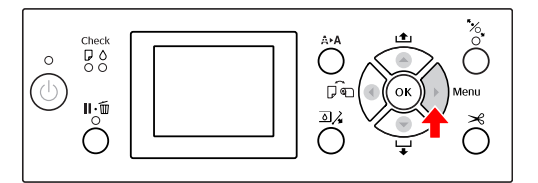

Pe afişajul LCD apare primul meniu.

PRINTER SETUP.

Apăsați butonul ▲ / ▼ pentru a selecta

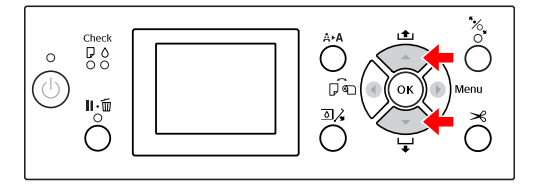

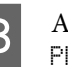

C Apăsaţi butonul pentru a intra în meniul PRINTER SETUP.

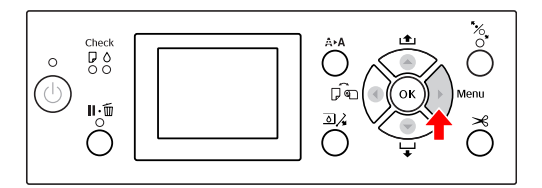

### **2. Există trei situaţii, în funcţie de elementele selectate.**

**A. Când aveţi posibilitatea să selectaţi un parametru** Exemplu: La selectarea PLATEN GAP din meniul PRINTER SETUP

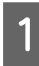

Apăsați butonul ▲ / ▼ pentru a selecta PLATEN GAP.

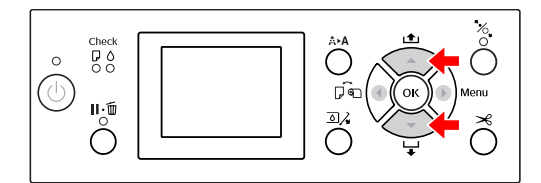

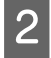

**B Apăsați butonul > pentru a accesa PLATEN** GAP.

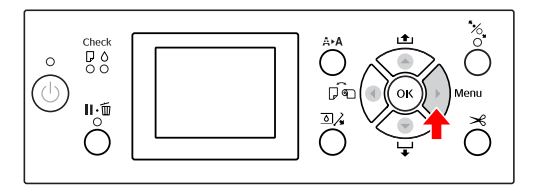

 $\overline{3}$  Apăsați butonul  $\overline{A}$  /  $\overline{V}$  pentru a selecta un parametru pentru PLATEN GAP. Setarea curentă este marcată cu  $($   $\checkmark$  ).

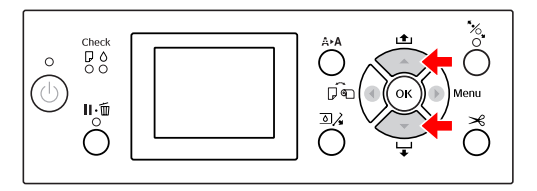

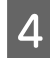

D Pentru a memora parametrul selectat, apăsaţi butonul OK .

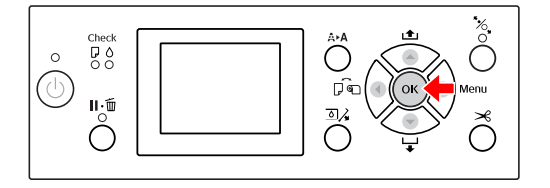

 $\overline{5}$  Apăsați butonul  $\overline{5}$  pentru a reveni la nivelul anterior sau apăsați butonul  $\overline{1}$ ,  $\overline{1}$  pentru a jes anterior sau apăsați butonul **||** ∙m pentru a ieși din modul Menu.

#### **B. La executarea unei funcţii**

Exemplu: La selectarea NOZZLE CHECK din meniul TEST PRINT

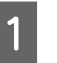

În meniul TEST PRINT, apăsați butonul  $\triangle$  / pentru a selecta NOZZLE CHECK.

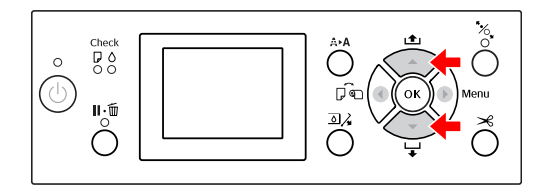

- 
- $2 \int \frac{Ap$  ași butonul pentru a intra în NOZZLE CHECK și apoi apăsați butonul ▲ / ▼ pentru a selecta PRINT WITH WHITE INK sau PRINT NOW.

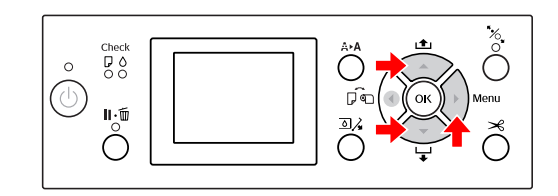

 $3$  Apăsați butonul OK pentru a executa NOZZLE CHECK.

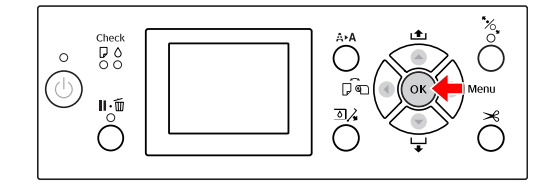

#### **C. Când doriţi afişarea informaţiilor despre imprimantă**

Exemplu: La selectarea INK LEVEL din meniul PRINTER STATUS.

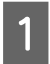

1 În meniul PRINTER STATUS, apăsați butonul  $\blacktriangle$  /  $\blacktriangledown$  pentru a selecta INK LEVEL.

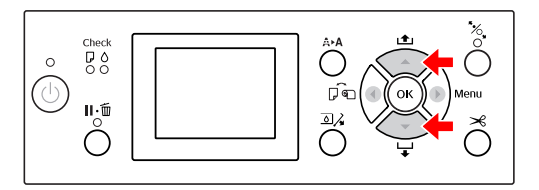

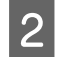

 $\sum_{\mathbf{i} \in \mathbb{N}}$  Apăsați butonul  $\sum$  pentru a accesa INK LEVEL.

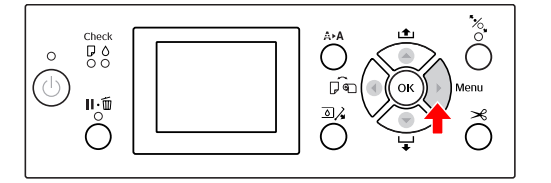

Confirmați cantitatea de cerneală rămasă pe afișaj. Apăsați butonul ▲ / ▼ pentru a afișa cantitatea de cerneală rămasă pentru fiecare culoare de cerneală.

Exemplu: Cyan 84%

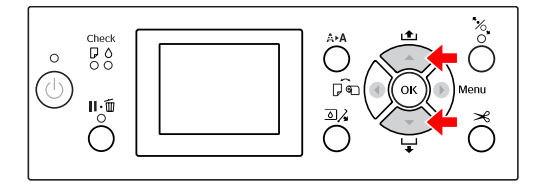

Apăsați butonul  $\bigcup$  pentru a reveni la nivelul apterior seu epăsați butonul  $\mathbf{H}$  in pentru a iss anterior sau apăsați butonul || • m pentru a ieși din modul Menu.

## <span id="page-20-0"></span>**Lista opţiunilor de meniu**

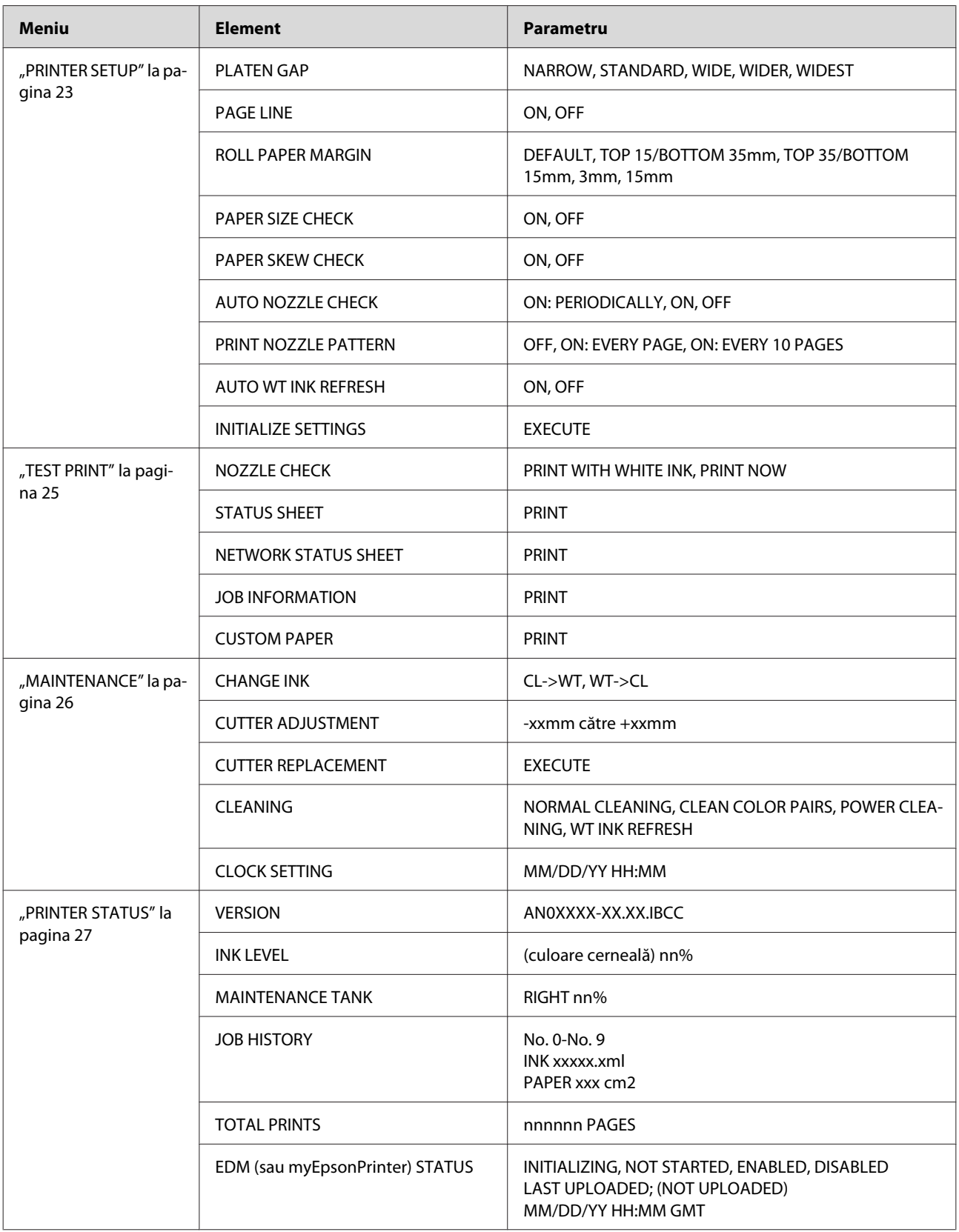

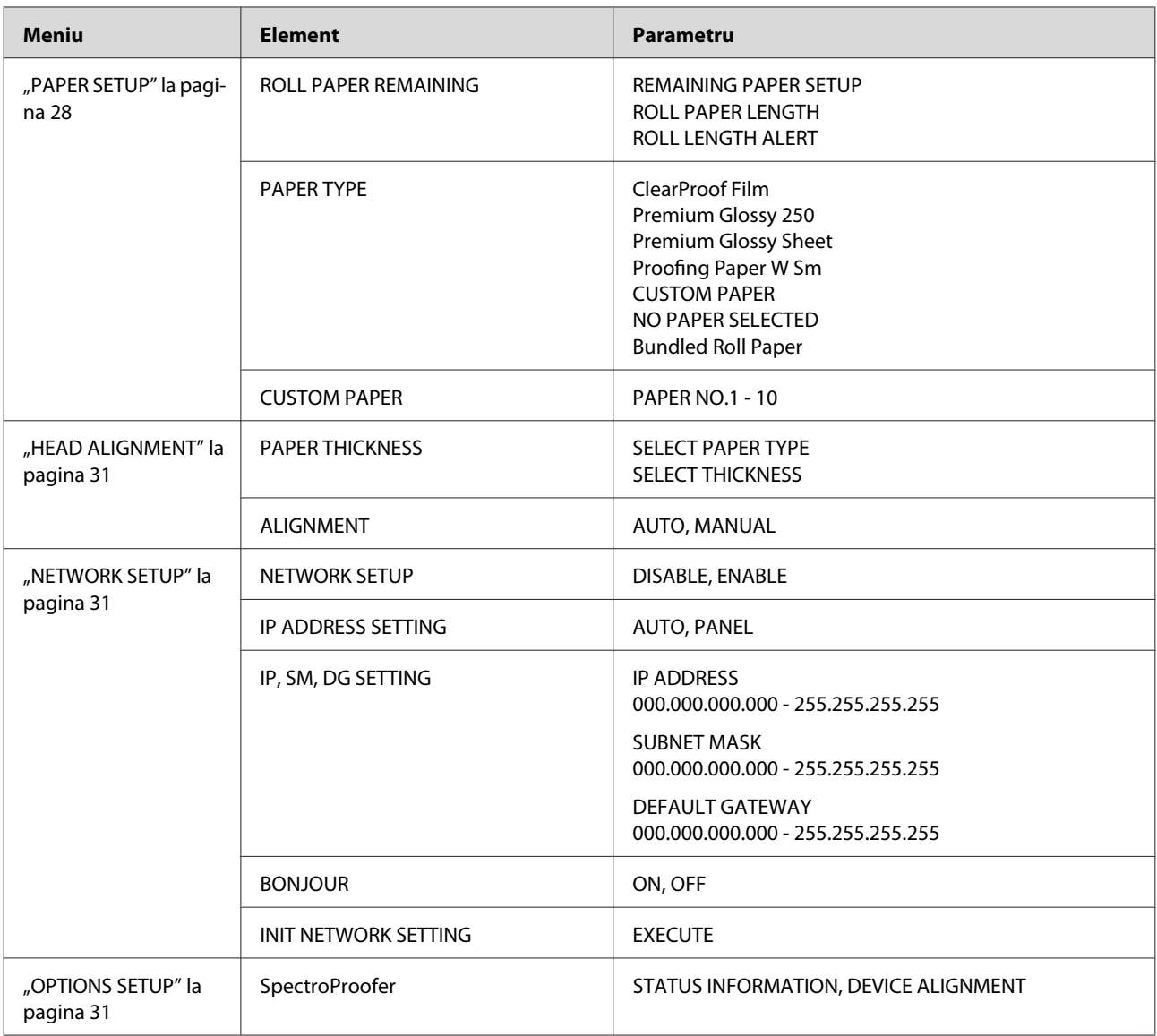

## <span id="page-22-0"></span>**Detalii despre modul Menu**

## **PRINTER SETUP**

\* Setări implicite

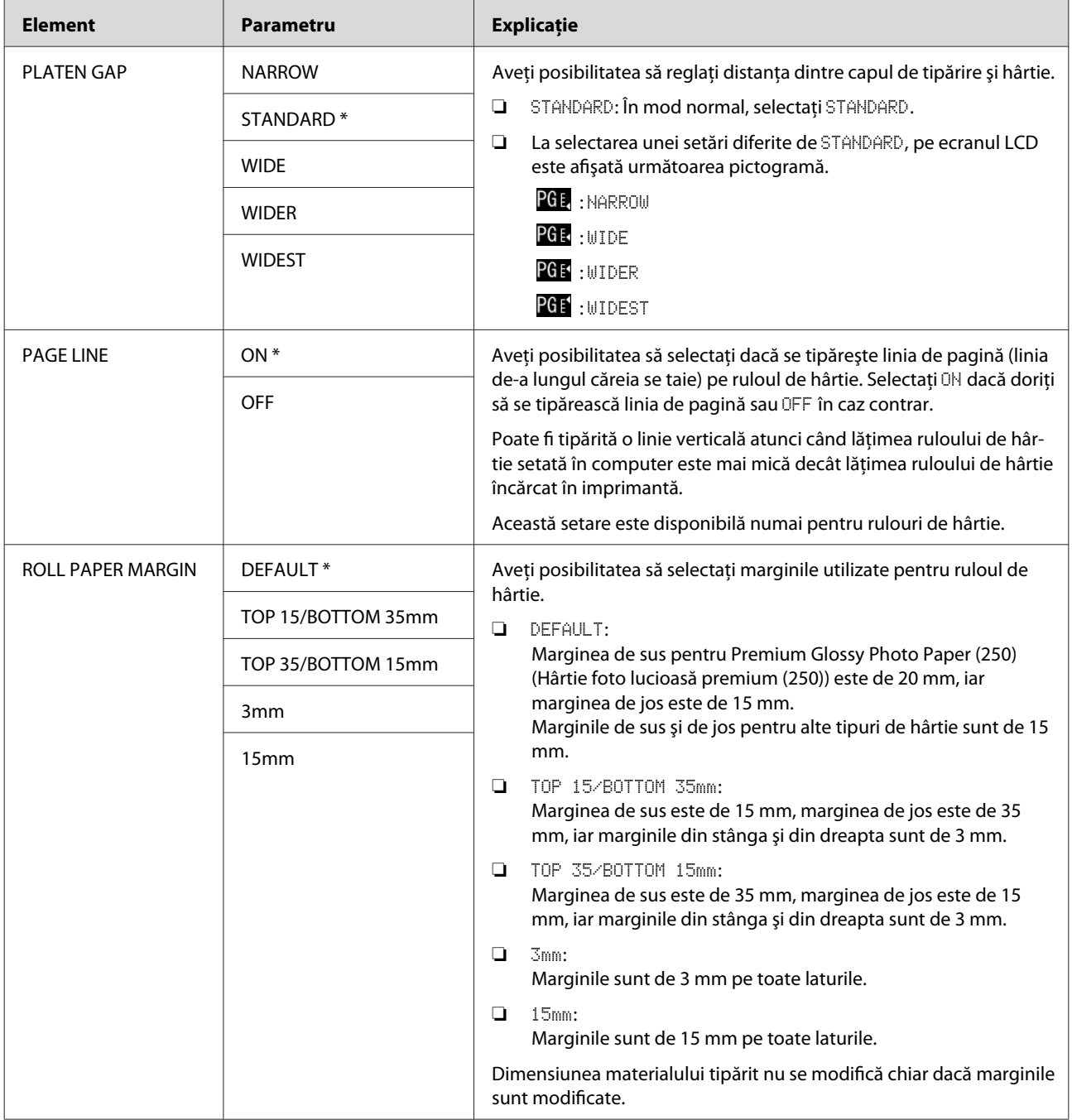

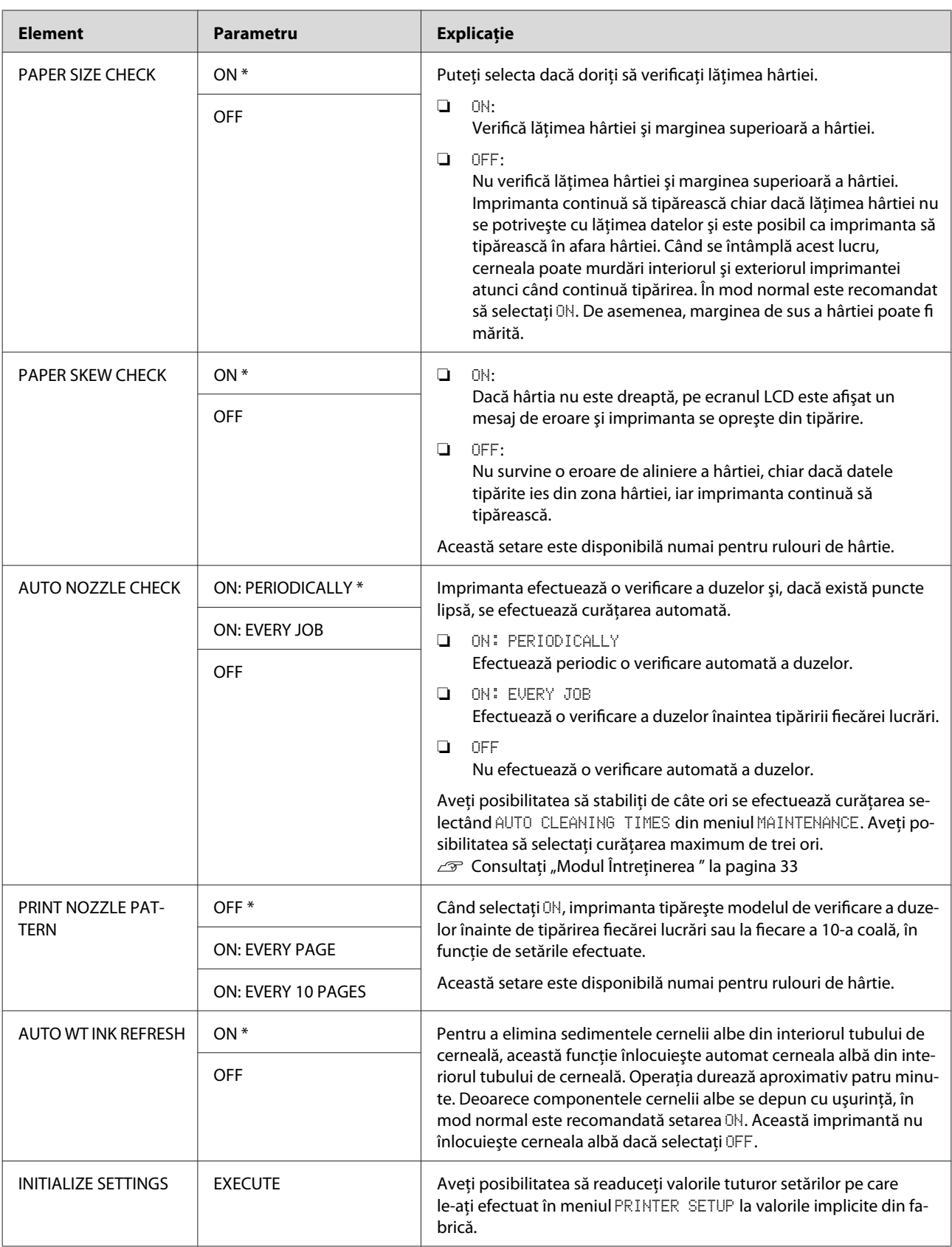

### <span id="page-24-0"></span>**TEST PRINT**

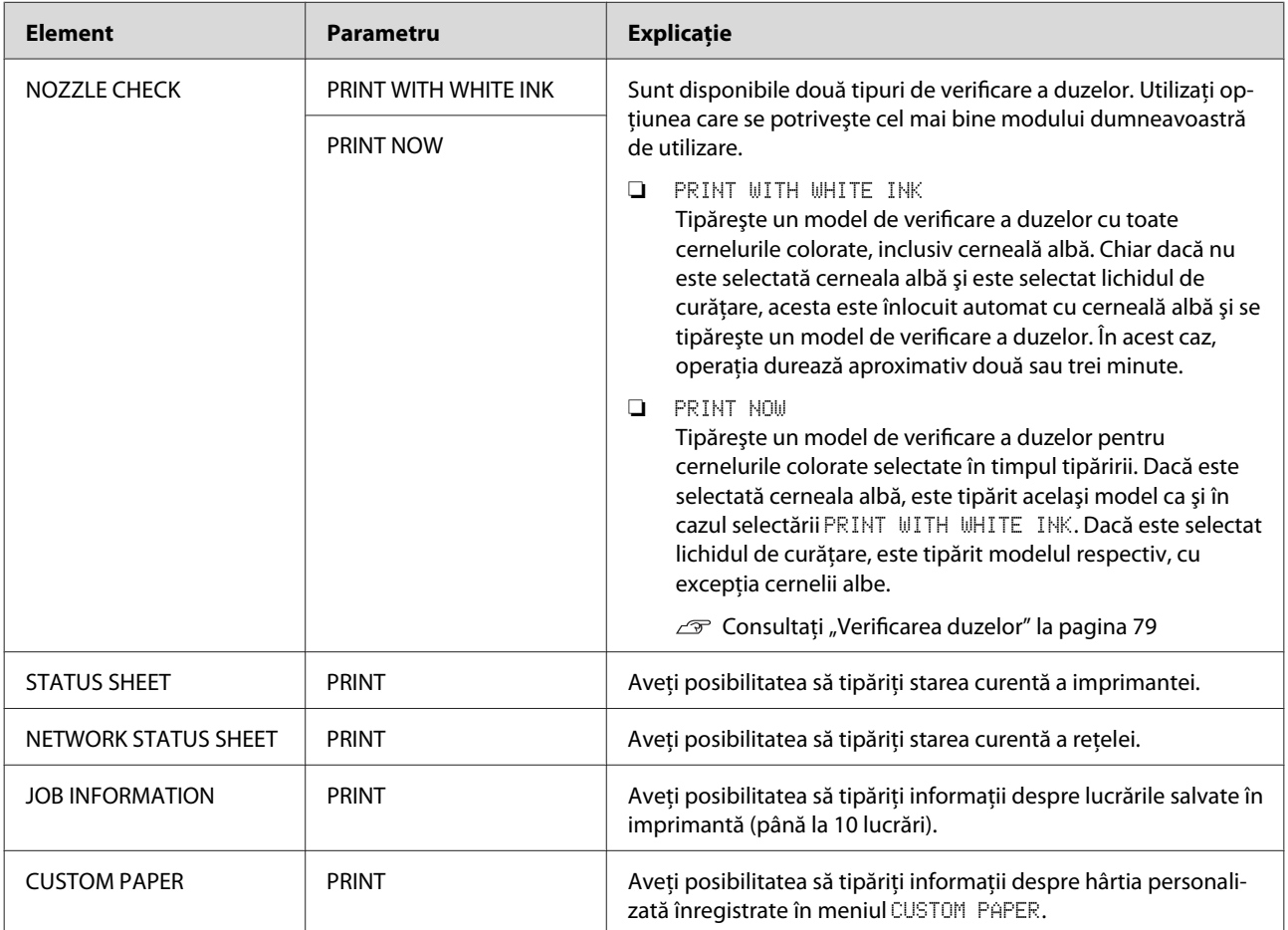

<span id="page-25-0"></span>Epson Stylus Pro WT7900/7910 Ghidul utilizatorului

#### **Panoul de control**

### **MAINTENANCE**

Puteţi executa funcţii de întreţinere, precum curăţarea capului.

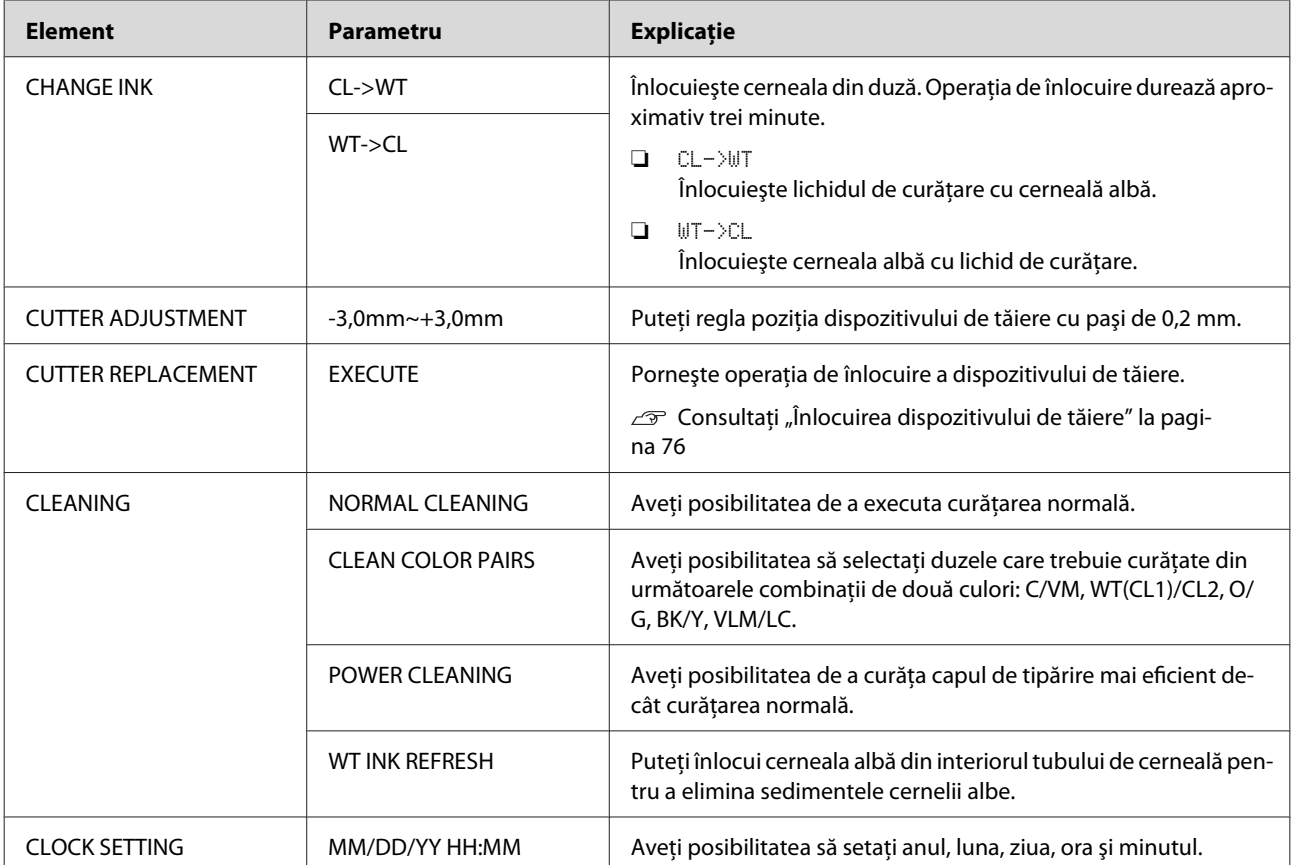

#### <span id="page-26-0"></span>**PRINTER STATUS**

Acest meniu prezintă starea imprimantei.

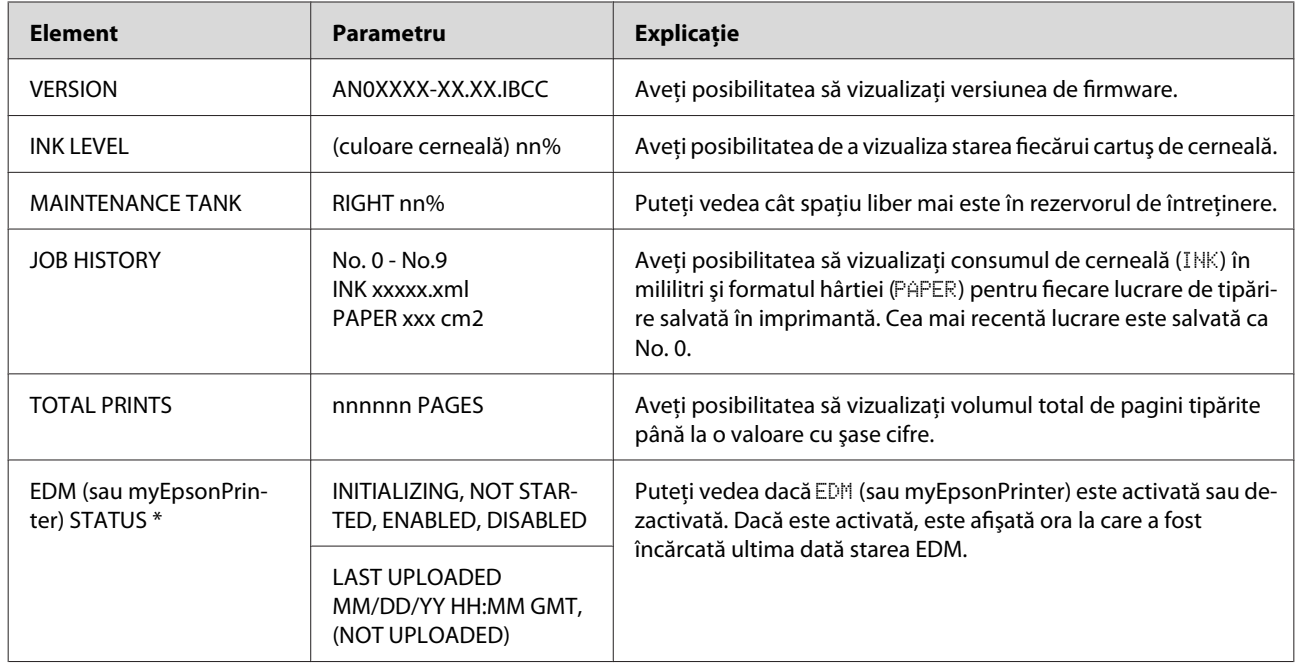

\* Această funcţie nu este acceptată în anumite zone. Pentru detalii, vizitaţi site-ul web Epson local sau contactaţi distribuitorul local/reprezentanţa local(ă) Epson.

#### *Notă:*

- ❏ *Atunci când indicatorul luminos Ink Check luminează intermitent sau rămâne aprins, este necesară înlocuirea cartuşului de cerneală consumat. Dacă înlocuiţi în mod corect cartuşul, contorul se resetează automat. Consultaţi ["Înlocuirea cartuşelor de cerneală" la pagina 73](#page-72-0)*
- ❏ *Trebuie să înlocuiţi rezervorul de întreţinere în momentul în care pe panoul LCD este afişat un mesaj referitor la acest lucru. Dacă înlocuiţi în mod corect rezervorul, contorul se resetează automat. Consultaţi ["Înlocuirea rezervorului de întreţinere" la pagina 75](#page-74-0)*

<span id="page-27-0"></span>Epson Stylus Pro WT7900/7910 Ghidul utilizatorului

#### **Panoul de control**

### **PAPER SETUP**

Când utilizaţi suporturi non-Epson, asiguraţi-vă că aţi efectuat setările corespunzătoare pentru hârtie.

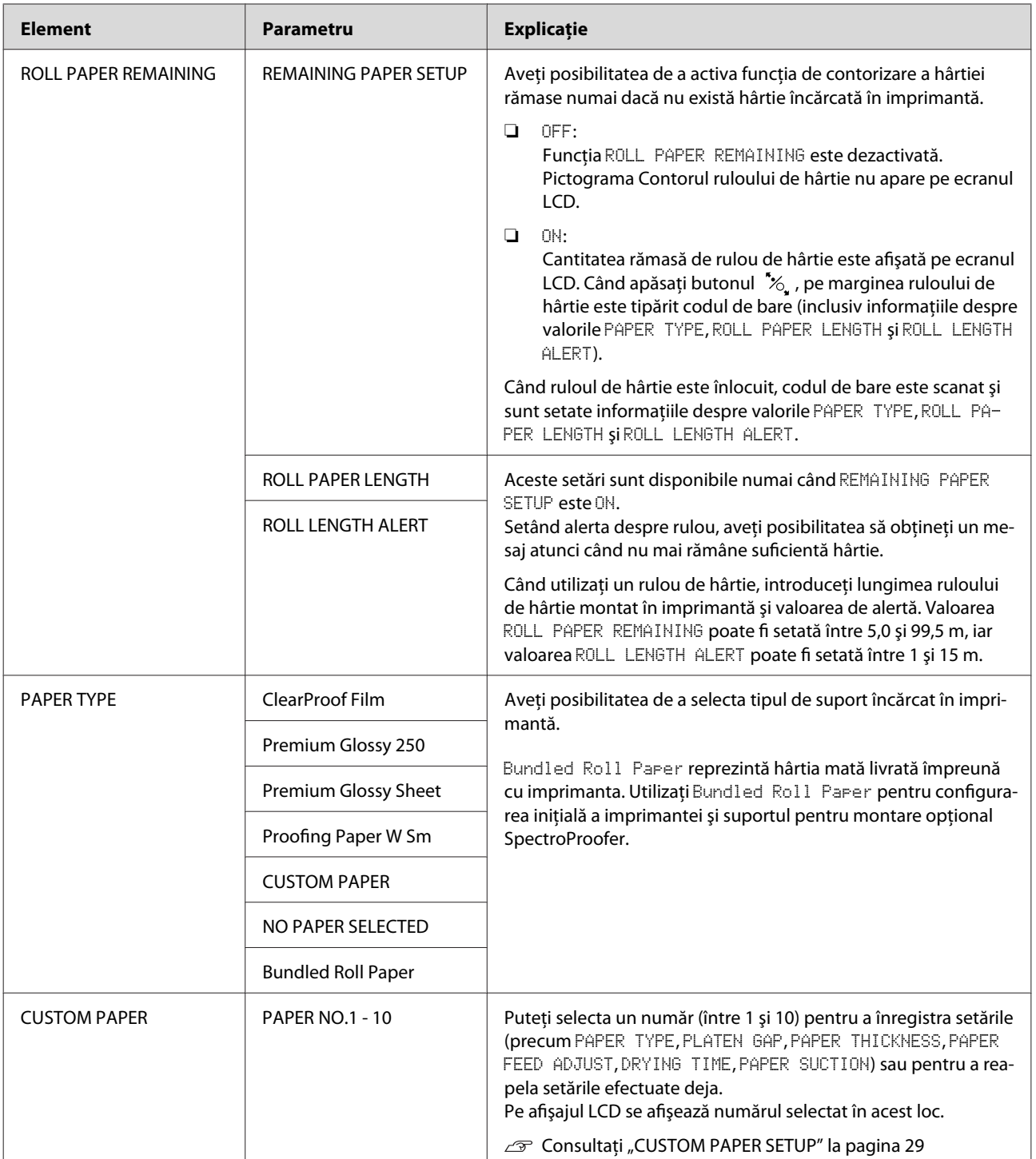

#### <span id="page-28-0"></span>**CUSTOM PAPER SETUP**

Când utilizaţi suporturi non-Epson, este necesară efectuarea unor setări compatibile cu suportul.

După selectarea numărului hârtiei, efectuaţi următoarele setări. Asiguraţi-vă mai întâi că selectaţi hârtia din PAPER TYPE şi apoi efectuaţi setarea pentru PLATEN GAP şi aşa mai departe.

Pentru setarea hârtiei personalizate, consultaţi secţiunea următoare.  $\mathcal{F}$  Consultați ["Tipărirea cu suporturi non-Epson" la pagina 63](#page-62-0)

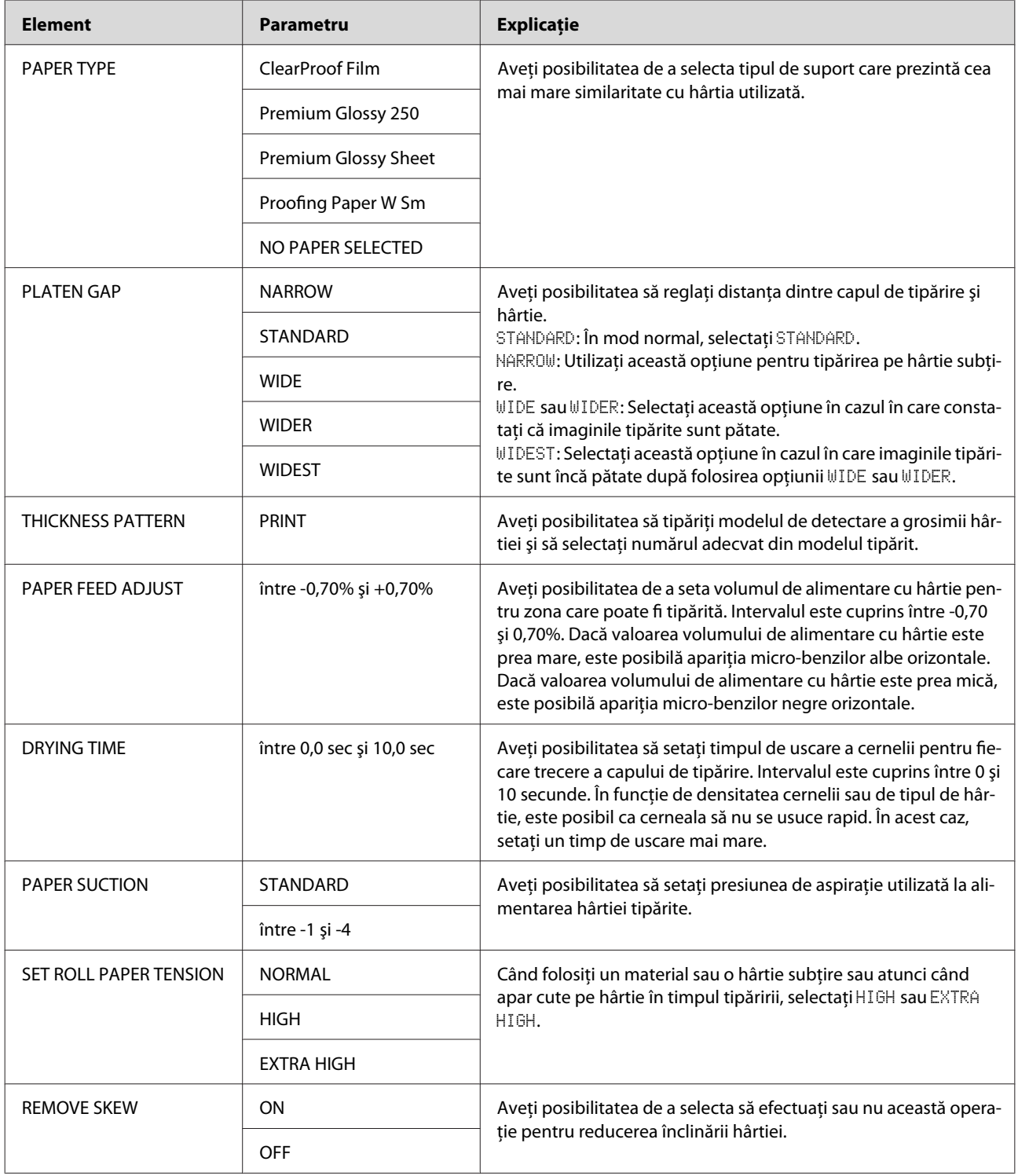

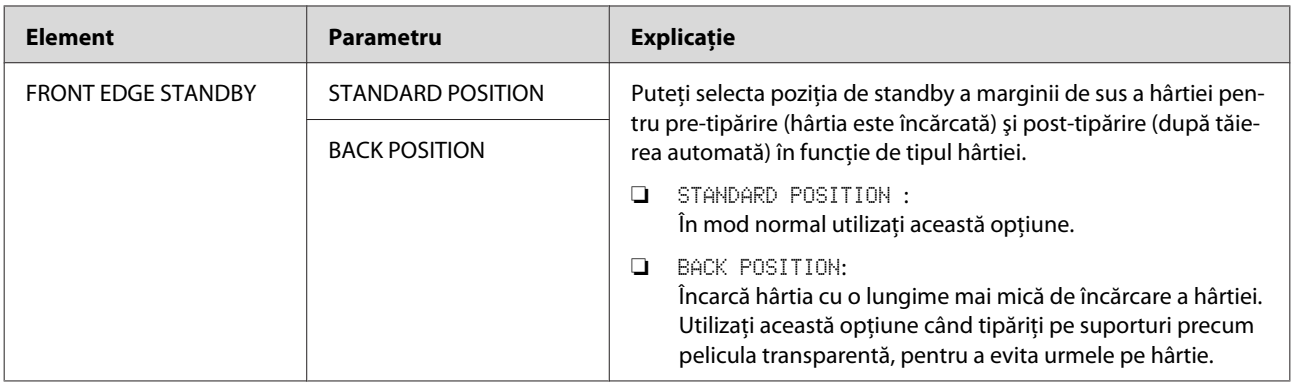

#### <span id="page-30-0"></span>**HEAD ALIGNMENT**

Aveţi posibilitatea de a efectua alinierea capului de tipărire. Pentru detalii suplimentare, consultaţi secţiunea următoare.

Consultaţi ["Alinierea capului de tipărire" la pagina 84](#page-83-0)

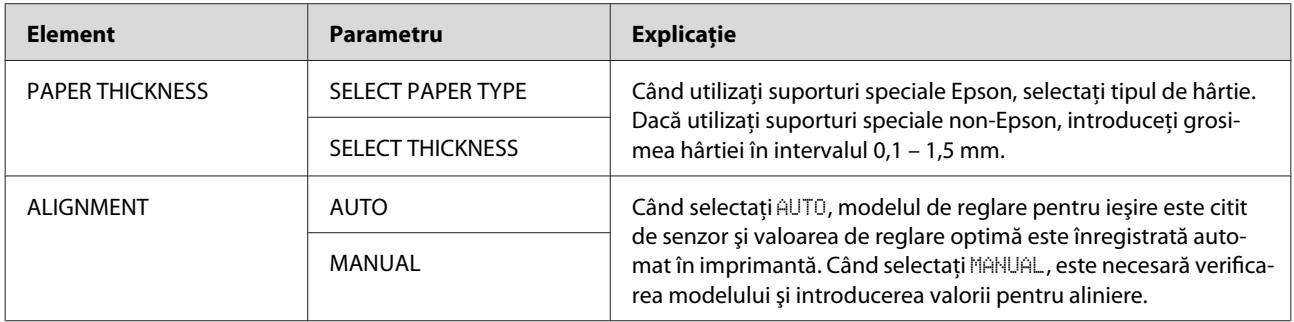

#### **NETWORK SETUP**

Când utilizaţi imprimanta în reţea, setaţi următoarele elemente.

\* Setări implicite

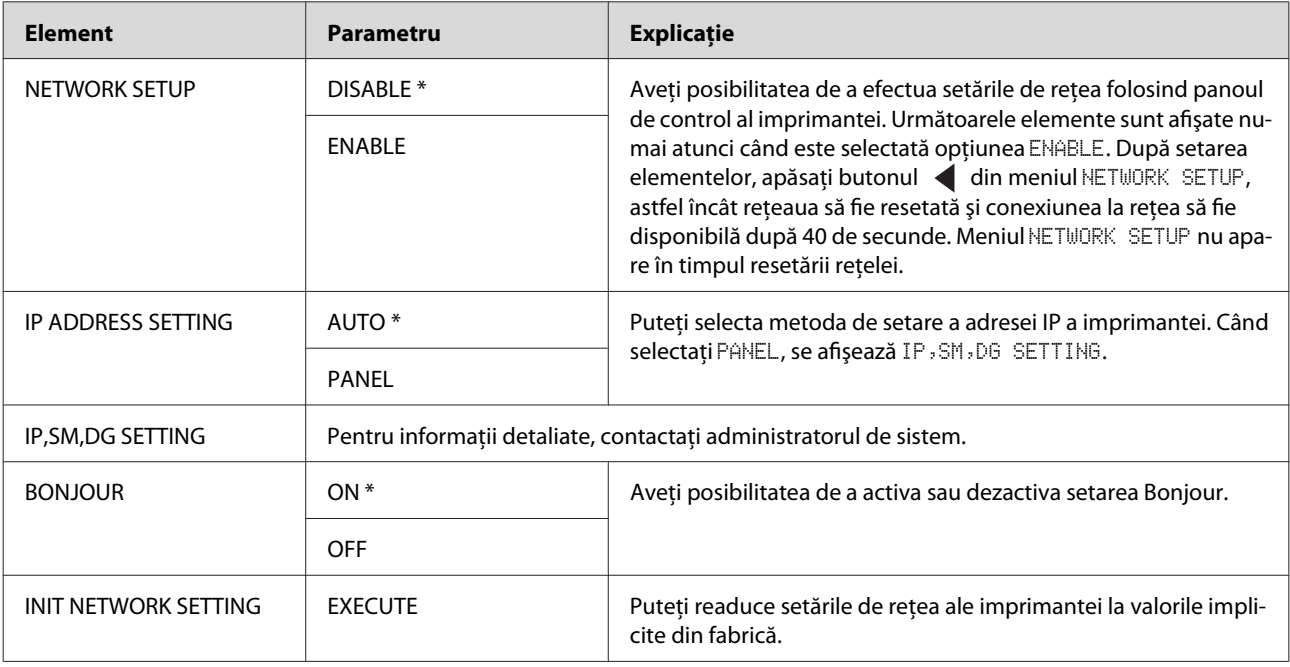

### **OPTIONS SETUP**

Când utilizaţi echipamente opţionale, setaţi următoarele elemente.

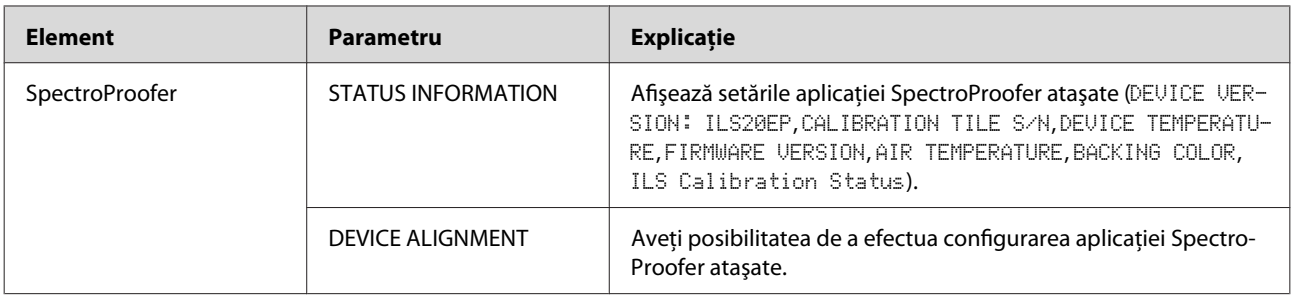

## <span id="page-32-0"></span>**Modul Întreţinerea**

Aveţi posibilitatea să modificaţi limba sau unitatea utilizată pe afişaj sau să readuceţi valorile tuturor setărilor la valorile implicite setate din fabrică.

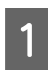

Opriți imprimanta apăsând butonul  $\circlearrowleft$ .

2 Apăsați simultan butonul  $\mathbb{I}$ • $\overline{\mathbb{I}}$  și butonul  $\circlearrowright$ pentru a porni imprimanta. Ţineţi apăsate ambele butoane până când MAINTENANCE MODE este afişat pe ecranul LCD.

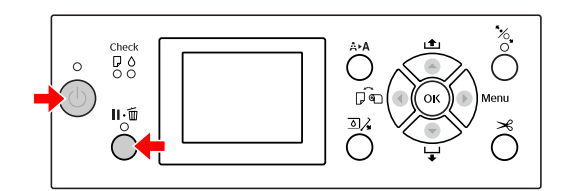

Consultați "Lista modului Întreținere" de mai jos pentru detalii.

Procedurile de setare sunt aceleaşi ca şi pentru modul Menu.

 $\mathscr{D}$  Consultați "Modul Menu" la pagina 18

S Pentru a ieși din modul Întreținere, apăsați butonul  $\circlearrowright$  pentru a opri imprimanta.

## **Lista modului Întreţinere**

\* Setări implicite

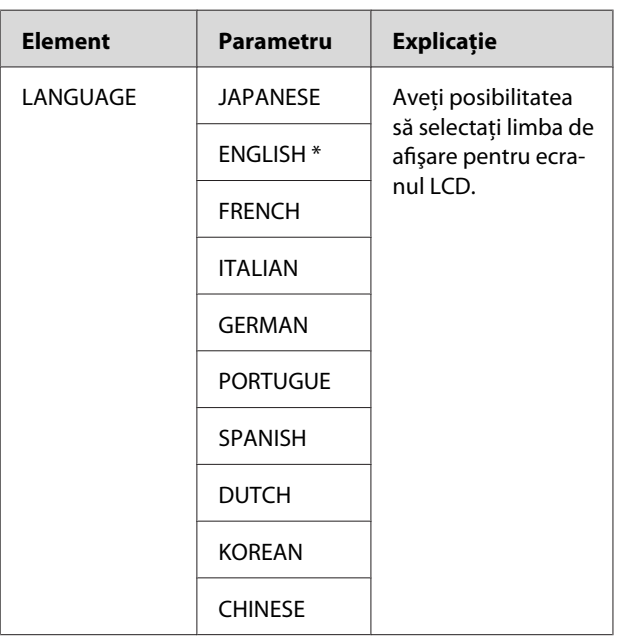

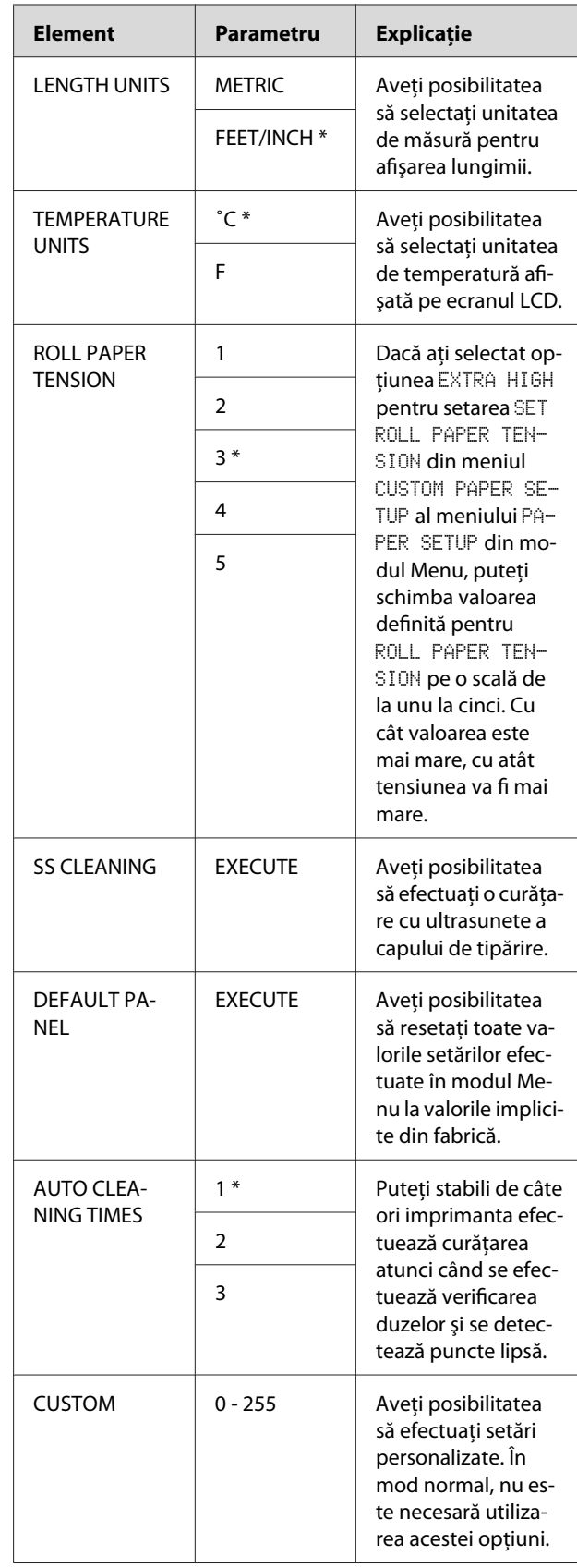

## <span id="page-33-0"></span>**Manipularea hârtiei**

## **Utilizarea rulourilor de hârtie**

## **Încărcarea ruloului de hârtie**

Pentru a încărca un rulou de hârtie, urmaţi paşii de mai jos.

#### *Notă:*

- ❏ *Când setarea* REMAINING PAPER SETUP *este* ON*, pe marginea ruloului de hârtie este tipărit codul de bare (inclusiv informaţiile despre hârtie) înainte de scoaterea hârtiei. Aceasta va facilita fixarea hârtiei data viitoare când va fi utilizat acelaşi tip de hârtie. Consultaţi ["PAPER SETUP" la pagina 28](#page-27-0)*
- ❏ *Vă recomandăm să încărcaţi ruloul de hârtie imediat înainte de tipărire. Dacă ruloul de hârtie este lăsat în imprimantă, rola pentru fixarea hârtiei poate lăsa un semn pe suprafaţa hârtiei.*

Porniți imprimanta apăsând butonul  $\circlearrowleft$ .

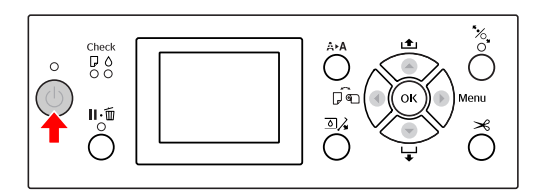

#### *Notă:*

*După pornirea imprimantei, apăsaţi butonul înainte de a încărca hârtia pentru a afişa instrucţiunile privind setările pentru hârtie.* 2 Deschideți capacul ruloului de hârtie.

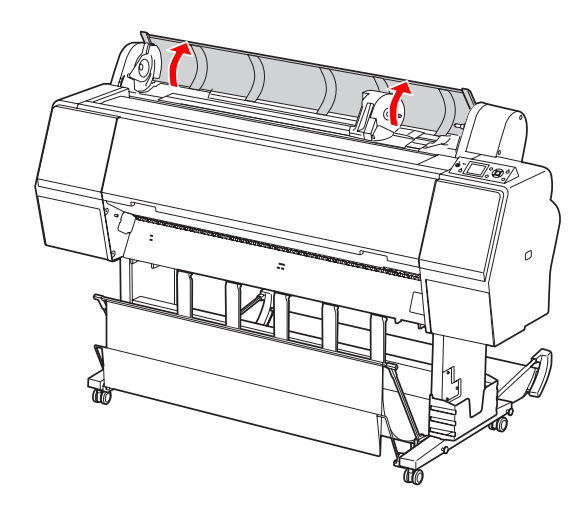

C Pentru a debloca suportul adaptorului, apăsaţi ferm în jos pârghia pentru blocarea suportului adaptorului. Apoi mutaţi suportul adaptorului spre stânga cu ajutorul mânerului.

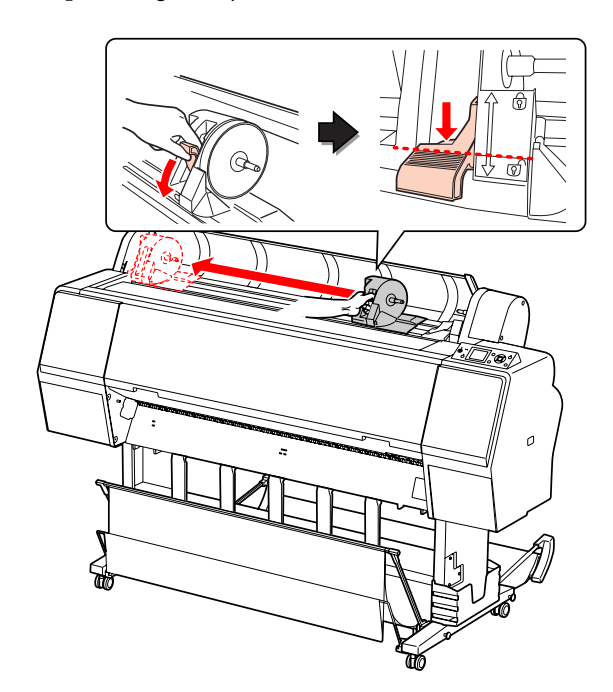

#### **Manipularea hârtiei**

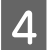

D Aşezaţi ruloul de hârtie în spaţiul din partea superioară a imprimantei.

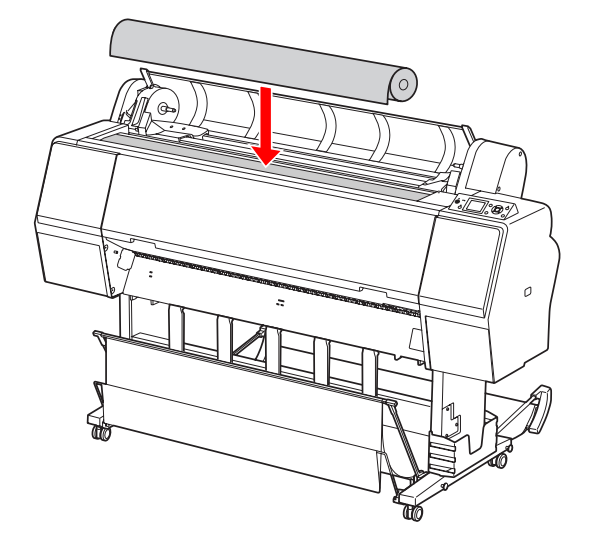

E Mutaţi pârghia adaptorului pentru suporturi tip rulou pentru a se potrivi cu dimensiunea miezului ruloului de hârtie.

Utilizarea miezului de 2 inci:

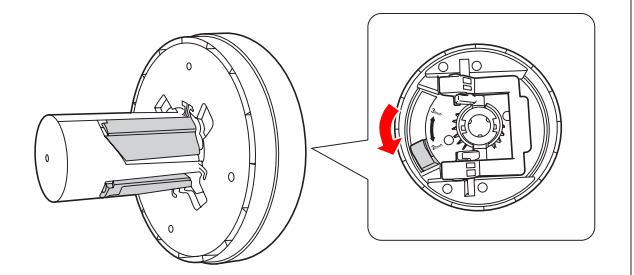

Utilizarea miezului de 3 inci:

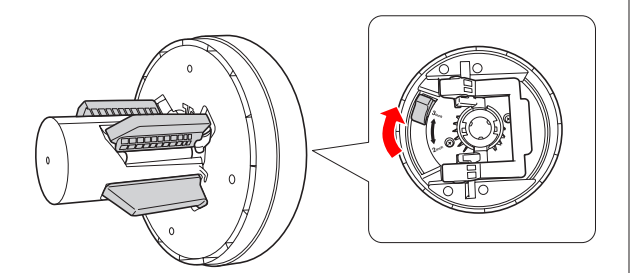

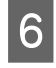

6 Eliberați pârghia de blocare a adaptoarelor de pe ambele părți.

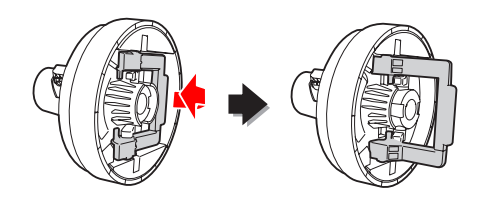

Ataşați adaptoarele pentru suporturi tip rulou la ambele capete ale ruloului de hârtie. Apoi, trageţi în jos pârghia de blocare a adaptoarelor de pe ambele părţi, pentru blocare.

Împingeţi ferm adaptoarele în miezul hârtiei.

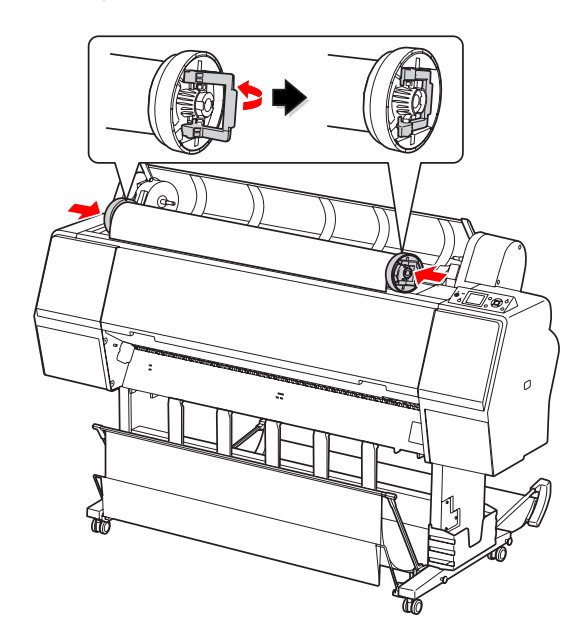

8 Mutați ruloul de hârtie spre dreapta până când acesta atinge ghidajul ruloului de hârtie.

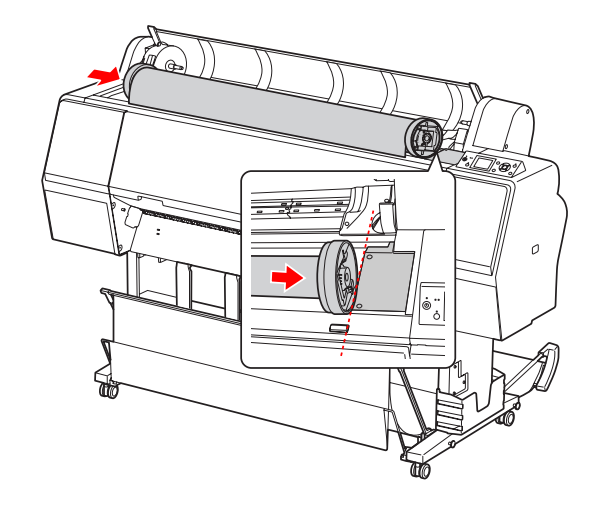

#### **Manipularea hârtiei**

I Glisaţi suportul adaptorului cu ajutorul mânerului pentru a alinia adaptorul pentru suporturi tip rulou din stânga cu  $\triangle$  de pe suportul adaptorului.

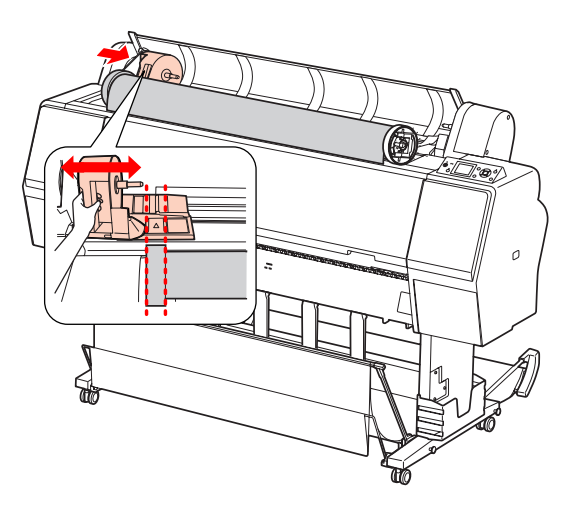

10 Rulați încet ruloul de hârtie în suportul pentru ruloul de hârtie.

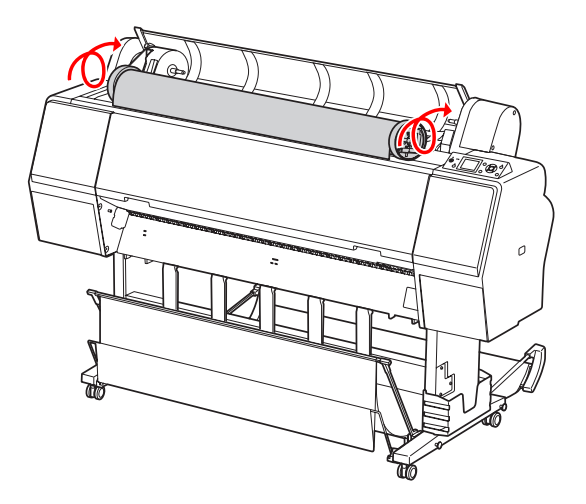

11 Glisați spre dreapta suportul adaptorului cu ajutorul mânerului pentru a-l fixa ferm pe axul suportului.

> Asiguraţi-vă că aţi fixat ferm ambele capete ale ruloului de hârtie pe adaptoare.

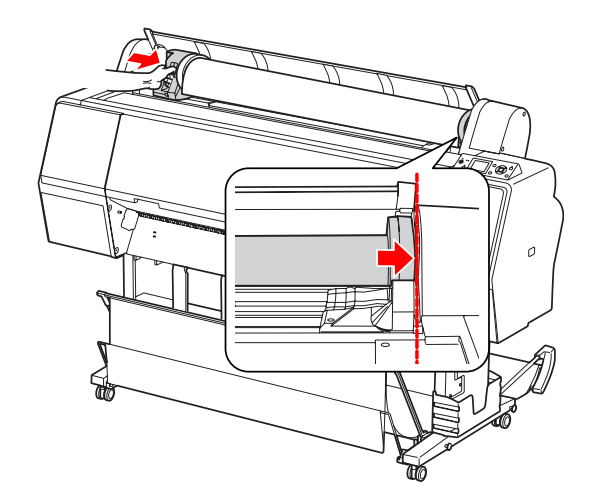

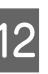

12 Împingeți pârghia de blocare a suportului<br>adaptorului pentru blocare adaptorului pentru blocare.

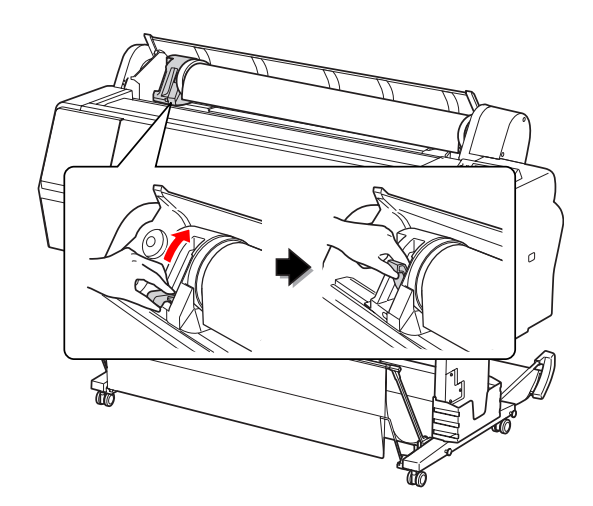

13 Apăsați butonul  $\mathcal{K}_{\mathbf{x}}$ .

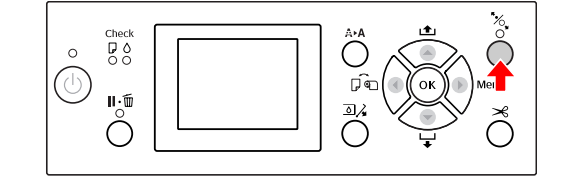
#### **Manipularea hârtiei**

14 Introduceți hârtia în fanta pentru introducerea hârtiei. Trageți hârtia în jos prin fanta pentru introducerea hârtiei, astfel încât hârtia să iasă pe dedesubt.

> Evitaţi îndoirea marginilor hârtiei şi introduceţi-o astfel încât să nu existe o parte slăbită.

> Dacă întâmpinaţi probleme la încărcarea hârtiei, reglaţi aspiraţia hârtiei prin apăsarea butonului ▲ sau a butonului ▼. Trageți hârtia pentru a potrivi marginea hârtiei în poziţia pentru etichete.

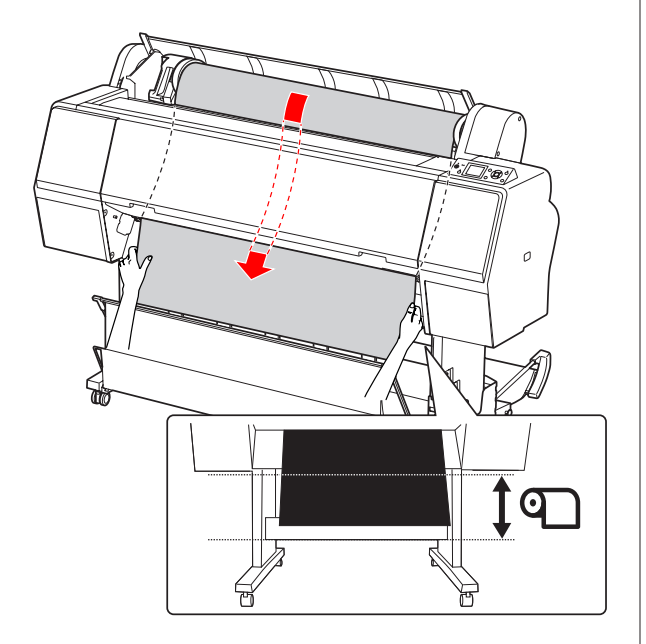

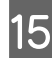

15 Închideți capacul ruloului de hârtie.

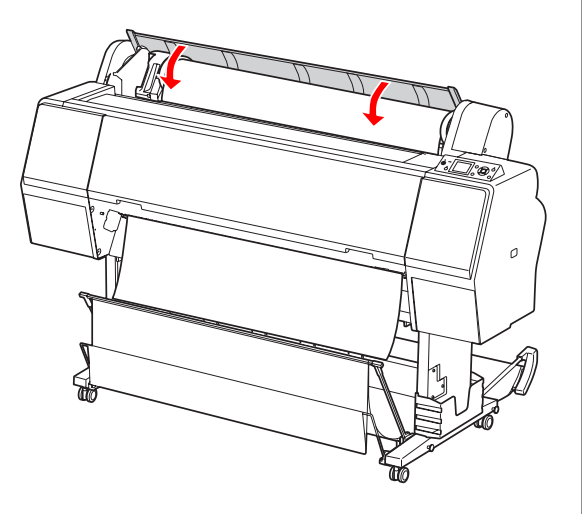

16 Apăsați butonul  $\mathcal{C}_\bullet$ .

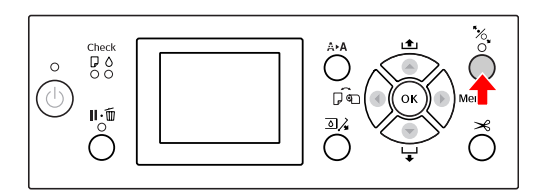

După câteva secunde, hârtia se mută în poziţia de tipărire. Când apăsați butonul || ∙ m̃, aceasta se mută imediat.

17 Dacă pe ecranul LCD apare ARE THESE<br>SETTINGS OK?, apăsați butonul A sau butonul pentru a selecta NO şi apoi apăsaţi butonul  $\bigcirc K$ . Setați tipul de suport și hârtia rămasă, apoi apăsați butonul OK pentru setarea suportului.

> Pe ecranul LCD este afişată setarea anterioară. Dacă tipul de suport şi hârtia rămasă sunt corecte, selectaţi YES şi apoi apăsaţi butonul OK.

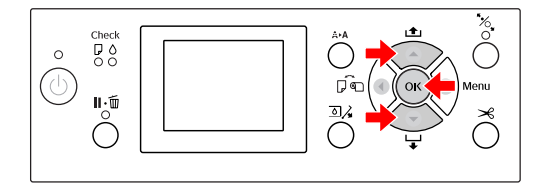

R Dacă marginea ruloului de hârtie are îndoituri, apăsați butonul  $\mathcal{L}$  pentru a tăia marginea.

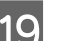

19 Montați coșul corespunzător în imprimantă.

 $\mathscr{F}$  Consultați "Utilizarea coșului și ghidajelor [pentru hârtie" la pagina 45](#page-44-0)

### <span id="page-37-0"></span>**Tăierea ruloului de hârtie**

Există două moduri de tăiere a ruloului de hârtie.

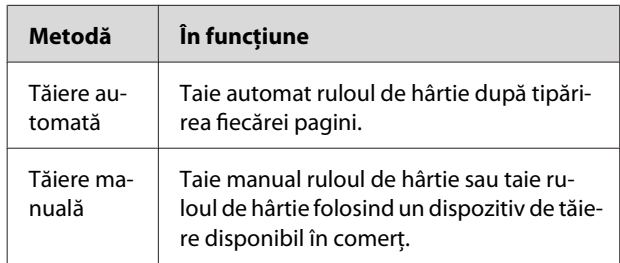

Tăierea automată este disponibilă pentru toate tipurile de hârtie originală Epson care pot fi utilizate de această imprimantă.

 $\mathscr{F}$  Consultați "Specificații privind suporturile [compatibile" la pagina 59](#page-58-0)

#### *Notă:*

- ❏ *Unele rulouri de hârtie nu pot fi tăiate cu ajutorul dispozitivului de tăiere integrat. Utilizaţi un dispozitiv de tăiere disponibil în comerţ pentru a tăia hârtia.*
- ❏ *Tăierea ruloului de hârtie poate dura puţin timp.*

### **Setarea metodei de tăiere**

Înainte de tipărire, selectaţi metoda de tăiere.

#### **Tipărirea de la panoul de control al imprimantei (ca de exemplu tipărirea unei fişe de stare)**

Apăsați butonul  $\blacktriangleleft$  pentru a selecta metoda de tăiere.

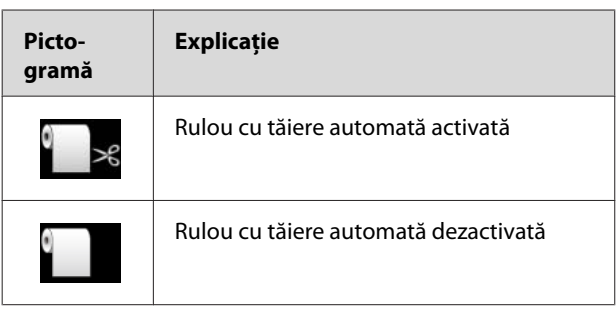

#### *Notă:*

*Setările procesorului pentru imagini raster (RIP) al software-ului au prioritate.*

### **Tăierea ruloului de hârtie după tipărire**

#### **Tăierea automată a ruloului de hârtie**

Taie automat ruloul de hârtie după tipărirea fiecărei pagini.

#### *Notă:*

*Lungimea minimă pentru tăierea automată a ruloului de hârtie este de 420 mm pentru Epson ClearProof Film, respectiv între 80 mm şi 127 mm pentru alte tipuri de hârtie. Această valoare nu poate fi modificată. Dacă tipăriţi folosind o lungime mai mică decât această valoare, exemplarele tipărite vor prezenta o margine, deoarece imprimanta încarcă hârtia la lungimea minimă de tăiere. Dacă tipăriţi folosind o lungime mai mică decât această valoare, tăiaţi manual hârtia.*

#### **Tăierea manuală a ruloului de hârtie**

Pentru a tăia manual ruloul de hârtie cu ajutorul dispozitivului de tăiere integrat, urmați pașii de mai jos.

A Privind în interiorul imprimantei peste capacul frontal al imprimantei, apăsaţi butonul pentru a alimenta ruloul de hârtie şi pentru a regla poziția de tăiere în funcție de semnul  $\overrightarrow{B}$  din partea stângă a capului de tipărire.

2 Apăsați butonul  $\mathcal{S}$ . Când apare meniul de selecție, selectați CUT cu ajutorul butonului sau al butonului  $\blacktriangledown$ , apoi apăsați butonul OK.

#### *Notă:*

- ❏ *Dacă hârtia nu poate fi tăiată cu ajutorul dispozitivului de tăiere integrat, apăsaţi butonul astfel încât imprimanta să încarce automat hârtia în poziţia în care să poată fi tăiată manual. Tăiaţi hârtia folosind dispozitivul de tăiere.*
- ❏ *În funcţie de tipul de hârtie, lungimea minimă a hârtiei care se poate tăia este definită în intervalul 80 – 127 mm. Această valoare nu poate fi modificată.*

**C După apăsarea butonului OK**, tăierea va fi inițiată după câteva secunde.

> Pregătiţi-vă să primiţi pelicula înainte de începerea tăierii. În cazul în care pelicula are o lungime mai mică de 420 mm, ea se poate deteriora şi zgâria dacă nu o prindeţi înainte de a cădea.

### **Scoaterea ruloului de hârtie**

#### *Notă:*

*Vă recomandăm să scoateţi ruloul de hârtie din imprimantă după tipărire. Dacă ruloul de hârtie este lăsat în imprimantă, rola pentru fixarea hârtiei poate lăsa un semn pe suprafaţa hârtiei.*

A Asiguraţi-vă că imprimanta este pornită.

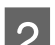

 $2^{\text{Deschideți capacul rubului de hârtie.}}$ 

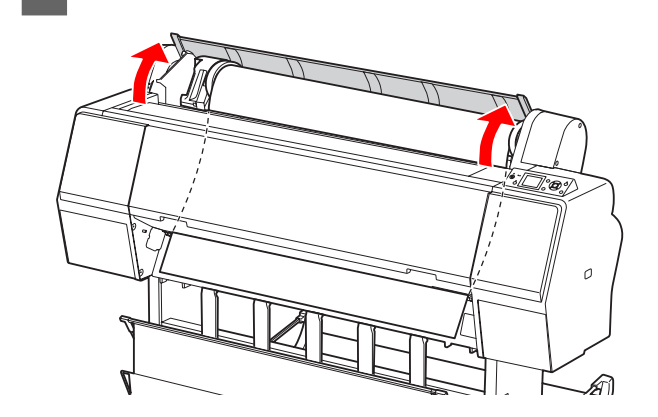

S Pentru a debloca presa de hârtie, apăsați butonul  $\mathcal{K}$ .

> Ruloul de hârtie este reînfăşurat automat dacă imprimanta este în starea READY după efectuarea tăierii hârtiei.

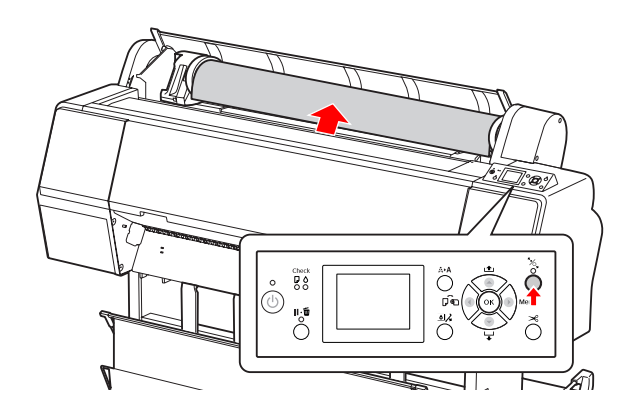

#### **Manipularea hârtiei**

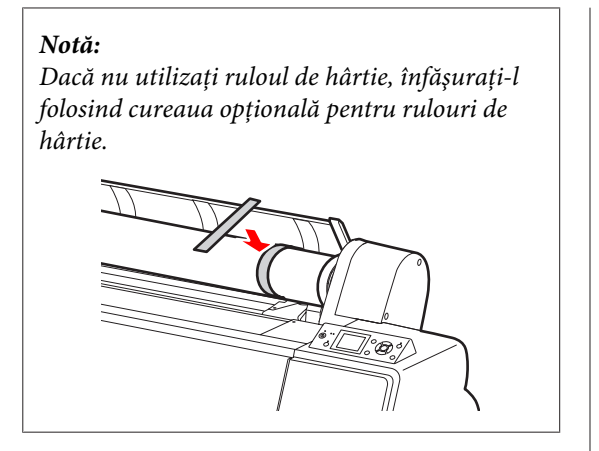

D Pentru a debloca suportul adaptorului, apăsaţi ferm în jos pârghia pentru blocarea suportului adaptorului. Mutaţi până la capăt suportul adaptorului spre stânga cu ajutorul mânerului. Apoi scoateţi-l de pe axul suportului.

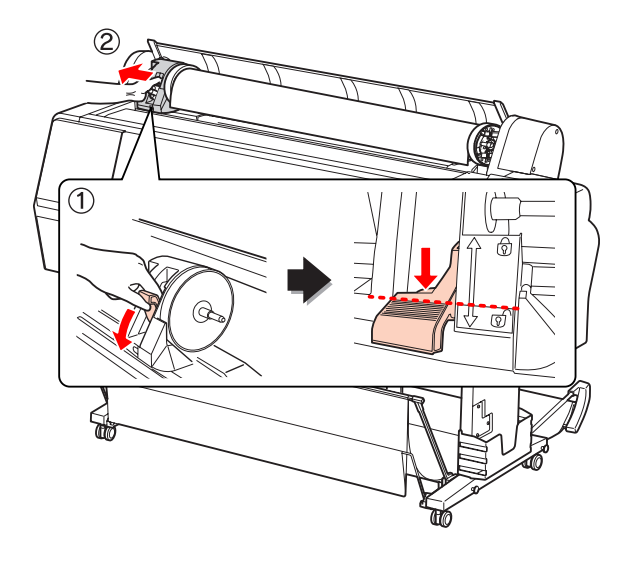

E Rulaţi ruloul de hârtie spre partea frontală, apoi aşezaţi-l în spaţiul din partea superioară a imprimantei.

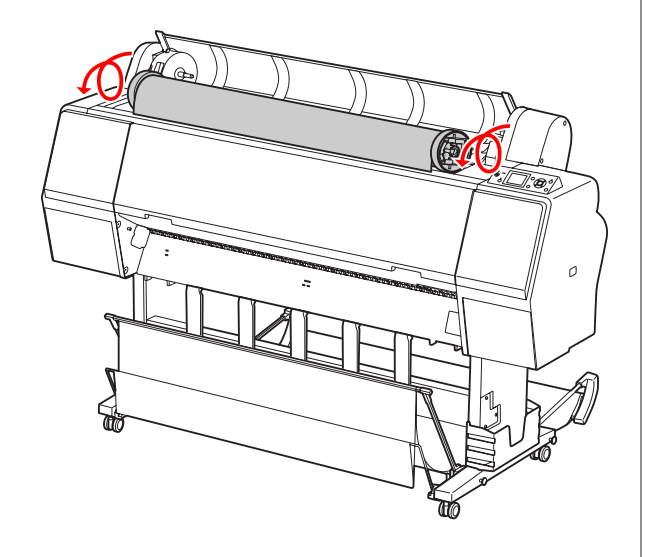

6 Trageți în sus pârghia de blocare a adaptorului<br>pentru deblocare, Apoi scoateți adaptorul pentru deblocare. Apoi scoateți adaptorul pentru suporturi tip rulou din ruloul de hârtie.

> După reînfăşurarea atentă a ruloului de hârtie, aşezaţi-l în punga originală în care a fost furnizat la achiziţionare.

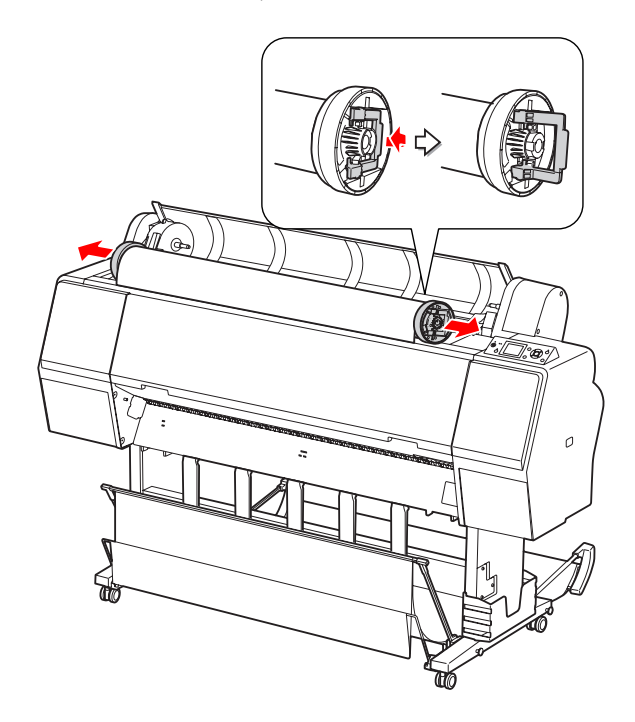

# **Utilizarea suporturilor cu coli tăiate**

Procedurile diferă în funcție de formatul și grosimea hârtiei.

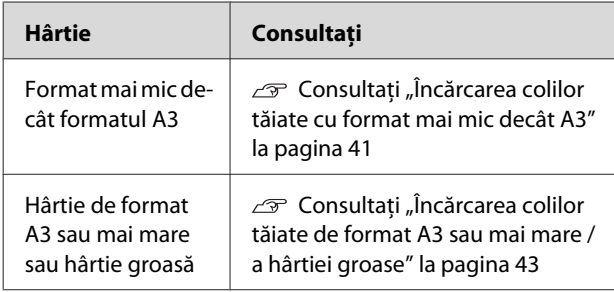

#### *Notă:*

- ❏ *Îndreptaţi hârtia înainte de a o încărca în imprimantă. Dacă este încărcată hârtie şifonată sau slăbită, este posibil ca imprimanta să nu identifice corect formatul hârtiei sau să nu tipărească în mod normal. De asemenea, vă recomandăm să împachetaţi la loc hârtia în ambalajul său original şi să o depozitaţi pe o suprafaţă plană, scoţând-o din pungă numai înainte de utilizare.*
- ❏ *Dacă este încărcat un rulou de hârtie, reînfăşuraţi-l mai întâi înainte de a încărca coli de hârtie individuale.*
- ❏ *Dacă utilizaţi un alt tip de hârtie decât suporturile speciale Epson, consultaţi instrucţiunile livrate împreună cu hârtia sau luaţi legătura cu furnizorul pentru informaţii suplimentare.*

### **Încărcarea colilor tăiate cu format mai mic decât A3**

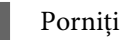

Porniți imprimanta apăsând butonul  $\circlearrowright$ .

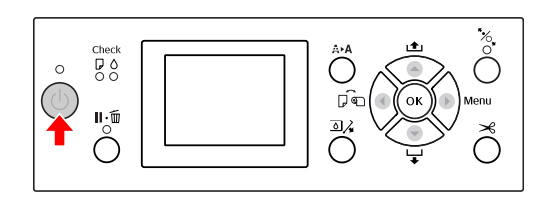

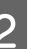

2 Apăsați butonul  $\left\{ \right.$ în mod repetat până când apare mesajul Sheet ...

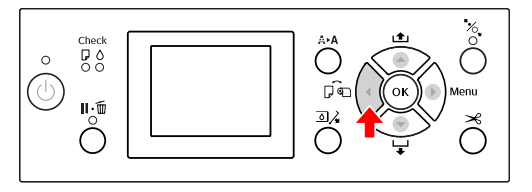

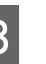

C Asiguraţi-vă că aţi închis capacul ruloului de hârtie.

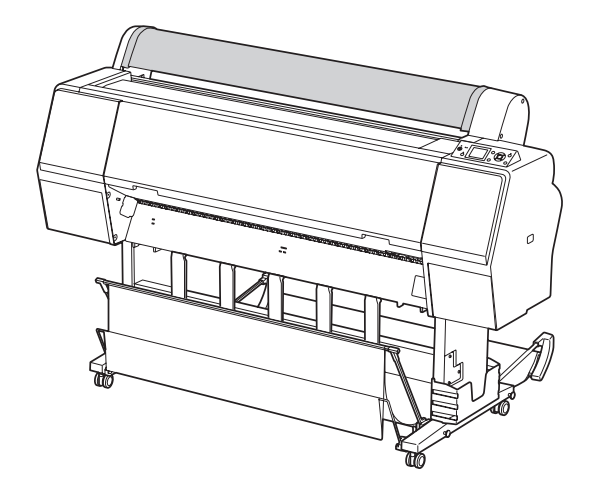

#### **Manipularea hârtiei**

D Încărcaţi coala în fanta pentru introducerea hârtiei până când întâmpină rezistenţă.

> Aliniaţi marginea din dreapta a hârtiei cu poziţia de fixare, apoi introduceţi hârtia până când întâmpină rezistenţă. Când folosiţi hârtie de format A4 sau mai mic, încărcaţi hârtia până când aceasta atinge partea de jos de-a lungul părţii metalice de sub fanta pentru introducerea hârtiei.

Pe ecranul LCD apare mesajul PRESS THE ▼ BUTTON.

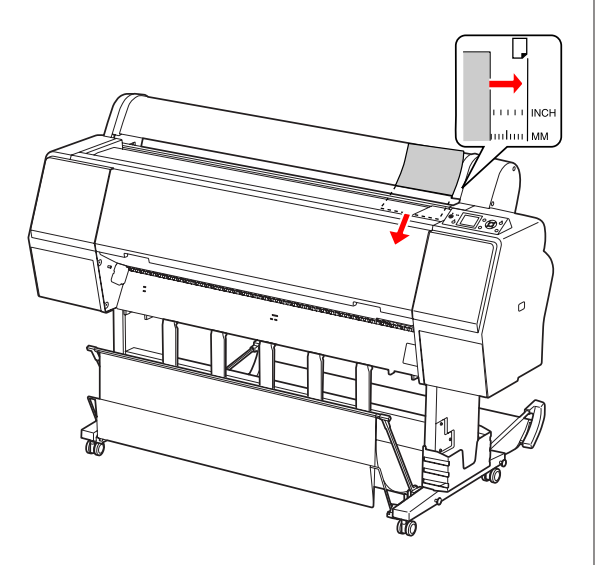

#### *Notă:*

*Încărcaţi vertical coala, ca pentru majoritatea revistelor.*

### 5 Apăsați butonul ▼.

Hârtia se mută în poziţia de pornire.

 $6$  Dacă pe ecranul LCD apare ARE THESE SETTINGS OK?, apăsați butonul A sau butonul ▼ pentru a selecta NO și apoi apăsați butonul  $\bigcirc K$ . Setați tipul de suport și hârtia rămasă, apoi apăsați butonul OK pentru încărcarea suportului.

> Pe ecranul LCD sunt afişate setările anterioare. Dacă tipul de suport şi hârtia rămasă sunt corecte, selectaţi YES şi apoi apăsaţi butonul OK.

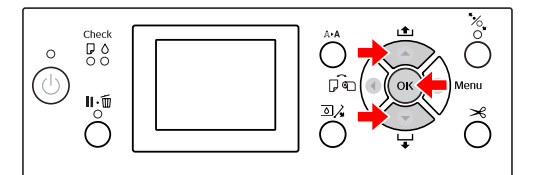

#### **Manipularea hârtiei**

<span id="page-42-0"></span>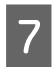

Dacă folosiți coșul pentru hârtie, setați-l în poziția înapoi.

 $\mathcal{F}$  Consultați "Utilizarea coșului pentru hârtie [standard" la pagina 50](#page-49-0)

### **Încărcarea colilor tăiate de format A3 sau mai mare / a hârtiei groase**

Când încărcaţi suporturi cu coli tăiate format A3 sau mai mare sau hârtie groasă (0,5 – 1,5 mm), urmaţi paşii de mai jos.

Setarea direcţiei hârtiei este efectuată aşa cum este indicat mai jos.

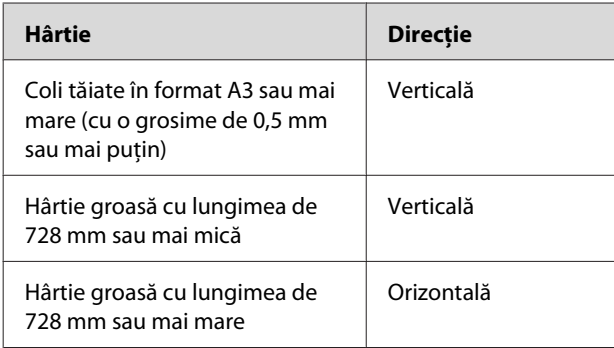

Porniți imprimanta apăsând butonul  $\circlearrowright$ .

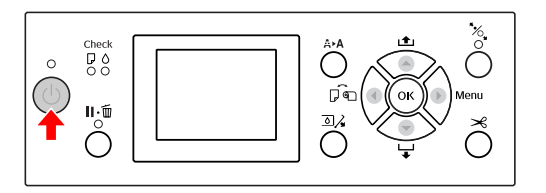

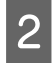

2 Apăsați butonul  $\left\{ \text{in mod repeat până când} \right\}$ apare mesajul Sheet ...

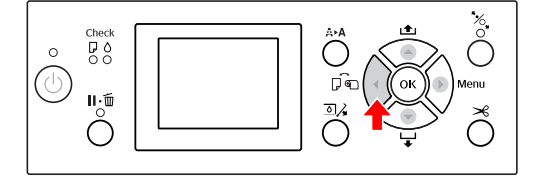

C Asiguraţi-vă că aţi închis capacul ruloului de hârtie.

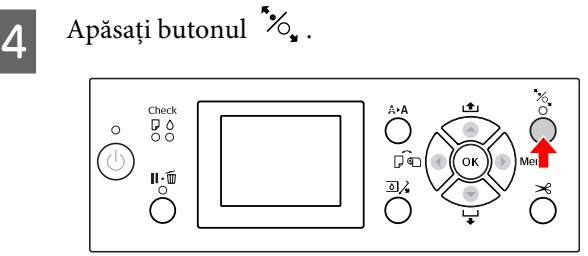

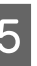

E Încărcaţi coala în fanta pentru introducerea hârtiei.

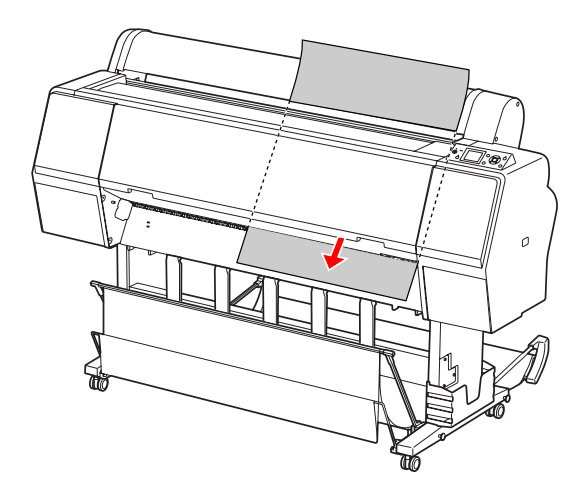

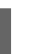

F Asiguraţi-vă că marginile de jos şi din dreapta ale colii sunt drepte şi aliniate pe direcţia setată.

Dacă întâmpinaţi probleme la reglarea hârtiei groase, reglaţi aspiraţia hârtiei prin apăsarea butonului  $\blacktriangle$  sau a butonului  $\blacktriangledown$ .

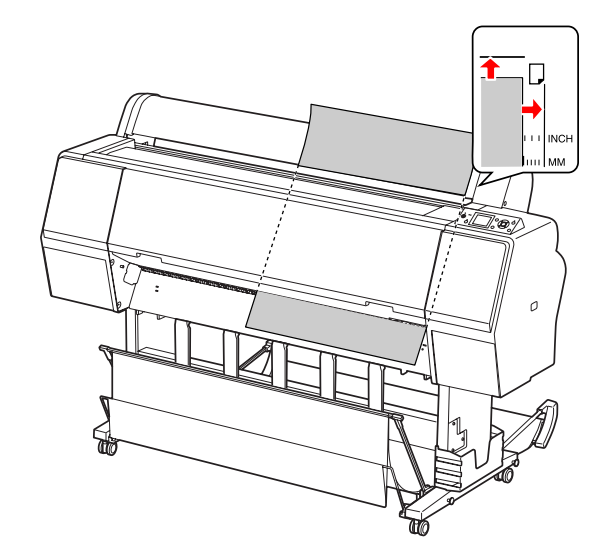

 $\overline{Z}$  Apăsați butonul  $\mathscr{C}_{\bullet}$ .

După câteva secunde, hârtia se mută în poziţia de pornire. Dacă apăsați butonul || ∙ m̃, aceasta se mută imediat.

B Dacă pe ecranul LCD apare ARE THESE SETTINGS OK?, apăsați butonul <a>sau butonul pentru a selecta NO şi apoi apăsaţi butonul **OK**. Setați tipul de suport și hârtia rămasă, apoi apăsați butonul  $\alpha$ K pentru încărcarea suportului.

> Pe ecranul LCD este afişată setarea anterioară. Dacă tipul de suport şi hârtia rămasă sunt corecte, selectaţi YES şi apoi apăsaţi butonul OK.

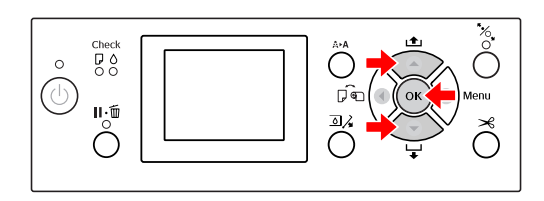

I Dacă folosiţi coşul pentru hârtie, setaţi-l în poziția înainte.

> $\mathscr{F}$  Consultați "Utilizarea coșului și ghidajelor [pentru hârtie" la pagina 45](#page-44-0)

## **Evacuarea hârtiei**

Această secţiune explică modul de evacuare a hârtiei după tipărire.

*Notă:*

*Când utilizaţi coşul pentru hârtie, consultaţi secţiunea următoare.*

 *Consultaţi ["Utilizarea coşului şi ghidajelor pentru](#page-44-0) [hârtie" la pagina 45](#page-44-0)*

### **Pentru rulouri de hârtie**

Consultaţi secţiunea următoare pentru tăierea rulourilor de hârtie.

 $\mathcal{F}$  Consultați ["Tăierea ruloului de hârtie" la](#page-37-0) [pagina 38](#page-37-0)

### <span id="page-44-0"></span>**Pentru suporturile cu coli tăiate**

A Asiguraţi-vă că pe ecranul LCD este afişat mesajul LOAD PAPER.

Dacă pe ecranul LCD apare mesajul READY, apăsaţi butonul pentru a încărca hârtia.

#### c*Atenţie:*

*Nu apăsaţi niciun buton atunci când indicatorul luminos Power sau indicatorul luminos Pause luminează intermitent.*

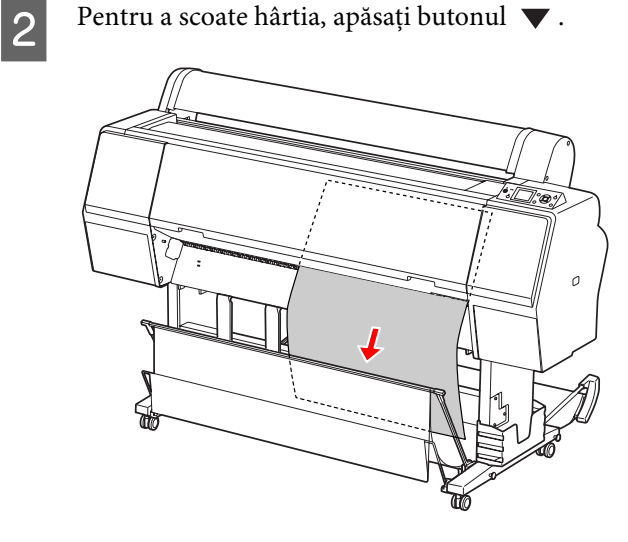

### c*Atenţie:*

*Este posibil ca hârtia să cadă după evacuare. Asiguraţi-vă că sprijiniţi hârtia pentru a evita căderea şi deteriorarea acesteia.*

### **Utilizarea coşului şi ghidajelor pentru hârtie**

Prin utilizarea coşului pentru hârtie furnizat se evacuează suporturile cu uşurinţă şi se previne deteriorarea la evacuarea suporturilor. Utilizaţi coşul corespunzător pentru suporturile utilizate, în caz contrar exemplarele tipărite pot fi pătate, îndoite sau pot surveni alte deteriorări.

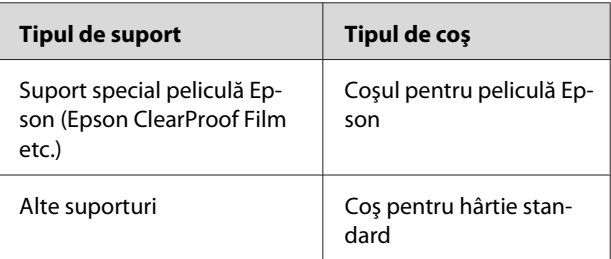

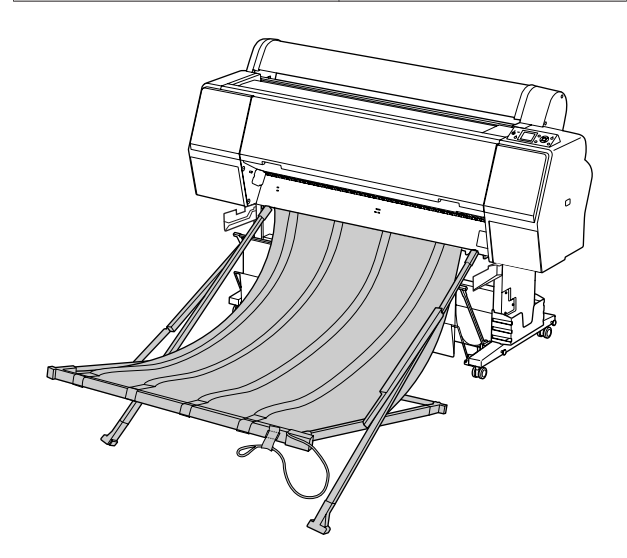

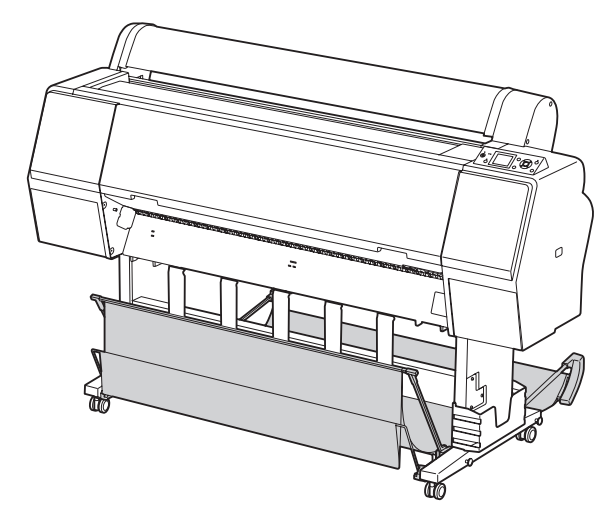

### **Utilizarea coşului pentru peliculă Epson**

Utilizaţi coşul pentru peliculă Epson numai când tipăriţi pe pelicule Epson precum Epson ClearProof Film. Eliminaţi şi depozitaţi coşul atunci când utilizaţi alte suporturi. Dimensiunile evacuabile pentru coşul pentru peliculă Epson sunt indicate mai jos.

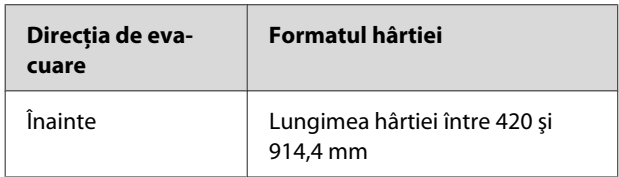

#### c*Atenţie:*

- ❏ *Când utilizaţi coşul pentru peliculă Epson, scoateţi câte un suport pentru fiecare exemplar tipărit. În caz contrar, este posibil ca suprafaţa de tipărire să fie zgâriată.*
- ❏ *Nu încărcaţi şi nu scăpaţi materiale grele, precum rulourile de hârtie, în acest coş. În caz contrar, este posibil ca acest coş să devină deformat sau deteriorat.*

### **Numele şi funcţiile componentelor**

Numele și funcțiile componentelor coșului pentru peliculă Epson sunt indicate mai jos.

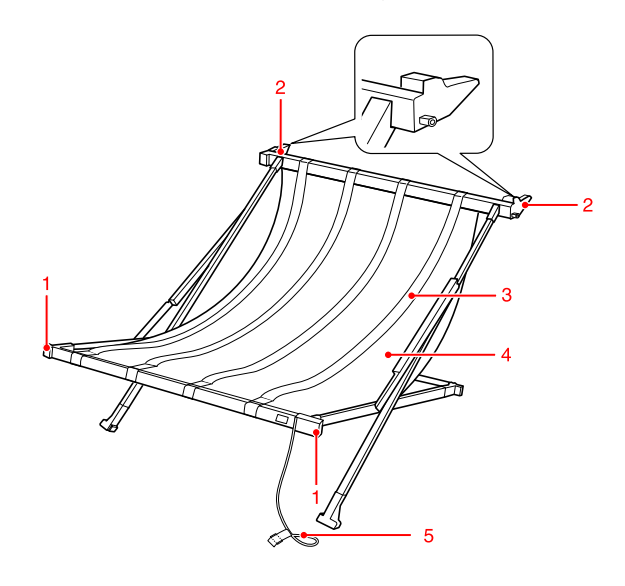

#### **1. Mâner**

Ţineţi aici atunci când montaţi sau scoateţi coşul.

#### **2. Accesoriu**

Introduceţi piesa în ghidajele coşului la montare.

#### **3. Ghidaje pentru peliculă**

Primeşte cu uşurinţă suporturile evacuate.

#### **4. Materialul coşului**

Pe mâner şi pe accesoriu sunt amplasate marcaje albe care indică poziţia de reglare a ghidajelor pentru peliculă.

#### **5. Fir pentru depozitare**

Strânge marginile coşului la efectuarea depozitării.

### **Pregătirea pentru montare**

Când utilizaţi coşul pentru peliculă Epson, este necesară schimbarea poziţiei coşului pentru hârtie standard. Urmaţi paşii de mai jos pentru a pregăti montarea coşului pentru peliculă Epson.

#### *Notă:*

*Nu este necesară scoaterea coşului pentru hârtie standard şi a suportului pentru montare de 24" SpectroProofer din imprimantă.*

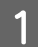

Pliați ghidajele pentru hârtie.

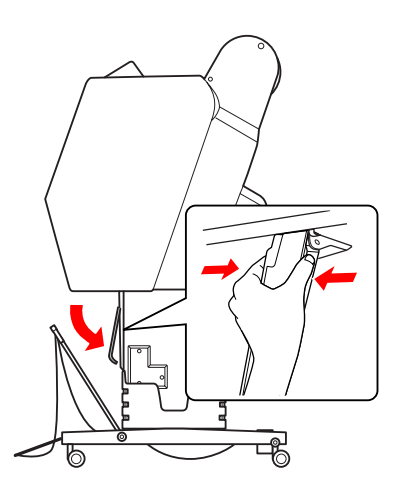

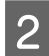

Pliați vertical coșul pentru hârtie standard și apoi fixaţi cârligele de fixare de sub acesta.

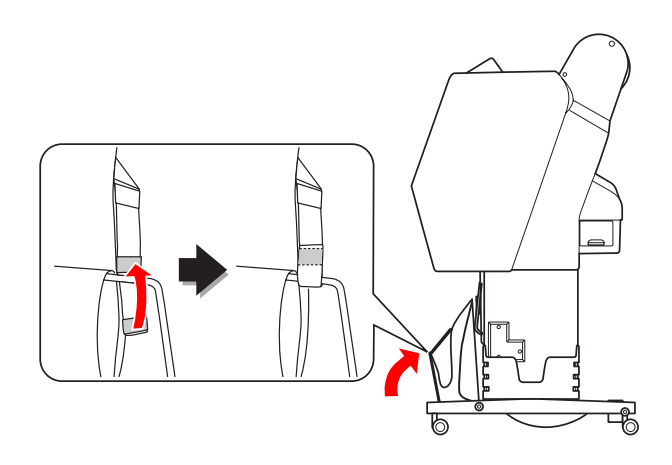

### **Montarea pe imprimantă**

Urmaţi paşii de mai jos pentru a monta coşul pentru peliculă Epson pe imprimantă.

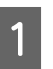

Scoateți firul pentru depozitare și deschideți coşul pentru peliculă.

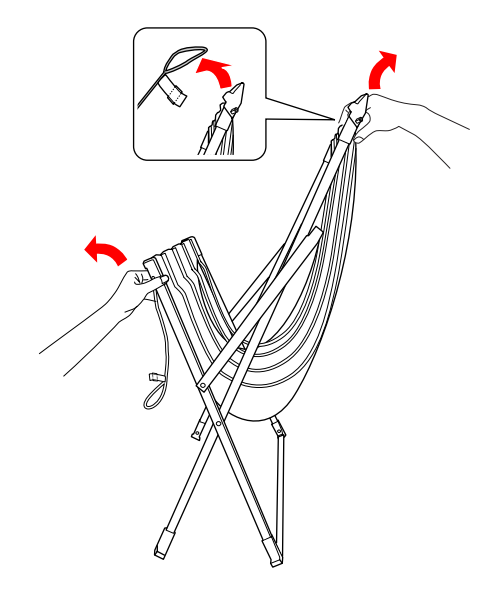

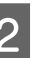

**2** Dacă pozițiile ghidajelor pentru peliculă au alunecat, reglați-le astfel încât să fie încadrate de marcajele albe de pe materialul coşului.

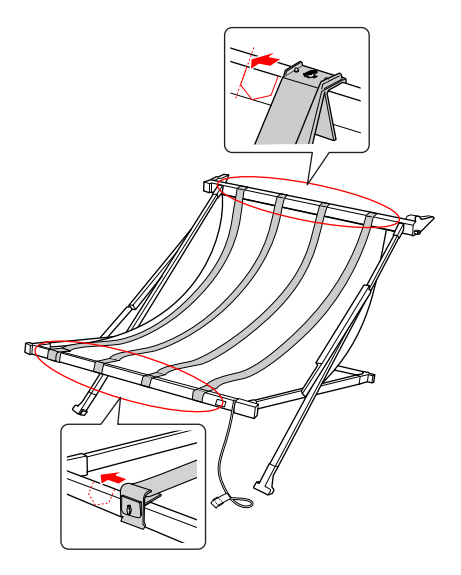

#### **Manipularea hârtiei**

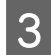

C Fixaţi firul pentru depozitare cu ajutorul cârligelor de fixare.

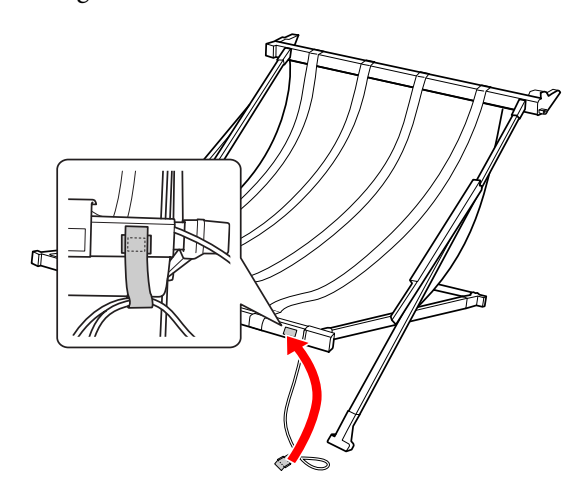

D Răsuciţi accesoriul spre imprimantă şi apoi fixaţi-l în canelura ghidajului coşului apăsând în jos secţiunea mânerului.

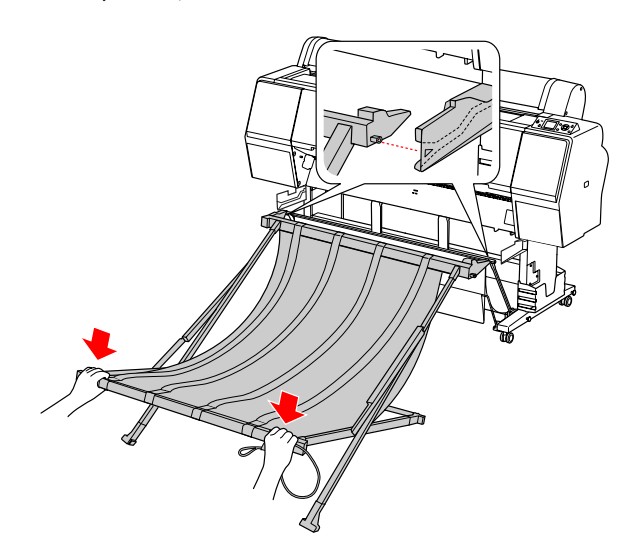

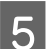

E Împingeţi coşul spre capătul canelurii.

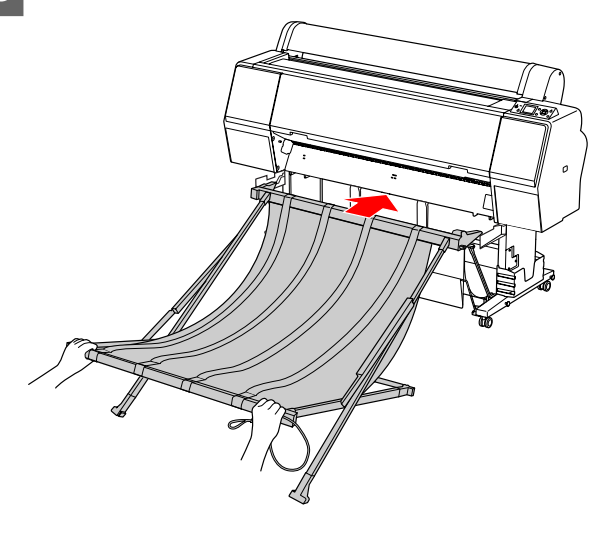

### c*Atenţie:*

*În cazul în care coşul pentru peliculă nu este montat corect, pelicula nu va fi evacuată corespunzător. Priviţi prin vizorul de pe ghidajele coşului pentru a verifica dacă accesoriile proeminente de pe partea stângă şi dreaptă sunt introduse ferm în ghidajele coşului.*

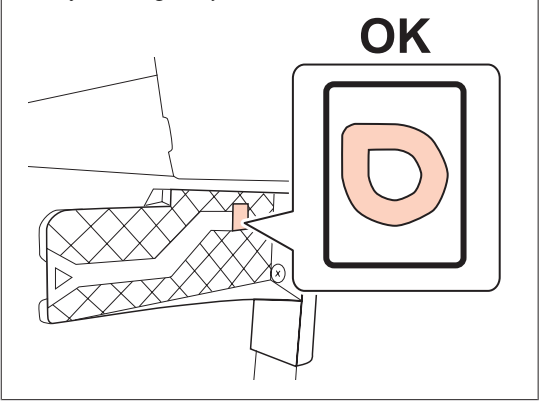

#### **Manipularea hârtiei**

### **Scoaterea din imprimantă şi depozitarea**

Dacă nu utilizaţi coşul pentru peliculă Epson, urmaţi paşii de mai jos pentru a-l scoate şi a-l depozita.

#### *Notă:*

- ❏ *Scoateţi mai întâi coşul pentru peliculă atunci când înlocuiţi ruloul de hârtie sau instalaţi sau scoateţi suportul de montare de 24" SpectroProofer Epson.*
- ❏ *Asiguraţi-vă că coşul pentru peliculă nu este încărcat atunci când îl scoateţi.*

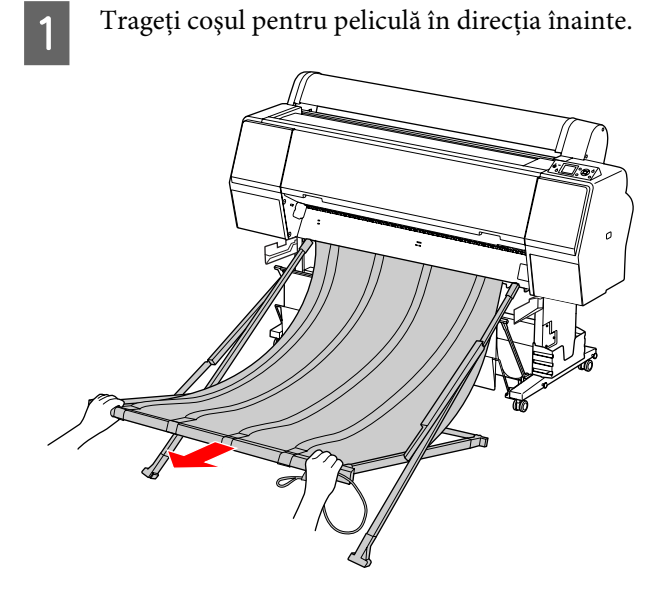

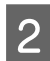

2 Pliați coșul și fixați-l cu ajutorul firului pentru depozitare.

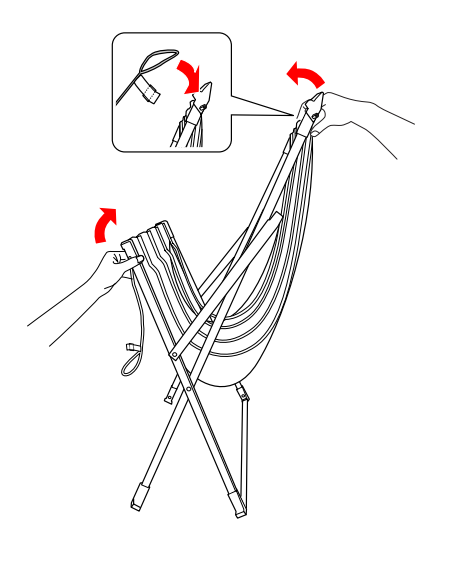

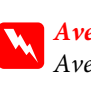

 $A$ *vertisment: Aveţi grijă să nu vă prindeţi degetele în componentele coşului.*

### <span id="page-49-0"></span>**Utilizarea coşului pentru hârtie standard**

Direcția de evacuare diferă în funcție de tipul de suport.

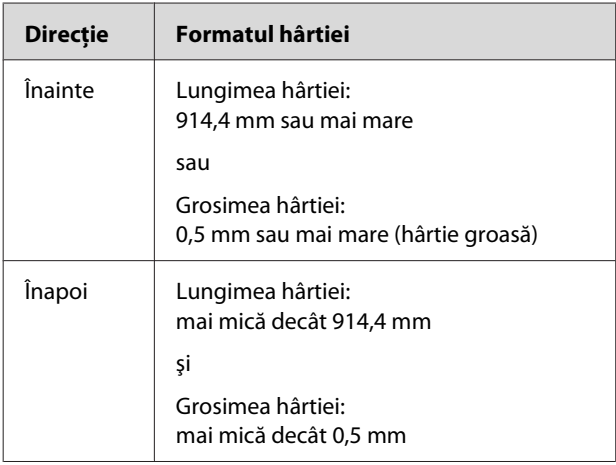

### **Când evacuaţi hârtie spre înainte**

Ghidajele pentru hârtie menţin materialele tipărite evacuate drepte în partea anterioară a imprimantei. Această secţiune explică modul de schimbare a stării de la evacuarea hârtiei spre înapoi la evacuarea hârtiei spre înainte.

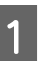

Scoateți cârligele de fixare de pe coșul pentru hârtie frontal şi înclinaţi-l în jos.

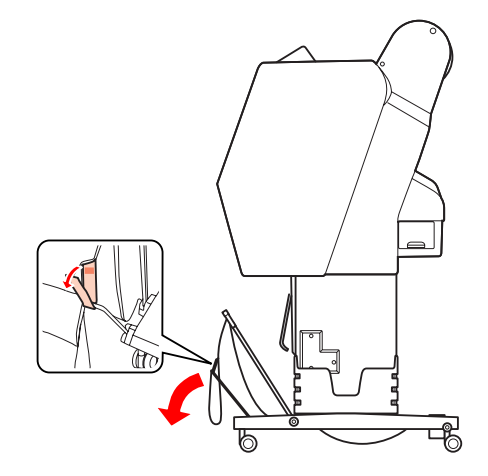

2 Înclinați ușor coșul pentru hârtie frontal pentru a seta ghidajele pentru hârtie în poziţie orizontală.

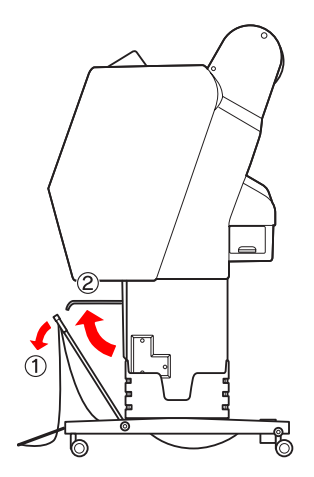

8 Aduceți coșul pentru hârtie în poziție verticală.

Aceasta strânge materialul coşului.

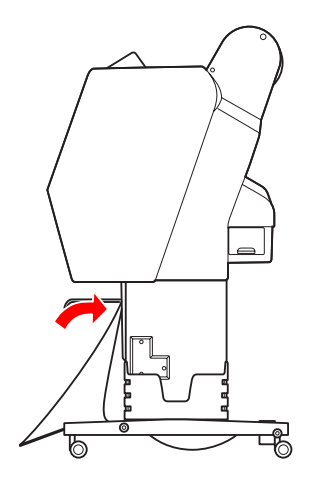

Mutați ghidajele pentru hârtie pentru a fixa materialul coşului în poziţie.

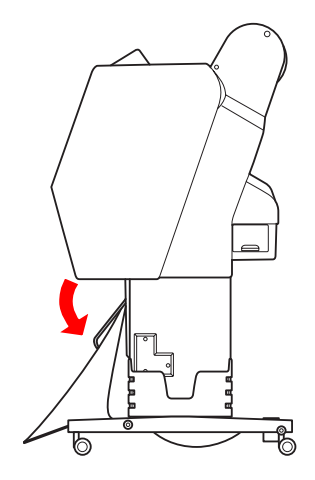

### **Când evacuaţi hârtie spre înapoi**

Evacuaţi materialele tipărite spre înapoi şi depozitaţi-le în coşul pentru hârtie. Această secţiune explică modul de schimbare a stării de la evacuarea hârtiei spre înainte la evacuarea hârtiei spre înapoi.

#### c*Atenţie:*

*Nu stivuiţi mai mult de un material tipărit în coşul pentru hârtie. Dacă stivuiţi mai multe materiale tipărite, spaţiul dintre ghidajele pentru hârtie şi coşul pentru hârtie devine îngust. Aceasta poate cauza o eroare la alimentarea hârtiei.*

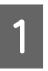

A Aduceţi ghidajele pentru hârtie în poziţie orizontală.

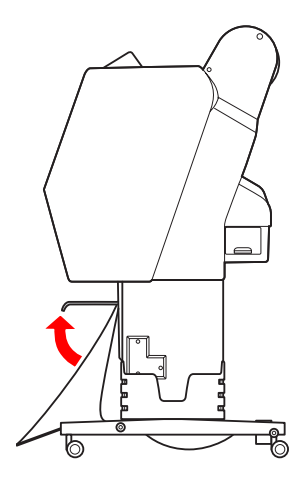

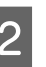

Înclinați ușor în jos coșul pentru hârtie frontal din poziţia fixă.

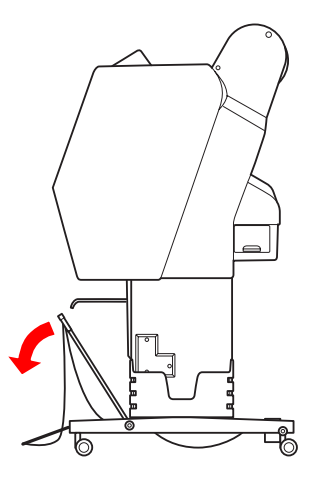

C Mutați ghidajele pentru hârtie în poziție verticală şi apoi montaţi la loc coşul frontal în poziţia de fixare.

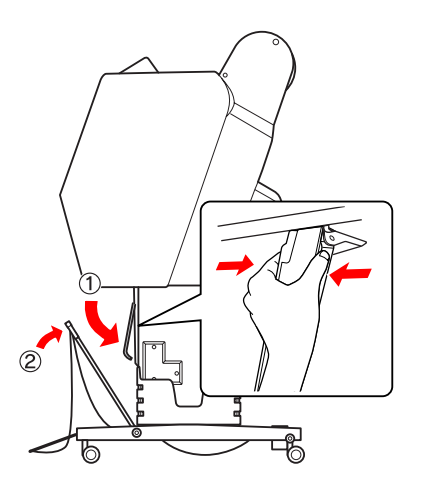

A Ridicați coșul pentru hârtie frontal și fixați-l cu cârligele de fixare.

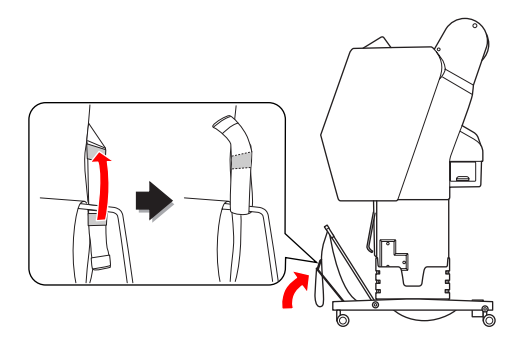

### **Depozitarea coşului pentru hârtie**

În cazul în care coşul pentru hârtie nu este utilizat, ridicaţi coşul frontal în poziţie verticală. Această secţiune explică modul de schimbare a stării de la evacuarea hârtiei spre înapoi la depozitarea coşului pentru hârtie.

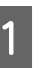

A Aduceţi ghidajele pentru hârtie în poziţie orizontală.

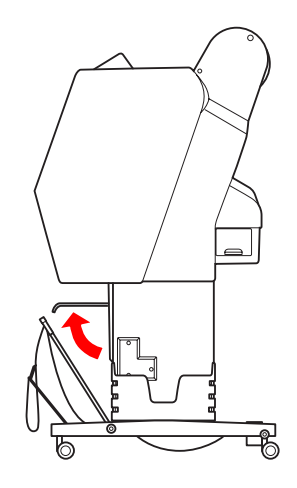

Scoateți cârligele de fixare și fixați-le din nou spre partea de jos. Ridicaţi coşul pentru hârtie frontal în poziţie verticală.

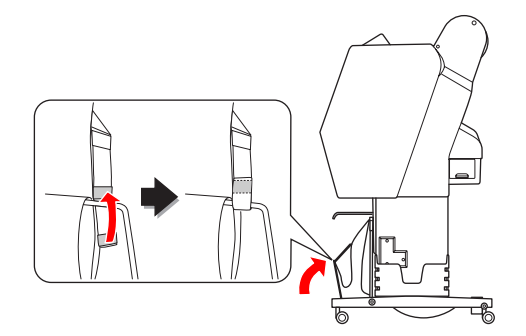

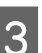

3<sup>finclinați ghidajele pentru hârtie.</sup>

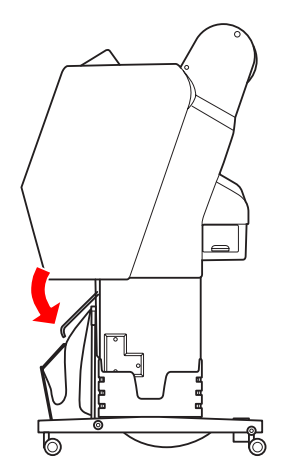

### **Zona care poate fi tipărită**

### **Roll Paper**

Zona care poate fi tipărită depinde de valoarea pentru ROLL PAPER MARGIN setată pe ecranul LCD.  $\mathscr{D}$  Consultați ["PRINTER SETUP" la pagina 23](#page-22-0)

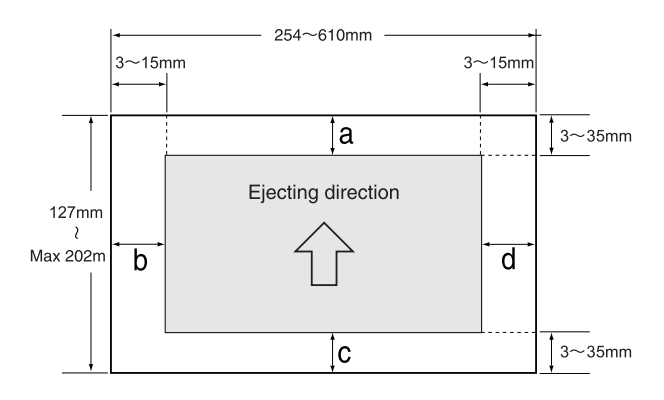

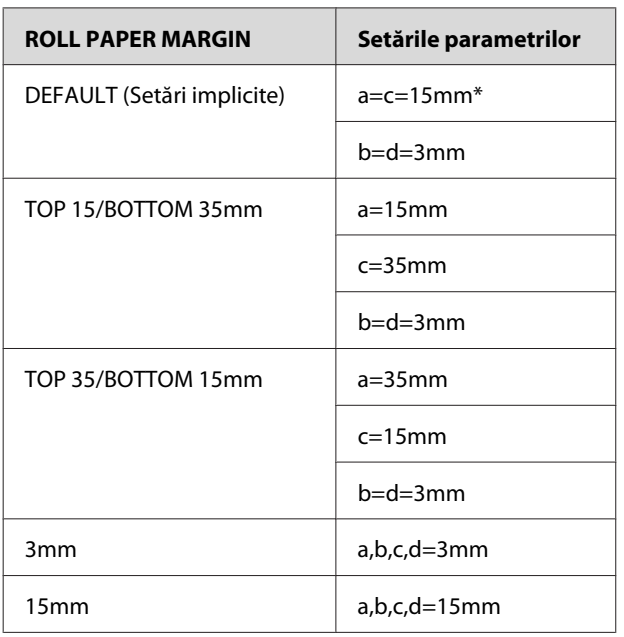

\*Pentru Premium Glossy Photo Paper (250) (Hârtie foto lucioasă premium (250)), atunci când este selectată opţiunea DEFAULT, marginea devine a=20mm şi c=15mm.

## c*Atenţie:*

- ❏ *Dacă ruloul de hârtie se desface de pe miezul hârtiei, calitatea tipăririi scade. Nu utilizaţi secţiunea finală a ruloului de hârtie.*
- ❏ *Chiar dacă lăţimea marginii este modificată, dimensiunea imaginii tipărite nu este modificată.*

#### *Notă:*

- ❏ *Suprafaţa de tipărire nu se modifică chiar dacă marginile sunt modificate.*
- ❏ *Imprimanta detectează automat dimensiunile hârtiei încărcate. Datele de tipărit care depăşesc zona hârtiei pe care se poate tipări nu se pot tipări.*
- ❏ *Când aceleaşi date se tipăresc cu o margine de 3 mm şi cu o margine de 15 mm şi se compară, veţi observa că partea din dreapta a imaginii cu margine de 15 mm nu se tipăreşte.*

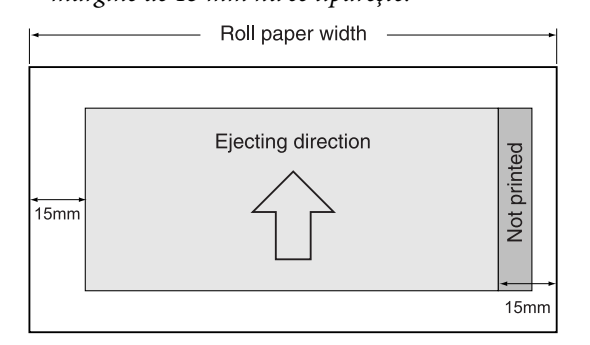

### **Coală tăiată**

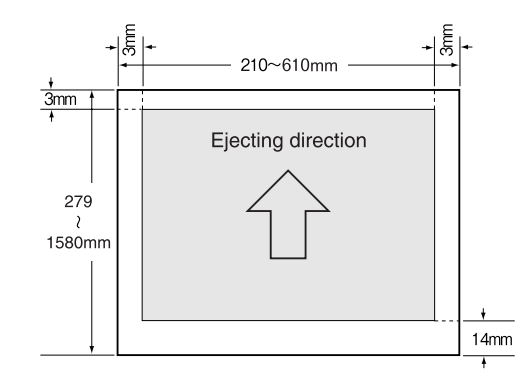

# **Utilizarea software-ului imprimantei**

#### *Notă:*

*Software-ul imprimantei inclus pe CD-ROM este disponibil numai pentru Windows.*

# **Noţiuni introductive despre software-ul imprimantei**

Discul CD-ROM cu software-ul imprimantei include următoarele componente software. Pentru informații detaliate, consultaţi Ghidul de reţea (manualul PDF) sau ajutorul interactiv pentru fiecare componentă software.

#### **Software utilitar**

EPSON LFP Remote Panel 2

#### **Software de reţea**

- ❏ Epson Network Utility
- ❏ EpsonNet Config
- ❏ EpsonNet Print

#### *Notă:*

- ❏ *Driverul imprimantei nu este furnizat împreună cu imprimanta. Pentru tipărire este necesar procesorul pentru imagini raster (RIP) al software-ului. Consultaţi site-ul web Epson pentru procesorul pentru imagini raster (RIP) al software-ului compatibil cu această imprimantă.*
- ❏ *Rularea aplicaţiei Easy Install de pe CD-ROM-ul cu software instalează automat EPSON Stylus Pro WT7900 Comm Driver. EPSON Stylus Pro WT7900 Comm Driver este diferit de driverul imprimantei pentru tipărire. Acesta este un driver de comunicaţii necesar atunci când utilizaţi EPSON LFP Remote Panel 2.*

### **EPSON LFP Remote Panel 2**

EPSON LFP Remote Panel 2 oferă utilizatorului o gamă largă de posibilităţi de controlare a imprimantei de pe computer, permiţând actualizarea firmware-ului sau monitorizarea imprimantei.

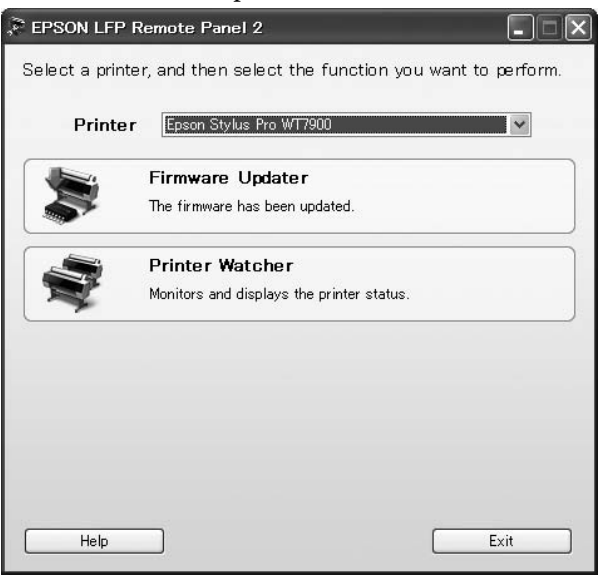

### **Epson Network Utility**

Epson Network Utility este necesar atunci când utilizaţi Epson LFP Remote Panel 2 prin intermediul unei retele.

Dacă acest modul nu este instalat, unele funcţii, precum monitorizarea cantităţii de cerneală rămase de la computer, nu funcționează normal atunci când lucraţi în reţea.

### **EpsonNet Config**

EpsonNet Config permite utilizatorului setarea diferitelor tipuri de adrese şi protocoale (TCP/IP, SNMP) pentru interfaţa de reţea.

### **EpsonNet Print**

EpsonNet Print este necesar atunci când utilizaţi EPSON LFP Remote Panel 2 prin intermediul unei retele.

Acest software poate urmări automat o adresă IP. Deşi funcţia DHCP alocă automat o adresă pentru interfaţa de reţea, nu este necesară modificarea setării portului imprimantei.

# **Pornirea software-ului imprimantei / Ieşirea din software-ul imprimantei**

Porniti sau iesiti din EPSON LFP Remote Panel 2 urmărind paşii de mai jos.

#### *Notă:*

*Manualul următor vă oferă informaţii detaliate despre modul de pornire/ieşire din sau de setare a software-ului de reţea.*

 *Consultaţi Ghidul de reţea (manualul PDF)*

### **Modul de pornire a programului EPSON LFP Remote Panel 2**

Porniţi programul EPSON LFP Remote Panel 2 cu ajutorul unuia dintre următorii doi paşi.

*Notă:*

*Asiguraţi-vă că ecranul LCD afişează starea* READY*, înainte de a porni EPSON LFP Remote Panel 2.*

### **Prin efectuarea de dublu clic pe pictogramă**

Pictograma EPSON LFP Remote Panel 2 este creată după instalarea software-ului. Efectuarea de dublu clic pe pictograma EPSON LFP Remote Panel 2 afişează fereastra principală EPSON LFP Remote Panel 2.

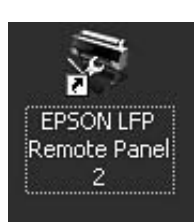

### **În meniul Windows Start**

Efectuaţi clic pe **Start** – **All Programs (Toate programele)** (sau **Programs (Programe)**) – EPSON LFP Remote Panel 2 – EPSON LFP Remote Panel 2. Este afişată fereastra principală EPSON LFP Remote Panel 2.

### **Modul de ieşire din programul EPSON LFP Remote Panel 2**

Efectuaţi clic pe **Exit (Ieşire)** din fereastra principală EPSON LFP Remote Panel 2.

#### **Utilizarea software-ului imprimantei**

## **Dezinstalarea software-ului imprimantei**

Pentru a dezinstala software-ul imprimantei, urmati paşii de mai jos.

#### *Notă:*

- ❏ *Pentru Windows Vista/Windows XP, este necesară autentificarea ca utilizator cu cont de Administrator. La dezinstalarea software-ului imprimantei în Windows Vista, poate fi necesară introducerea unei parole. Dacă vi se solicită parola, introduceţi parola şi continuaţi procedura.*
- ❏ *Pentru Windows 2000, este necesară autentificarea ca utilizator cu drepturi de administrator (un utilizator aparţinând grupului Administrators).*

### **Dezinstalarea programului EPSON LFP Remote Panel 2**

Dezinstalaţi programul EPSON LFP Remote Panel 2 din **Windows Control Panel (Panou de control)** – **Add or Remove Programs (Adăugare sau Eliminare programe)** (sau **Add or Remove Applications (Adăugare sau îndepărtare aplicaţii)**), precum şi software-ul general al aplicaţiei. Consultaţi ajutorul interactiv al programului EPSON LFP Remote Panel 2 pentru detalii.

### **Dezinstalarea programului EPSON Stylus Pro WT7900 Comm Driver**

Pentru a dezinstala EPSON Stylus Pro WT7900 Comm Driver, urmaţi paşii de mai jos.

Opriți imprimanta și scoateți cablul de interfață ce conectează computerul cu imprimanta.

B Efectuaţi clic pe **Windows Control Panel (Panou de control)** – **Add or Remove Programs (Adăugare sau Eliminare programe)** (sau **Add or Remove Applications (Adăugare sau îndepărtare aplicaţii)**). Pentru Windows Vista, efectuaţi clic pe **Control Panel (Panou de control)** – **Programs (Programe)** – **Uninstall Programs (Dezinstalare program)**.

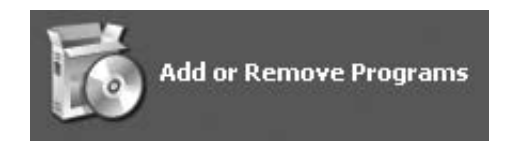

C Selectaţi **Epson Printer Driver/Utility Uninstall (Driver imprimantă Epson/ Dezinstalare utilitar)** şi apoi efectuaţi clic pe **Uninstall/Change (Dezinstalare/Modificare)**

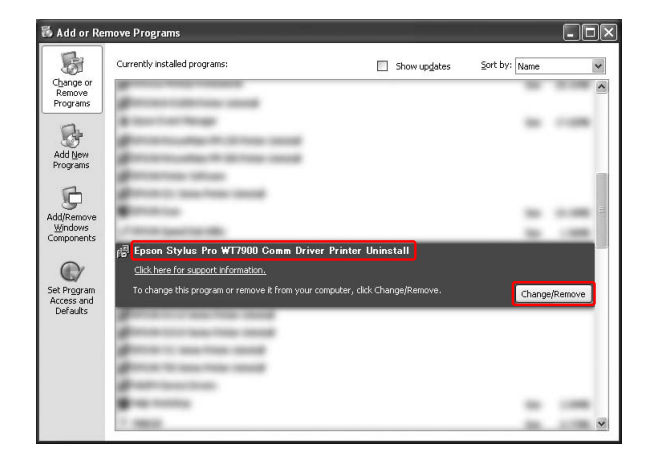

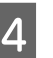

Selectați pictograma aferentă imprimantei dorite şi apoi efectuaţi clic pe **OK**.

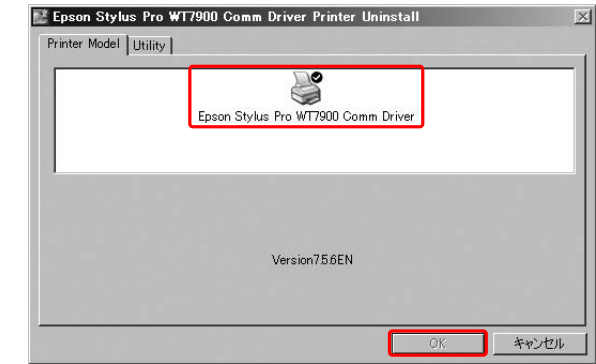

E Urmaţi instrucţiunile de pe ecran pentru a finaliza dezinstalarea. La afisarea mesajului de confirmare, efectuati clic pe **Yes (Da)**.

Reporniţi computerul la reinstalarea programului EPSON Stylus Pro WT7900 Comm Driver.

# <span id="page-56-0"></span>**Produse opţionale şi consumabile**

Următoarele produse consumabile sunt disponibile pentru a fi utilizate împreună cu imprimanta (începând cu luna mai 2009).

Pentru cele mai noi informaţii, consultaţi situl web Epson.

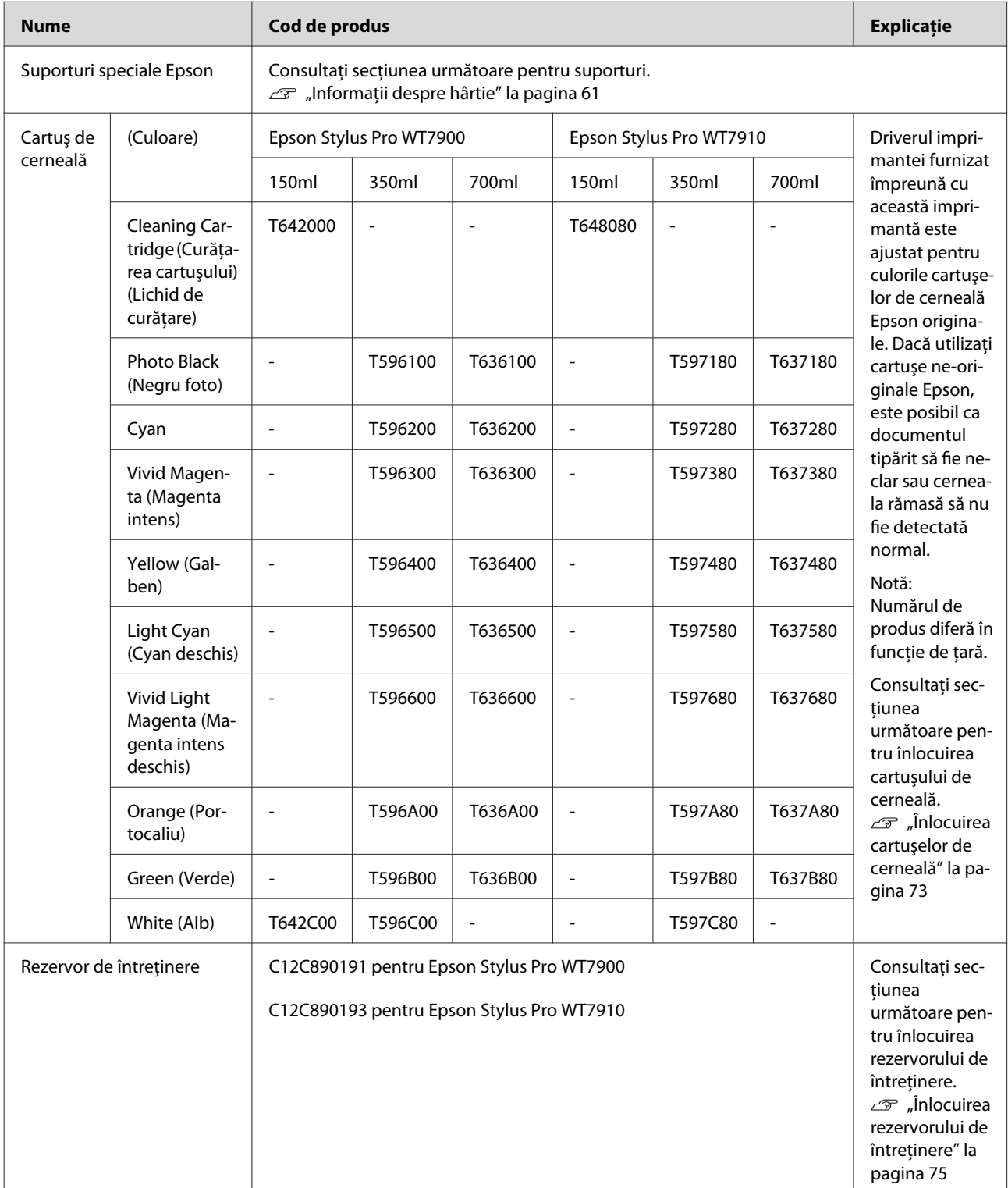

#### **Produse opţionale şi consumabile**

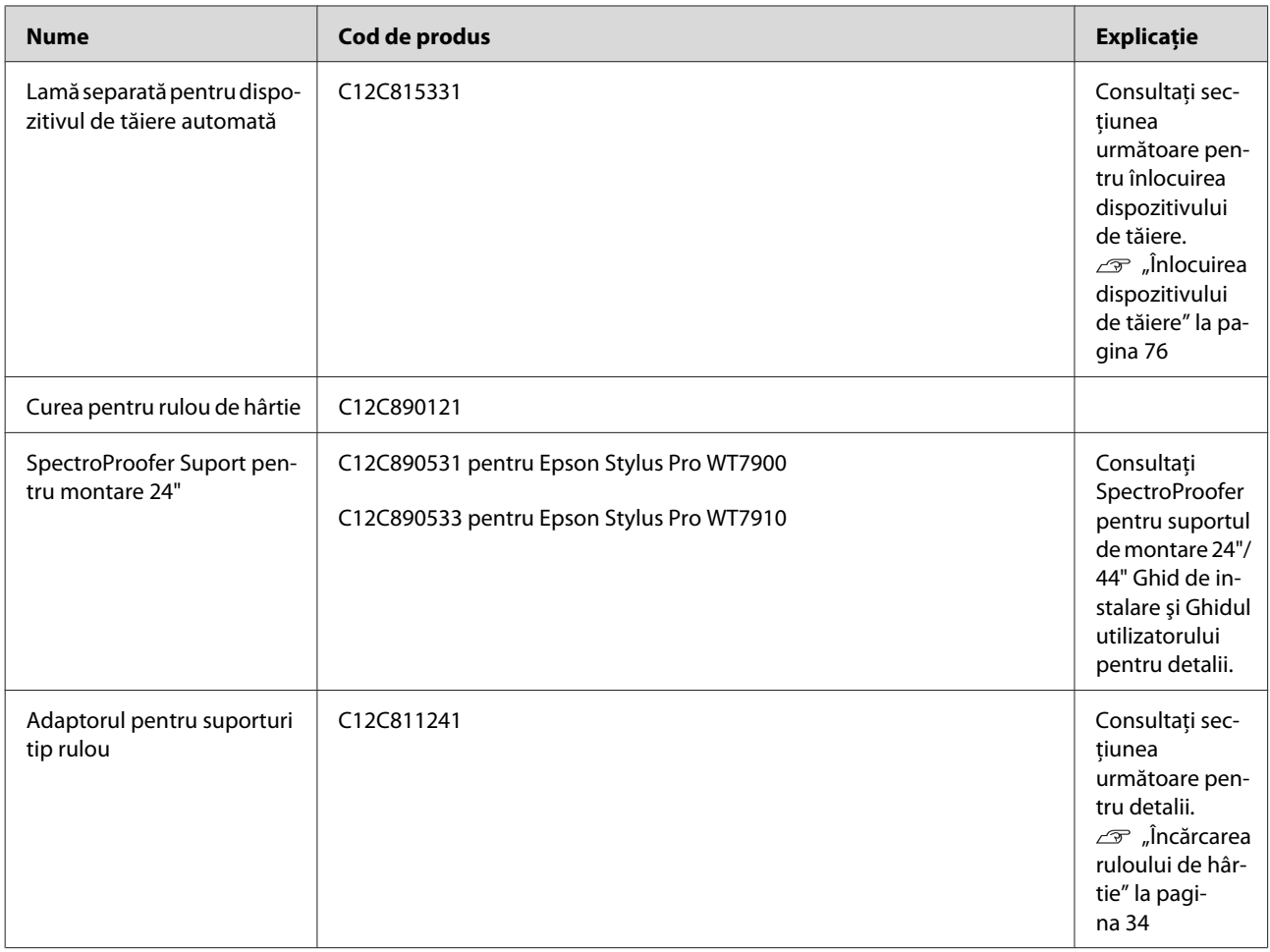

#### *Notă:*

- ❏ *Când utilizaţi conexiunea USB şi un hub USB, vă recomandăm să conectaţi imprimanta la primul hub conectat direct la computer. De asemenea, este posibil ca unele hub-uri să provoace o funcţionare instabilă. Dacă survin probleme, conectaţi imprimanta direct la portul USB al computerului.*
- ❏ *Când utilizaţi o conexiune Ethernet, folosiţi un cablu LAN. Când utilizaţi un cablu 100BASE-TX STP (pereche torsadată ecranată), acesta trebuie să fie din Categoria 5 sau superioară.*

# <span id="page-58-0"></span>**Specificaţii privind suporturile compatibile**

Vă recomandăm să folosiţi suporturi speciale Epson care pot îmbunătăţi performanţele tipăririi şi forţa expresivă a rezultatelor tipăririi. Pentru mai multe informaţii referitoare la tipurile de suporturi şi setările corespunzătoare pentru tipărirea pe un tip de hârtie diferită de suporturile speciale Epson sau pentru utilizarea unui procesor pentru imagini raster (RIP) în vederea tipăririi, consultaţi instrucţiunile furnizate împreună cu hârtia sau contactaţi distribuitorul de hârtie sau producătorul RIP. Următoarele suporturi speciale pot fi utilizate cu această imprimantă.

### c*Atenţie:*

- ❏ *Nu folosiţi hârtie şifonată, uzată, ruptă, murdară sau cu alte imperfecţiuni.*
- ❏ *Introduceţi hârtia chiar înainte de tipărire. Scoateţi hârtia din imprimantă după finalizarea tipăririi şi depozitaţi-o în conformitate cu instrucţiunile pentru suporturile utilizate.*

#### *Notă:*

- ❏ *Dacă utilizaţi un alt tip de hârtie decât suporturile speciale Epson, consultaţi instrucţiunile livrate împreună cu hârtia sau luaţi legătura cu furnizorul pentru informaţii suplimentare. Înainte de a achiziţiona o cantitate mare de hârtie, testaţi calitatea tipăririi.*
- ❏ *Dacă utilizaţi un alt tip de hârtie decât suporturile speciale Epson, efectuaţi în prealabil setările de configurare a hârtiei personalizate. Consultaţi ["CUSTOM PAPER SETUP" la](#page-28-0) [pagina 29](#page-28-0)*

### **Rulou de hârtie**

![](_page_58_Picture_268.jpeg)

#### Atentie:

*Deoarece hârtia care respectă specificaţiile de mai sus poate fi ataşată la imprimantă, Epson nu poate garanta calea de rulare a hârtiei şi calitatea tipăririi.*

### **Coală tăiată**

![](_page_58_Picture_269.jpeg)

#### c*Atenţie:*

*Deoarece hârtia care respectă specificaţiile de mai sus poate fi ataşată la imprimantă, Epson nu poate garanta calea de rulare a hârtiei şi calitatea tipăririi.*

### **Instrucţiuni pentru utilizarea hârtiei**

### **Note privind manipularea hârtiei**

Pentru mai multe detalii, consultati instrucțiunile de mai jos şi instrucţiunile de manipulare a hârtiei furnizate împreună cu hârtia.

- ❏ Utilizaţi suporturile speciale Epson în următoarele conditii (temperatură: 15 – 25 °C și umiditate: 40 – 60%). Utilizați Epson ClearProof Film în următoarele condiţii (temperatură: 20 – 25 ˚C şi umiditate: 40 – 60%).  $\mathscr{F}$  Consultați ["Despre Epson ClearProof Film](#page-61-0) [\(suport special Epson\)" la pagina 62](#page-61-0)
- ❏ Nu îndoiţi hârtia şi nu zgâriaţi suprafaţa hârtiei.
- ❏ Nu atingeţi cu degetele suprafaţa care poate fi tipărită a suporturilor, deoarece amprentele pot reduce calitatea tipăririi.
- ❏ Fixaţi ruloul de hârtie manipulând marginile acestuia. Oricând este posibil, utilizaţi mănuşi pentru a manipula suporturile.
- ❏ Hârtia se poate îndoi dacă temperatura şi umiditatea se modifică rapid. Aveţi grijă să nu îndoiţi sau să murdăriţi hârtia şi îndreptaţi-o înainte de fixarea în imprimantă.
- ❏ Nu pierdeţi ambalajul hârtiei, astfel încât acesta să poată fi utilizat pentru depozitarea hârtiei.

### **Note privind post-tipărirea**

Consultaţi instrucţiunile de mai jos pentru post-tipărire.

- ❏ Nu frecaţi sau zgâriaţi materialul tipărit; în caz contrar, este posibil ca cerneala să se întindă.
- $\Box$  Nu atingeți suprafața materialului tipărit; în caz contrar, este posibil ca cerneala să se întindă.
- ❏ Aveţi grijă să nu îndoiţi sau stivuiţi hârtiile una peste cealaltă şi lăsaţi hârtia să se usuce complet. Culoarea se poate modifica atunci când hârtia este stivuită. Dacă lăsati hârtiile stivuite una peste cealaltă, pot rămâne zgârieturi pe hârtie chiar şi după uscarea acesteia.
- ❏ Dacă aşezaţi materialele tipărite în album înainte de uscare, este posibil ca acestea să fie neclare. După tipărire, asiguraţi-vă că hârtia se usucă complet.
- ❏ Nu utilizaţi un uscător pentru uscarea materialului tipărit.
- ❏ Evitaţi lumina solară directă.
- ❏ Consultaţi instrucţiunile pentru hârtie pentru a evita decolorarea. Materialul tipărit îşi poate păstra culoarea un timp îndelungat dacă este depozitat în mod corespunzător.

#### *Notă:*

*De obicei, materialele şi fotografiile tipărite se decolorează în timp (îşi schimbă culoarea) din cauza efectelor luminii şi a diferitelor componente din aer. Aceasta se aplică de asemenea suporturilor speciale Epson. Totuşi, printr-o metodă de depozitare corectă, gradul de modificare a culorii poate fi menţinut la minimum.*

- ❏ *Consultaţi instrucţiunile livrate împreună cu suporturile speciale Epson pentru informaţii detaliate privind manipularea hârtiei după tipărire.*
- ❏ *Culorile fotografiilor, ale afişelor şi ale altor materiale tipărite arată diferit în condiţii de iluminare diferite (surse de lumină\*). Culorile materialelor tipărite de această imprimantă pot arăta de asemenea diferit în condiţiile unor surse de lumină diferite.*

*\* Sursele de lumină includ lumina solară, lumina fluorescentă, lumina incandescentă şi alte tipuri de surse de lumină.*

### **Note privind depozitarea hârtiei**

Pentru mai multe detalii, consultati instructiunile de mai jos şi instrucţiunile de manipulare a hârtiei furnizate împreună cu hârtia.

- ❏ Evitaţi locaţiile expuse la lumină solară directă, la căldură excesivă sau la umiditate.
- ❏ Păstraţi hârtia în ambalaj şi păstraţi-o pe o suprafaţă plană.
- ❏ Scoateţi din imprimantă ruloul de hârtie care nu este utilizat. Înfăşuraţi-l corespunzător şi apoi depozitaţi-l în ambalajul original. Dacă lăsaţi ruloul de hârtie în imprimantă, calitatea acestuia se va deteriora.
- <span id="page-60-0"></span>❏ Nu udaţi hârtia.
- ❏ Depozitaţi materialele tipărite într-un loc întunecos pentru a evita lumina solară directă, căldura excesivă şi umiditatea, pentru a menţine culoarea tipărită.

Epson oferă suporturi proiectate special pentru imprimante cu jet de cerneală, în scopul satisfacerii cerinţelor de tipărire la cea mai înaltă calitate.

![](_page_60_Picture_119.jpeg)

#### *Notă:*

- ❏ *Pentru cele mai noi informaţii privind suporturile originale Epson compatibile, vizitaţi site-ul la: http://www.epson.com Apoi selectaţi secţiunea de asistenţă a site-ului web Epson local.*
- ❏ *Condiţiile de compatibilitate între SpectroProofer şi hârtie pot diferi în funcţie de procesorul pentru imagini raster (RIP). Consultaţi instrucţiunile pentru procesorul pentru imagini raster (RIP) pentru detalii suplimentare.*

### <span id="page-61-0"></span>**Rulou de hârtie**

![](_page_61_Picture_257.jpeg)

![](_page_61_Picture_258.jpeg)

![](_page_61_Picture_259.jpeg)

### **Coală tăiată**

![](_page_61_Picture_260.jpeg)

![](_page_61_Picture_261.jpeg)

# **Despre Epson ClearProof Film (suport special Epson)**

Fiti foarte atent la următoarele observatii importante privind utilizarea Epson ClearProof Film. Consultati instrucţiunile furnizate împreună cu suportul pentru detalii suplimentare.

### **Mediul de utilizare**

Acest suport necesită un mediu limitat pentru utilizare. Temperatură: 20 – 25 ˚C Umiditate: 40 – 60 % Evitaţi lumina solară directă, temperaturile ridicate şi umiditatea ridicată. Pentru a menține calitatea, mențineți acest mediu după tipărire. În caz contrar, este posibil ca cerneala albă să îşi schimbe culoarea datorită umidităţii.

### **Despre pelicula de eliberare**

Pe reversul acestui suport există o peliculă albă de eliberare. Nu scoateţi pelicula de eliberare până la finalizarea tipăririi şi uscării. Această peliculă protejează suportul faţă de deteriorare şi previne depunerea prafului în timpul tipăririi. Notaţi următoarele instrucţiuni privind utilizarea.

![](_page_61_Picture_15.jpeg)

- ❏ Nu încărcaţi suportul în imprimantă după scoaterea peliculei de eliberare. În caz contrar, este posibil ca suprafaţa suportului să se zgârie şi să se păteze.
- ❏ Scoateţi încet şi cu atenţie pelicula de eliberare după ce suprafaţa de tipărire este bine uscată. Dacă aceasta nu este complet uscată, este posibil ca suprafaţa de tipărire să se îndoaie şi să prezinte defecte permanente. Dacă pelicula de eliberare este scoasă cu prea multă putere, este posibil să rămână o parte a peliculei care va fi dificil de înlăturat.
- ❏ La scoaterea peliculei de eliberare este generată electricitate statică. Feriţi-vă de instrumentele delicate atunci când scoateţi pelicula şi atingeţi un obiect metalic pentru a elimina electricitatea statică după scoaterea peliculei.
- ❏ Asiguraţi-vă că nu lipiţi pelicula de suprafaţa de tipărire. În caz contrar, este posibil ca cerneala să se întindă sau ca suprafaţa să se zgârie.

### **Note privind instalarea suportului**

- ❏ Tăiaţi în linie dreaptă marginea suportului în cazul în care starea marginii este una din următoarele. În caz contrar, este posibilă blocarea suportului în interiorul imprimantei sau scăderea calităţii tipăririi. 1. Marginea suportului este şifonată 2. Suportul este îndoit, şifonat sau deformat. 3. Pelicula de eliberare este separată.
- ❏ Când tipăriţi pe Epson ClearProof Film după tipărirea pe alte suporturi decât Epson ClearProof Film, curățați interiorul imprimantei și rola, dacă acestea sunt pătate. În caz contrar, pudra de hârtie care rămâne în interiorul imprimantei se poate lipi de suprafaţa de tipărire şi poate zgâria suprafaţa la ştergere.

### **Note privind post-tipărirea**

- ❏ Nu atingeţi suprafaţa de tipărire imediat după finalizarea tipăririi. În caz contrar, este posibil ca cerneala să se întindă şi să rămână pete.
- ❏ Nu udaţi suportul tipărit. În caz contrar, este posibil să rămână pete de apă.
- ❏ Nu laminaţi suportul tipărit. În caz contrar, cerneala albă devine transparentă.
- ❏ Lungimea minimă a suportului atunci când folositi tăierea automată este de 420 mm. Efectuaţi tăierea manuală dacă doriţi să tăiaţi suporturi cu o lungime mai mică de 420 mm.  $\mathscr{F}$  Consultați ["Tăierea ruloului de hârtie după](#page-37-0) [tipărire" la pagina 38](#page-37-0)

# **Tipărirea cu suporturi non-Epson**

La utilizarea suporturilor non-Epson, înregistraţi hârtia personalizată în modul Menu utilizând panoul de control al imprimantei și tipăriti utilizând setările înregistrate. Setările înregistrate sunt memorate când imprimanta este oprită. Aveți posibilitatea de a înregistra până la 10 tipuri de hârtie personalizată.

#### *Notă:*

- ❏ *Nu omiteţi să verificaţi caracteristicile hârtiei precum tensiunea hârtiei, fixarea cernelii sau grosimea hârtiei înainte de setarea hârtiei personalizate. Consultaţi descrierea ce însoţeşte hârtia pentru informaţii privind caracteristicile hârtiei.*
- ❏ *Setările efectuate pe panoul de control al imprimantei au prioritate asupra setărilor de pe procesorul pentru imagini raster (RIP).*
- ❏ *Pentru setări pentru tipărire unidirecţională, consultaţi documentaţia procesorului pentru imagini raster (RIP).*

### **Fixarea hârtiei personalizate în imprimantă**

Înregistraţi hârtia personalizată pe ecranul LCD al imprimantei. Setaţi elementele pentru meniul PAPER SETUP. Pe afişajul LCD se afişează numărul înregistrat.

#### *Notă:*

*Imprimanta intră în starea* READY *atunci când apăsaţi butonul în orice moment al efectuării setărilor următoare. Setările efectuate până în prezent sunt înregistrate ca şi setări personalizate (inclusiv setările nemodificate).*

![](_page_62_Picture_22.jpeg)

A Încărcaţi hârtia pe care doriţi să o utilizaţi.

Asiguraţi-vă că încărcaţi hârtia pe care o veţi folosi.

2 Intrați în meniul CUSTOM PAPER. 1. Apăsați butonul > pentru a intra în modul Menu. 2. Apăsați butonul  $\triangle$  /  $\blacktriangledown$  pentru a afișa PAPER SETUP, apoi apăsați butonul ▶. 3. Apăsați butonul ▲ / ▼ pentru a afișa CUSTOM PAPER, apoi apăsați butonul  $\blacktriangleright$ . Selectați numărul înregistrat pentru setările efectuate de utilizator. Puteţi selecta un număr de la 1 la 10. 1. Apăsați butonul  $\triangle$  /  $\blacktriangledown$  pentru a selecta numărul pe care doriţi să îl înregistraţi. 2. Apăsați butonul ▶. Setările efectuate începând de la pasul 4 sunt înregistrate pentru numărul selectat în acest loc. *Notă: Vă recomandăm să notaţi numărul înregistrat şi setările efectuate începând de la pasul 4.* 4 Selectați tipul de hârtie, dacă este necesar. 1. Apăsați butonul  $\triangle$  /  $\blacktriangledown$  pentru a selecta PAPER TYPE, apoi apăsați butonul  $\blacktriangleright$ . 2. Apăsați butonul  $\triangle$  /  $\blacktriangledown$  pentru a selecta tipul de hârtie compatibilă, apoi apăsaţi  $butonul$   $\blacktriangleright$ . 3. Apăsați butonul ▲ / ▼ pentru a selecta suportul. 4. Apăsați butonul OK . 5. Apăsați de două ori butonul  $\blacktriangleleft$  pentru a reveni la meniul anterior. E Setaţi distanţa dintre capul de tipărire şi hârtie (Platen Gap), dacă este necesar. 1. Apăsați butonul ▲ / ▼ pentru a selecta PLATEN GAP, apoi apăsați butonul  $\blacktriangleright$ . 2. Apăsați butonul ▲ / ▼ pentru a selecta o setare compatibilă pentru hârtie. 3. Apăsați butonul  $\bigcap K$ . 4. Apăsați butonul  $\blacklozenge$  pentru a reveni la meniul anterior. *Notă: Aveţi posibilitatea să reglaţi distanţa dintre capul de tipărire şi hârtie. Calitatea tipăririi se îmbunătăţeşte dacă reglaţi corespunzător Platen Gap (Spaţiu placă de presare). Dacă Platen Gap (Spaţiu placă de presare) este prea îngust când tipăriţi pe hârtie groasă, capul de tipărire atinge hârtia astfel încât este posibil ca şi capul şi hârtia să se deterioreze.*

![](_page_64_Picture_417.jpeg)

6 Tipăriți un model de testare a grosimii hârtiei.

1. Apăsați butonul ▲ / ▼ pentru a selecta THICKNESS PATTERN, apoi apăsaţi butonul  $\blacktriangleright$  .

2. Apăsați butonul OK pentru a tipări modelul de testare a grosimii hârtiei.

Exemplu de model:

 $\begin{array}{c} \begin{array}{c} \end{array} \\ \begin{array}{c} \end{array} \\ \begin{array}{c} \end{array} \\ \begin{array}{c} \end{array} \end{array}$ 

Examinați modelul tipărit pentru a determina care set de linii este aliniat (care prezintă spaţiul cel mai mic) şi selectaţi THICKNESS NUMBER (de la 1 la 15).

> 1. Apăsați butonul  $\triangle$  /  $\blacktriangledown$  pentru a selecta numărul. În cazul ilustrației de mai sus, selectati 4. 2. Apăsați butonul OK .

8 Setați Paper Feed Adjustment, dacă este necesar.

Setati volumul de alimentare cu hârtie (-0,7 – 0,7%).

1. Apăsați butonul  $\triangle$  /  $\blacktriangledown$  pentru a selecta PAPER FEED ADJUST, apoi apăsaţi butonul  $\blacktriangleright$  . 2. Apăsați butonul  $\triangle$  /  $\blacktriangledown$  pentru a seta

volumul de alimentare cu hârtie. 3. Apăsați butonul OK .

4. Apăsați butonul  $\blacktriangleleft$  pentru a reveni la meniul anterior.

O Setați timpul de uscare, dacă este necesar.

Aveţi posibilitatea să setaţi timpul de uscare a cernelii pentru fiecare trecere a capului de tipărire. Intervalul este cuprins între 0,0 şi 10,0 secunde.

1. Apăsați butonul  $\triangle$  /  $\blacktriangledown$  pentru a selecta DRYING TIME, apoi apăsați butonul  $\blacktriangleright$ . 2. Apăsați butonul  $\triangle$  /  $\blacktriangledown$  pentru a selecta timpul în secunde. 3. Apăsați butonul OK . 4. Apăsați butonul  $\blacklozenge$  pentru a reveni la meniul anterior.

#### *Notă:*

*Dacă cerneala pătează hârtia, setaţi un timp mai mare pentru uscarea cernelii.*

![](_page_64_Picture_23.jpeg)

10 Selectați aspirația hârtiei, dacă este necesar.

1. Apăsați butonul  $\triangle$  /  $\blacktriangledown$  pentru a selecta PAPER SUCTION, apoi apăsați butonul  $\blacktriangleright$ . 2. Apăsați butonul  $\bullet$  /  $\bullet$  pentru a selecta o setare compatibilă pentru hârtie. 3. Apăsați butonul OK .

4. Apăsați butonul  $\blacklozenge$  pentru a reveni la meniul anterior.

Selectați tensiunea ruloului de hârtie, dacă este necesar.

1. Apăsați butonul  $\triangle$  /  $\blacktriangledown$  pentru a selecta SET ROLL PAPER TENSION, apoi apăsaţi  $butonul$ . 2. Apăsați butonul ▲ / ▼ pentru a selecta o setare compatibilă pentru hârtie. 3. Apăsați butonul OK . 4. Apăsați butonul  $\blacktriangleleft$  pentru a reveni la

meniul anterior.

![](_page_64_Picture_31.jpeg)

12 Selectați setarea pentru eliminarea înclinării, dacă este necesar.

> 1. Apăsați butonul ▲ / ▼ pentru a selecta REMOVE SKEW, apoi apăsați butonul  $\blacktriangleright$ . 2. Apăsați butonul $\blacktriangle/\blacktriangledown$ pentru a selecta o setare compatibilă pentru hârtie. 3. Apăsați butonul  $\bigcirc$ K. 4. Apăsați butonul  $\blacktriangleleft$  pentru a reveni la meniul anterior.

![](_page_64_Picture_34.jpeg)

13 Selectați FRONT EDGE STANDBY, dacă este necesar.

> În funcţie de tipul de suport, setaţi poziţia de standby a marginii hârtiei pentru pre-tipărire (după ce hârtia este încărcată) şi post-tipărire (după tăierea automată).

1. Apăsați butonul  $\triangle$  /  $\blacktriangledown$  pentru a selecta FRONT EDGE STANDBY, apoi apăsați butonul  $\blacktriangleright$  .

2. Apăsați butonul ▲ / ▼ pentru a selecta o setare compatibilă pentru hârtie.

3. Apăsați butonul OK .

4. Apăsați butonul  $\blacktriangleleft$  pentru a reveni la meniul anterior.

![](_page_65_Picture_6.jpeg)

14 După înregistrarea setărilor pentru hârtie, apăsați butonul  $\mathbb{I} \cdot \widehat{\mathbb{m}}$  pentru a ieși din modul Menu.

> Setarea pentru hârtie personalizată este acum finalizată. Porniţi tipărirea pentru a imprima pe hârtia personalizată pe care tocmai aţi setat-o.

Pentru a utiliza setările personalizate înregistrate, urmaţi paşii de mai jos.

1. Apăsaţi butonul pentru a intra în modul Menu. 2. Apăsați butonul ▲ / ▼ pentru a afișa PAPER

SETUP, apoi apăsați butonul  $\blacktriangleright$ .

3. Apăsați butonul ▲ / ▼ pentru a selecta PAPER TYPE, apoi apăsați butonul ▶.

4. Apăsați butonul ▲ / ▼ pentru a afișa CUSTOM PAPER, apoi apăsați butonul  $\blacktriangleright$ .

5. Apăsați butonul ▲ / ▼ pentru a selecta tipul de suport, apoi apăsați butonul OK.

Apăsați butonul  $\mathbb{I} \cdot \widehat{\mathbb{m}}$  pentru a ieși din modul Menu şi pentru a tipări apoi datele.

#### **Întreţinerea**

# **Întreţinerea**

# **Întreţinerea zilnică**

### **Instrucţiuni pentru amplasarea imprimantei**

La amplasarea imprimantei, respectaţi următoarele instrucţiuni:

- ❏ Alegeţi o suprafaţă plană şi stabilă care să poată susține greutatea imprimantei (aproximativ 103 kg).
- ❏ Utilizaţi numai o priză care îndeplineşte cerinţele privind alimentarea acestei imprimante.
- $\Box$  Lăsați un spațiu suficient pentru o funcționare, întreţinere şi ventilare facilă.  $\mathscr{F}$  Consultați "Alegerea unei locații pentru imprimantă" din Ghid de instalare
- ❏ Utilizaţi imprimanta în următoarele condiţii (temperatură: 10 – 35 ˚C şi umiditate: 20 – 80%).

Chiar dacă sunt îndeplinite condiţiile de mai sus, este posibil ca tipărirea să nu fie corespunzătoare din cauza condiţiilor de mediu inadecvate pentru hârtie. Asiguraţi-vă că utilizaţi imprimanta într-o locaţie care respectă condiţiile pentru hârtie. Pentru informaţii detaliate, consultați instrucțiunile de manipulare a hârtiei. Feriti imprimanta de surse de uscare, lumină solară directă sau surse de căldură, pentru a menţine un nivel de umiditate corespunzător.

### **Întreţinerea cernelii albe**

Datorită proprietăţilor cernelii albe, se poate produce sedimentarea. Pentru a menține condițiile de tipărire optime, asiguraţi-vă că efectuaţi periodic următoarea procedură de întreţinere.

❏ Porniţi imprimanta o dată pe săptămână şi agitaţi cartuşul de cerneală albă. Aceasta poate preveni sedimentarea în interiorul cartuşului de cerneală albă.

G Consultați "Agitarea cartușului de cerneală [albă" la pagina 69](#page-68-0)

❏ Dacă nu aţi efectuat tipăriri pentru o perioadă de timp, porniți imprimanta o dată pe lună și executati PRINT WITH WHITE INK din NOZZLE CHECK de pe panoul de control. Aceasta poate preveni sedimentarea în interiorul duzelor.  $\mathscr{F}$  Consultați ["Verificarea duzelor" la](#page-78-0) [pagina 79](#page-78-0)

### **Note privind perioada de inactivitate a imprimantei**

Duzele capului de tipărire sunt foarte mici, prin urmare, acestea se pot ancrasa (înfunda) cu uşurinţă dacă pe capul de tipărire se depune praf. Pentru a evita aceasta, închideţi capacul ruloului de hârtie sau capacul frontal dacă imprimanta nu este utilizată. Dacă imprimanta nu este utilizată pentru o perioadă îndelungată, aşezaţi un material non-static pe imprimantă pentru a evita depunerea prafului.

![](_page_66_Picture_18.jpeg)

# **Despre cartuşele de cerneală**

Asiguraţi-vă că utilizaţi cartuşe de cerneală compatibile cu această imprimantă.  $\mathscr{F}$  Consultați "Produse opționale și consumabile" la [pagina 57](#page-56-0)

#### **Întreţinerea**

#### c*Atenţie:*

*Dacă nu utilizaţi cerneală originală Epson cu această imprimantă, calitatea tipăririi poate scădea, capul de tipărire se poate bloca sau cerneala poate curge, provocând deteriorarea imprimantei. De asemenea, este posibil ca imprimanta să nu poată detecta cantitatea de cerneală rămasă.*

### **Note privind manipularea cartuşelor de cerneală**

- ❏ Când pe ecranul LCD apare mesajul INK LOW, înlocuiţi cartuşele cu unele noi cât mai repede posibil, pentru a evita consumarea cartuşului de cerneală în timpul tipăririi.
- ❏ Pentru rezultate optime, consumaţi complet cartuşul de cerneală în interval de şase luni de la instalare.
- ❏ Dacă mutaţi cartuşul de cerneală dintr-un loc rece într-un loc cald, poate surveni fenomenul de condensare. Lăsaţi-l la temperatura camerei timp de minimum patru ore înainte de utilizarea acestuia.
- ❏ Vă recomandăm să utilizaţi cartuşul de cerneală înainte de data expirării imprimată pe ambalajul cartusului. Dacă utilizati un cartus de cerneală după data de expirare, aceasta poate afecta calitatea tipăririi.
- ❏ Depozitaţi cartuşele de cerneală în aceleaşi condiţii ca şi pentru imprimantă.
- ❏ Nu atingeţi portul de alimentare cu cerneală sau zona adiacentă acestuia. Este posibil ca cerneala să curgă din acesta.
- ❏ Nu atingeţi circuitul integrat verde de pe partea laterală a cartuşului de cerneală. Această acţiune poate afecta funcţionarea normală şi tipărirea.
- ❏ Datorită faptului că circuitul integrat verde deţine informaţiile despre cartuş şi informaţiile despre cerneala rămasă, puteţi utiliza cartuşul de cerneală chiar şi după scoaterea acestuia din imprimantă.
- ❏ Nu demontaţi şi nu modificaţi cartuşele de cerneală, în caz contrar este posibil să nu puteţi tipări normal.
- ❏ Nu scăpaţi cartuşul şi nu loviţi cartuşul de obiecte dure; în caz contrar, este posibil ca cerneala să curgă din cartuş.
- ❏ Cu toate că este posibil ca pe coala de hârtie să nu se fi tipărit nimic, imprimanta utilizează cerneală din toate cartușele în timpul curățării capului de tipărire şi al altor operaţiuni de întreţinere, pentru a menţine capetele de tipărire în bune condiţii.
- $\Box$  Desi cartusele de cerneală pot conține materiale reciclate, acest lucru nu influențează funcționarea sau performanțele imprimantei.

### **Note privind înlocuirea cartuşelor de cerneală şi agitarea cartuşului de cerneală albă**

- ❏ Pentru a asigura condiţiile optime de tipărire, agitaţi cartuşele de cerneală consultând secţiunile de mai jos.  $\mathcal{F}$  Consultați "Agitarea cartușului de cerneală [albă " la pagina 70](#page-69-0)   $\mathcal{F}$  Consultați "Înlocuirea cartușelor de cerneală" [la pagina 73](#page-72-0)
- ❏ Nu lăsaţi imprimanta să funcţioneze fără cartuşe de cerneală instalate. Cernelurile din imprimantă se pot usca şi este posibil să nu puteţi tipări.
- ❏ Instalaţi toate cartuşele de cerneală. Dacă una dintre fante este goală, tipărirea nu poate fi efectuată.
- ❏ Asiguraţi-vă că imprimanta este pornită la înlocuirea unui cartuş de cerneală sau agitarea cartuşului de cerneală albă. Dacă imprimanta este oprită în timpul înlocuirii cartuşului de cerneală sau agitării cartuşului de cerneală albă, cantitatea de cerneală rămasă nu este detectată corect, astfel încât nu puteţi tipări în mod corespunzător.
- ❏ Aveţi grijă, deoarece în jurul portului de alimentare cu cerneală al cartuşului consumat există cerneală.
- ❏ Pentru a garanta o tipărire de calitate premium şi pentru a ajuta la protejarea capului de tipărire, în cartuş rămâne o cantitate variabilă de cerneală ce constituie o rezervă de siguranţă când imprimanta indică necesitatea înlocuirii cartuşului.

### <span id="page-68-0"></span>**Note privind depozitarea cartuşelor de cerneală**

- ❏ Depozitaţi cartuşele de cerneală în aceleaşi condiții ca și imprimanta (temperatură: 10 – 35  $^{\circ}$ C și umiditate: 20 – 80%).
- ❏ Cartuşele de cerneală care sunt scoase înaintea de terminarea cernelii pot fi reinstalate în imprimantă şi reutilizate dacă data expirării imprimată pe ambalajul cartuşului de cerneală nu este depăşită. Evitaţi murdărirea portului de alimentare cu

cerneală și depozitati cartușul de cerneală în mod corespunzător. Nu este necesară aşezarea cartuşului de cerneală în ambalaj. Portul de alimentare cu cerneală conține o supapă astfel încât se elimină necesitatea capacelor; totuşi, aveţi grijă să nu intraţi în contact cu portul de alimentare cu cerneală.

### **Note privind depozitarea cartuşelor de cerneală albă**

Retineti următoarele instructiuni în cazul în care nu utilizaţi cartuşele de cerneală albă imediat după achiziţionare şi le depozitaţi pe o perioadă îndelungată.

- ❏ Înainte de depozitare, agitaţi rapid cutia cu cartuşul cu cerneală albă înainte şi înapoi în plan orizontal, cu mişcări de aproximativ cinci centimetri, de aproximativ 100 de ori în cca. 30 de secunde.
- ❏ Aşezaţi cartuşul pe o suprafaţă plană. Dacă depozitaţi cartuşul pe verticală, este posibil să nu puteți elimina sedimentele cernelii albe nici după efectuarea operaţiei de întreţinere.
- ❏ Lunar, agitaţi rapid cutia cu cartuşul cu cerneală albă, înainte şi înapoi în plan orizontal, cu mişcări de aproximativ cinci centimetri, de peste 10 ori.

# **Agitarea cartuşului de cerneală albă**

Datorită proprietăţilor cernelii albe, se poate produce sedimentarea. Pentru a menţine condiţiile de tipărire optime, asigurati-vă că scoateti și agitati cartușul o dată pe săptămână, chiar dacă acesta este instalat în imprimantă.

### **Verificarea numărului de zile rămase până când va fi necesară agitarea cartuşului**

Ecranul LCD afişează numărul de zile rămase până când va fi necesară întreţinerea cernelii albe.  $\mathscr{F}$  Consultați "Afișajul" la pagina 16

### **Când pe ecranul LCD apare mesajul**

Pe ecranul LCD apare un mesaj atunci când este necesară agitarea cartuşului de cerneală albă. De asemenea, în partea de jos a ecranului LCD este afişată data care indică numărul de zile rămase până când va fi necesară agitarea cartuşului de cerneală albă. Puteţi continua tipărirea chiar dacă este afişat mesajul, dar vă recomandăm să agitaţi cartuşul de cerneală albă pentru a asigura o calitate optimă a tipăririi.

![](_page_68_Figure_17.jpeg)

#### <span id="page-69-0"></span>*Notă:*

*Dacă trece o lună fără să agitaţi cartuşul, este afişat un mesaj de avertisment, iar tipărirea nu poate fi efectuată. Când se întâmplă acest lucru, agitaţi cartuşul de cerneală albă pentru a şterge eroarea.*

![](_page_69_Picture_4.jpeg)

Pentru a agita un cartuş de cerneală albă, urmaţi paşii de mai jos.

### **Agitarea cartuşului de cerneală albă**

![](_page_69_Picture_7.jpeg)

A Asiguraţi-vă că imprimanta este pornită.

![](_page_69_Picture_9.jpeg)

![](_page_69_Picture_10.jpeg)

#### *Notă:*

*Butonul nu este disponibil în timpul tipăririi sau curăţării.*

- 
- $\overline{3}$  Apăsați butonul  $\overline{4}$   $\overline{7}$  pentru a selecta OPEN LEFT COVER și apoi apăsați butonul OK.

![](_page_69_Figure_15.jpeg)

Capacul compartimentului pentru cerneală se deblochează și se deschide parțial.

4 Deschideți complet capacul compartimentului pentru cerneală, manual.

![](_page_69_Picture_19.jpeg)

*Notă: Nu deschideţi capacul până când acesta nu este deblocat.*

#### **Întreţinerea**

E Împingeţi cartuşul de cerneală albă. Se aude un clic și cartușul este împins parțial în exteriorul imprimantei.

![](_page_70_Picture_4.jpeg)

6 Trageți cu grijă cartușul de cerneală albă direct afară din fantă.

![](_page_70_Picture_6.jpeg)

#### $A$ *vertisment:*

*Dacă vă pătaţi pe mâini cu cerneală, spălaţi-vă bine cu multă apă şi săpun. În caz de contact cu ochii, clătiţi imediat cu multă apă.*

G Agitaţi cartuşul de cerneală, înainte şi înapoi în plan orizontal, de peste 10 ori, în mişcări de cinci centimetri, conform figurii.

> Când pe panoul LCD este afişat mesajul de avertizare "WT INK MAINT. REQUIRED", agitaţi cartuşul cu cerneală albă în aceeaşi direcţie de aproximativ 100 de ori, în cca. 30 de secunde.

![](_page_70_Picture_12.jpeg)

![](_page_70_Picture_13.jpeg)

c*Atenţie: Nu atingeţi circuitul integrat verde de pe partea laterală a cartuşului. Această acţiune poate afecta funcţionarea normală şi tipărirea.*

 $\begin{bmatrix} 8 & \text{Time} \end{bmatrix}$  rineți cartușul de cerneală albă cu marcajul săgeată în sus şi îndreptat către spatele imprimantei, apoi introduceţi-l cât mai departe în fantă, până când se înclichetează.

![](_page_70_Picture_16.jpeg)

![](_page_71_Picture_2.jpeg)

Închideți capacul compartimentului pentru<br>cerneală.

![](_page_71_Picture_4.jpeg)

# cerneală. **Înlocuirea cartuşelor de cerneală**

#### *Notă:*

*La înlocuirea cartuşelor de cerneală în timp ce imprimanta este oprită, cerneala rămasă nu poate fi detectată corect astfel încât aceasta poate deveni inutilizabilă înainte de aprinderea indicatorului luminos Ink Check şi nu veţi putea tipări în mod corespunzător. Pentru a înlocui un cartuş de cerneală, urmaţi paşii de mai jos.*

### **Când cerneala trebuie înlocuită / Când nivelul cernelii este redus**

Când indicatorul luminos Ink Check luminează intermitent, aceasta indică faptul că nivelul de cerneală este redus. Dacă nivelul de cerneală este redus, este necesară înlocuirea cât mai rapidă a cartuşului de cerneală. Continuarea tipăririi nu este posibilă chiar dacă numai unul dintre cartuşele de cerneală este consumat. Dacă un cartuş de cerneală se consumă în timpul tipăririi, înlocuiţi-l cu unul nou, astfel încât imprimanta să poată continua tipărirea.

Efectuaţi clic pe **How to (Cum procedez)** pentru a vizualiza instrucţiunile pentru înlocuirea cartuşului de cerneală.

### **Confirmarea cernelii rămase în cartuş**

Cerneala rămasă în cartuşe este afişată în permanenţă pe ecranul LCD.

 $\mathscr{F}$  Consultați "Afișajul" la pagina 16

Aveţi posibilitatea de a verifica exact cantitatea de cerneală rămasă în meniul PRINTER STATUS. Este necesară verificarea cantităţii de cerneală rămase înainte de tipărirea unui volum mare de date. Dacă nivelul de cerneală al unuia dintre cartuşe este redus, pregătiţi un cartuş nou.

 Consultaţi ["Utilizarea modului Menu" la](#page-17-0) [pagina 18](#page-17-0) 

Consultați ["PRINTER STATUS" la pagina 27](#page-26-0)
# <span id="page-72-0"></span>**Înlocuirea cartuşelor de cerneală**

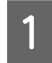

A Asiguraţi-vă că imprimanta este pornită.

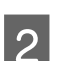

 $\boxed{2}$  Apăsați butonul  $\boxed{2}$ .

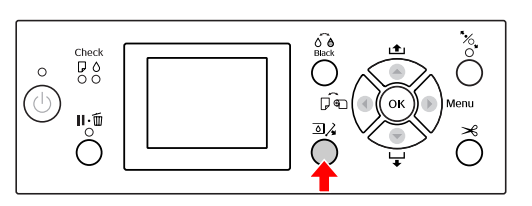

### *Notă:*

*Butonul nu este disponibil în timpul tipăririi sau curăţării.*

Selectați capacul setat pentru cartușul de cerneală dorit și apăsați butonul OK .  $\mathscr{F}$  Consultați "Afișajul" la pagina 16

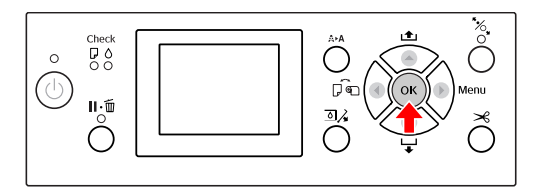

Capacul compartimentului pentru cerneală se deblochează şi se deschide parţial.

Deschideți complet capacul compartimentului pentru cerneală, manual.

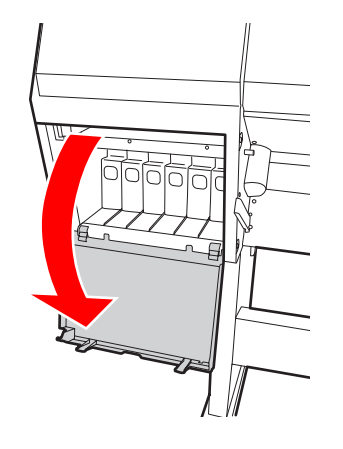

*Notă:*

*Nu deschideţi capacul până când acesta nu este deblocat.*

Împingeți cartușul consumat astfel încât acesta să fie împins parțial în exterior.

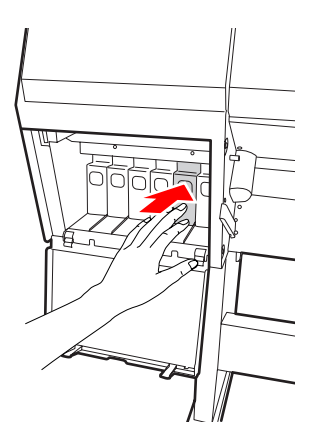

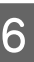

6 Trageți cu grijă cartușul consumat direct afară din fantă.

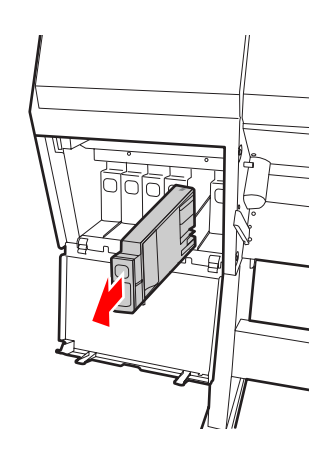

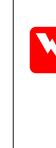

# w*Avertisment:*

*Dacă vă pătaţi pe mâini cu cerneală, spălaţi-vă bine cu multă apă şi săpun. În caz de contact cu ochii, clătiţi imediat cu multă apă.*

G Scoateţi cartuşul nou din ambalaj, agitaţi-l înainte şi înapoi aşa cum este indicat în ilustraţie prin mişcări de cinci centimetri, de aproximativ 100 de ori, timp de 30 de secunde în cazul culorii albe şi de aproximativ 15 ori, timp de cinci secunde în cazul celorlalte cartuşe.

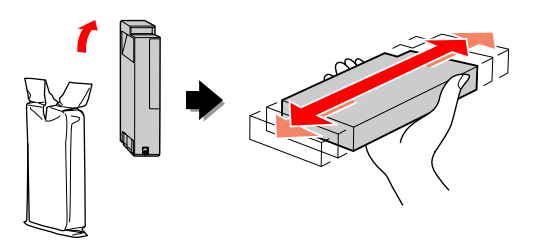

### <span id="page-73-0"></span>c*Atenţie:*

*Nu atingeţi circuitul integrat verde de pe partea laterală a cartuşului. Această acţiune poate afecta funcţionarea normală şi tipărirea.*

 $\begin{bmatrix} 8 \\ 1 \end{bmatrix}$  Țineți cartușul de cerneală cu marcajul săgeată în sus şi îndreptat către spatele imprimantei, apoi introduceţi-l cât mai departe în fantă, până când se înclichetează.

> Potriviţi culoarea cartuşului de cerneală cu eticheta de culoare de pe spatele capacului compartimentului pentru cerneală.

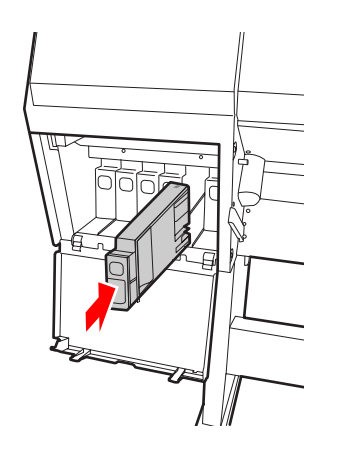

### c*Notă:*

*Asiguraţi-vă că aţi instalat toate cele unsprezece cartuşe de cerneală. Tipărirea nu poate fi efectuată dacă unul dintre cartuşele de cerneală nu este instalat.*

I Închideţi capacul compartimentului pentru cerneală.

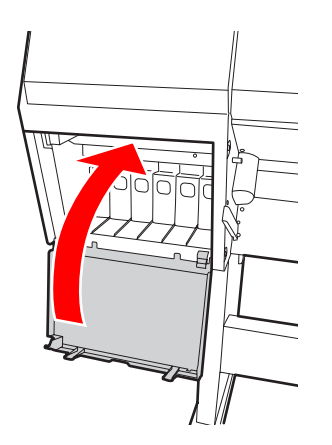

# **Înlocuirea rezervorului de întreţinere**

Rezervorul de întreţinere absoarbe cerneala eliminată la curăţarea capului de tipărire. Trebuie să înlocuiţi rezervorul de întretinere în momentul în care pe panoul LCD este afişat un mesaj referitor la acest lucru.

# **Confirmarea spaţiului liber din rezervorul de întreţinere**

## **Utilizarea panoului de control al imprimantei**

Spaţiul liber din rezervorul de întreţinere este afişat în permanenţă pe ecranul LCD.

 $\mathscr{F}$  Consultați "Afișajul" la pagina 16

Aveţi posibilitatea de a verifica spaţiul liber în meniul PRINTER STATUS. Pregătiţi noul rezervor de întretinere atunci când pe ecranul LCD este afisat mesajul REPLACE MAINTENANCE TANK SOON sau mesajul NOT ENOUGH EMPTY SPACE. Înlocuiţi rezervorul de întreţinere cu unul nou atunci când pe ecranul LCD este afişat mesajul MAINTENANCE TANK.  $\mathcal{D}$  Consultați ["Utilizarea modului Menu" la](#page-17-0) [pagina 18](#page-17-0) 

 $\mathscr{D}$  Consultați ["PRINTER STATUS" la pagina 27](#page-26-0)

# **Înlocuirea rezervorului de întreţinere**

Asiguraţi-vă că utilizaţi un rezervor de întreţinere compatibil cu această imprimantă. Consultaţi ["Produse opţionale şi consumabile" la](#page-56-0) [pagina 57](#page-56-0)

#### c*Atenţie:*

*Nu înlocuiţi rezervorul de întreţinere în timpul tipăririi datelor.*

Opriți imprimanta.

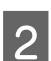

Scoateți un rezervor de întreținere nou din ambalaj.

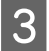

S Apucați cu mâna mânerul rezervorului de întreţinere, apoi trageţi-l uşor direct afară.

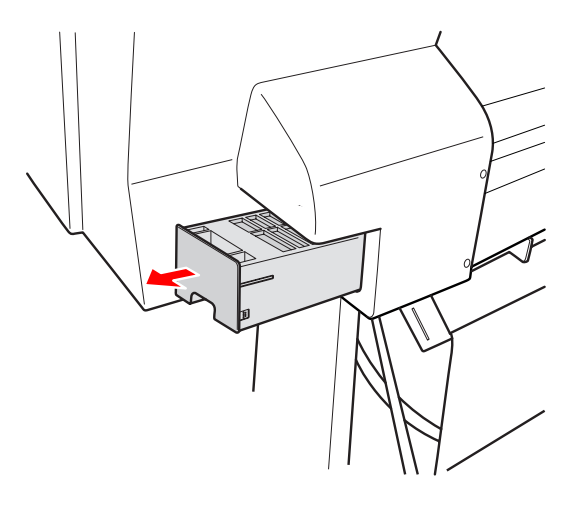

D Aşezaţi rezervorul de întreţinere uzat în punga de plastic furnizată împreună cu cartuşul de schimb şi eliminaţi-l în mod corespunzător.

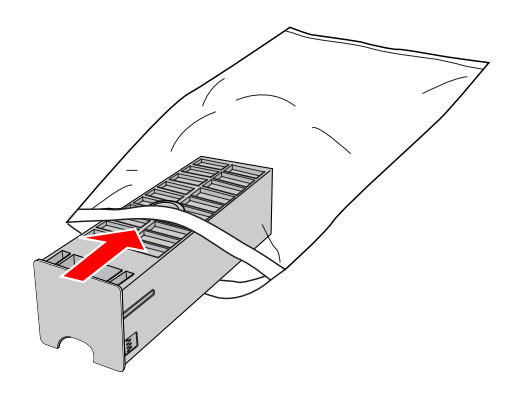

E Introduceţi noul rezervor de întreţinere cât mai departe posibil în locaş.

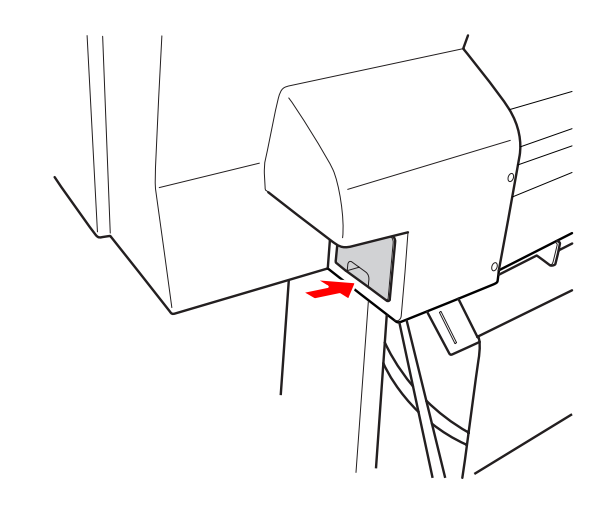

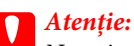

*Nu atingeţi circuitul integrat verde de pe partea laterală a rezervorului de întreţinere. Această acţiune poate afecta funcţionarea normală.*

# <span id="page-75-0"></span>**Înlocuirea dispozitivului de tăiere**

Dacă dispozitivul de tăiere a hârtiei nu taie uniform, este posibil să fie tocit şi să fie necesară înlocuirea lui. Consultaţi secţiunea următoare pentru codul de produs al dispozitivului de tăiere a hârtiei compatibil cu această imprimantă.

 $\mathcal{F}$  Consultați "Produse opționale și consumabile" la [pagina 57](#page-56-0)

### c*Atenţie:*

*Aveţi grijă să nu deterioraţi lama dispozitivului de tăiere. Scăparea sau lovirea acesteia de obiecte dure pot fisura lama.*

A Asiguraţi-vă că imprimanta este pornită.

Dacă există hârtie încărcată, scoateţi-o din imprimantă.

2 Apăsați butonul  $\triangleright$  pentru a intra în modul Menu.

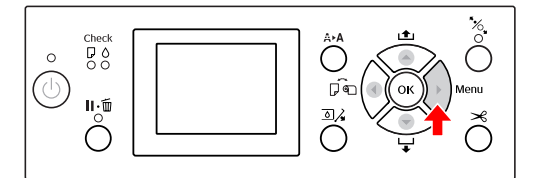

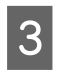

Apăsați butonul  $\blacktriangle$  /  $\blacktriangledown$  pentru a selecta MAINTENANCE, apoi apăsați butonul  $\blacktriangleright$ .

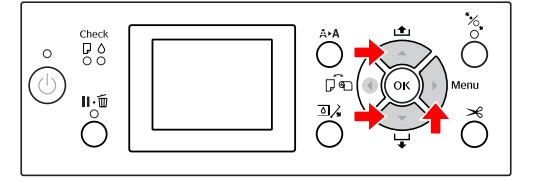

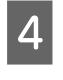

Apăsați butonul ▲ / ▼ pentru a selecta CUTTER REPLACEMENT şi apoi apăsaţi butonul  $\blacktriangleright$ .

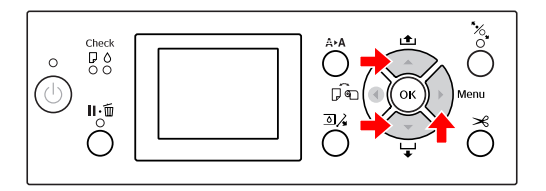

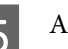

# 5 Apăsați butonul OK .

Suportul dispozitivului de tăiere a hârtiei se opreşte în poziţia de înlocuire.

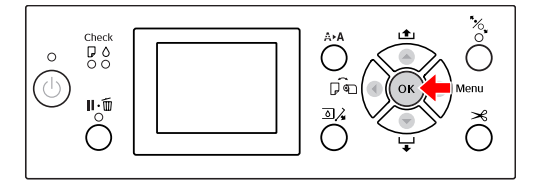

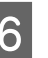

F Opriţi imprimanta. Dacă SpectroProofer opţional este ataşat, scoateţi-l din imprimantă.

> Consultaţi instrucţiunile livrate cu SpectroProofer privind modul de scoatere a acestuia.

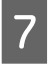

Pentru a scoate capacul, coborâți-l cu ajutorul şurubului şi trageţi-l uşor.

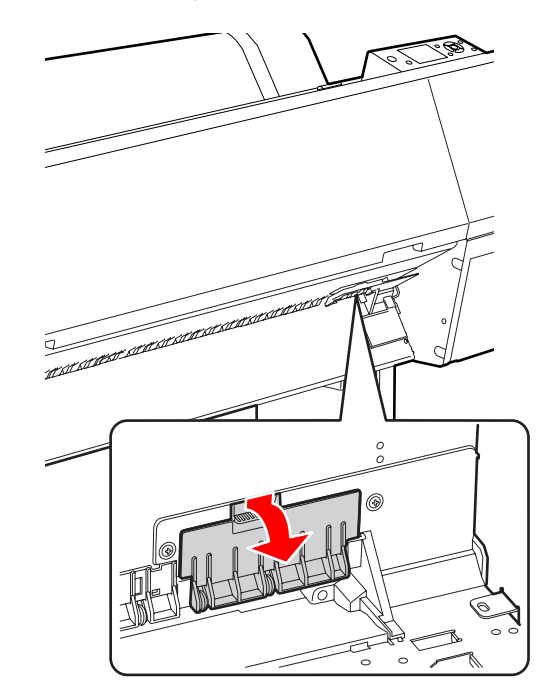

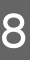

8 Deșurubați dispozitivul de tăiere cu ajutorul unei şurubelnite.

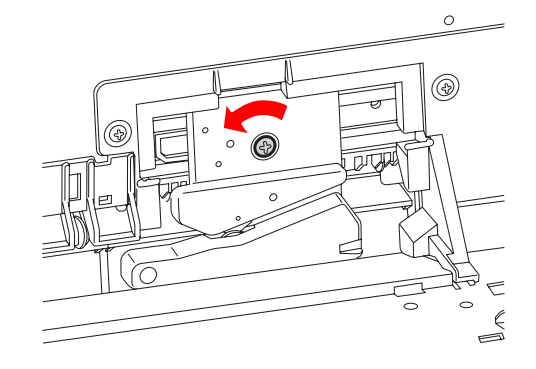

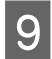

Scoateți cu grijă vechiul dispozitiv de tăiere din imprimantă.

#### $A$ *vertisment:*

*Aveţi grijă să nu vă răniţi cu lama dispozitivului de tăiere. Nu lăsaţi copiii să atingă lama.*

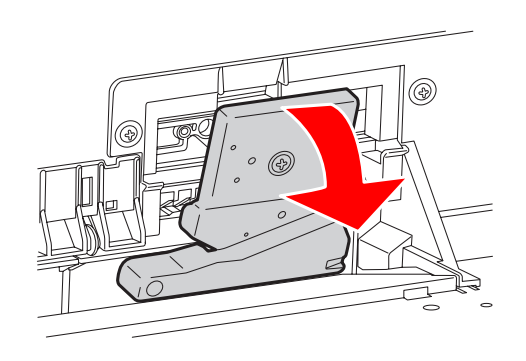

#### *Notă:*

*Aşezaţi dispozitivul de tăiere uzat într-o pungă sau într-un recipient similar şi eliminaţi-l în conformitate cu reglementările locale.*

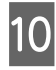

10 Scoateți dispozitivul de tăiere nou din ambalaj şi introduceţi-l aşa cum este indicat.

> Instalaţi dispozitivul de tăiere în suportul său, fixând cuiul dispozitivului de tăiere în orificiul suportului.

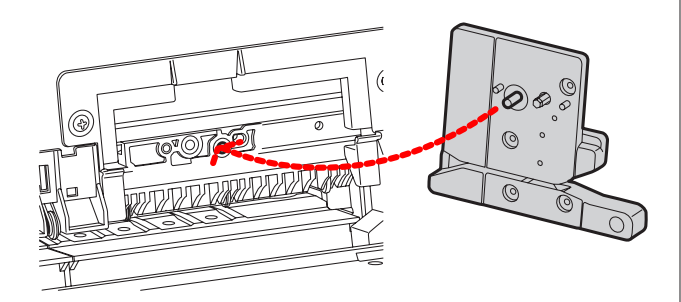

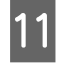

Înșurubați bine dispozitivul de tăiere cu ajutorul unei şurubelniţe cu cap cruce.

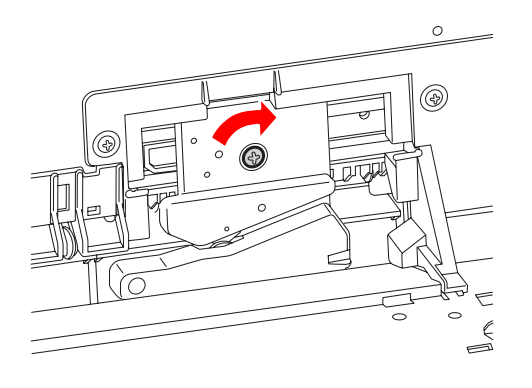

## c*Atenţie:*

*Înşurubaţi bine dispozitivul de tăiere, în caz contrar este posibil ca poziţia de tăiere să fie uşor deplasată sau înclinată.*

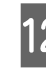

12 Aliniați partea inferioară a capacului și a suportului dispozitivului de tăiere, apoi apăsaţi ferm pe capac până când se înclichetează.

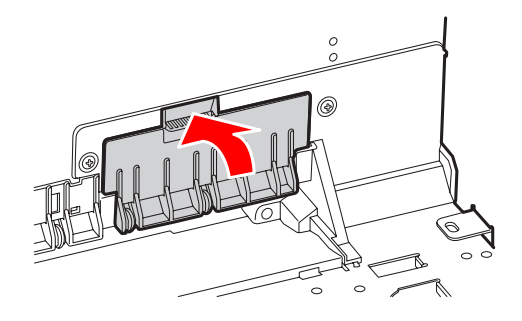

13 Dacă SpectroProofer opțional este atașat, reinstalaţi-l în imprimantă şi apoi porniţi imprimanta.

> Dispozitivul de tăiere revine automat în poziţia de standby. Dacă SpectroProofer optional este ataşat, nu este necesar să urmaţi paşii de mai jos.

Consultaţi instrucţiunile livrate cu SpectroProofer privind modul de ataşare a acestuia.

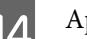

14 Apăsați butonul OK .

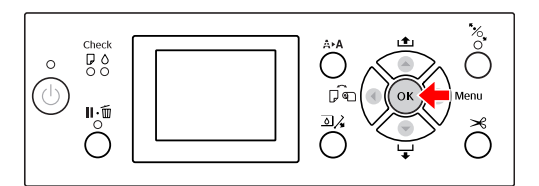

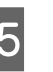

O Asiguraţi-vă că aţi instalat capacul şi apăsaţi butonul  $\bigcap K$ .

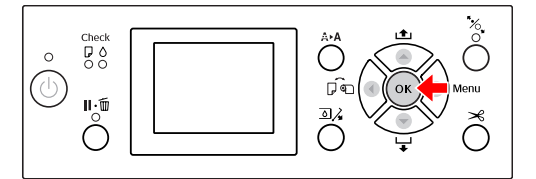

# **Reglarea capului de tipărire**

Este posibil să fie necesară reglarea capului de tipărire dacă pe datele tipărite apar dungi albe sau dacă observaţi scăderea calității tipăririi. Aveți posibilitatea de a efectua următoarele funcții de întreținere a imprimantei pentru menţinerea în permanenţă a capului de tipărire într-o stare bună pentru a asigura o calitate optimă a tipăririi.

#### **Funcţia de curăţare manuală**

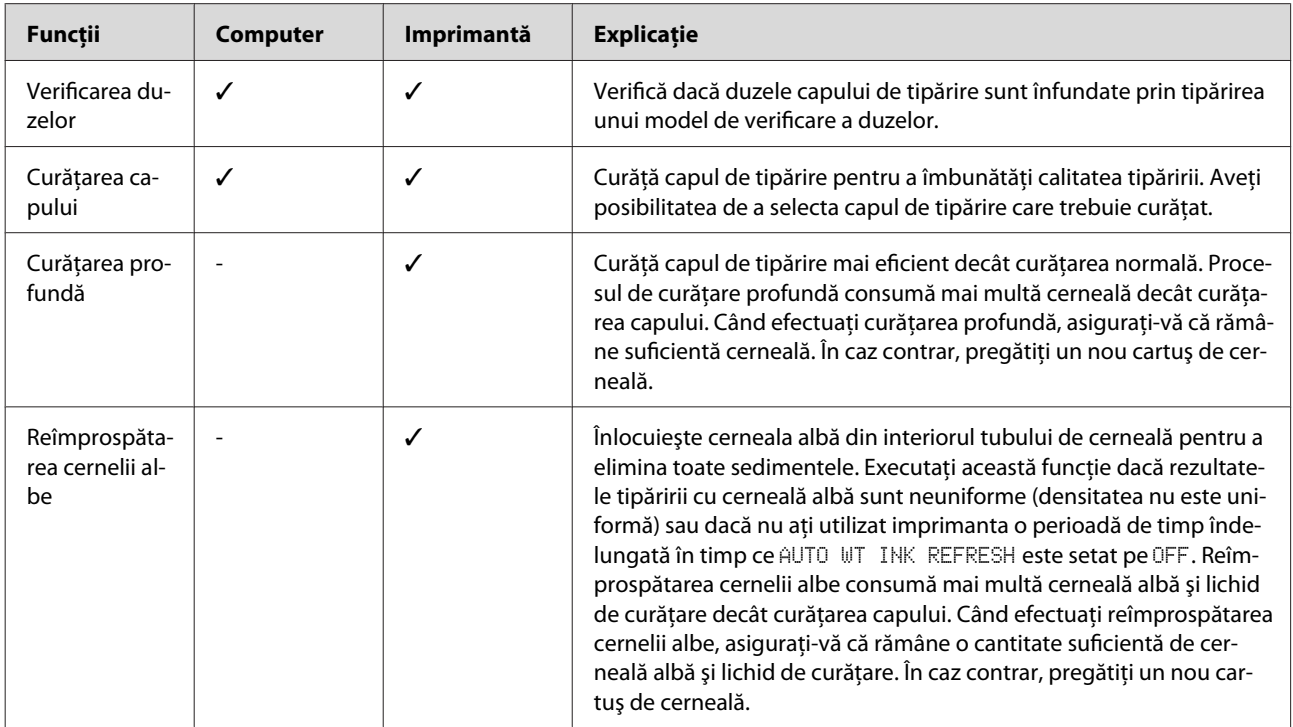

#### **Funcţia de curăţare automată (Funcţia de întreţinere automată)**

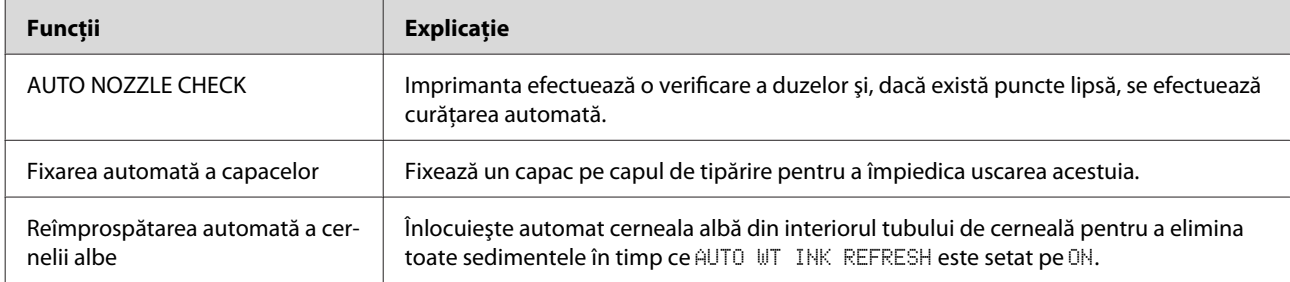

### **Funcţia de aliniere a capului de tipărire**

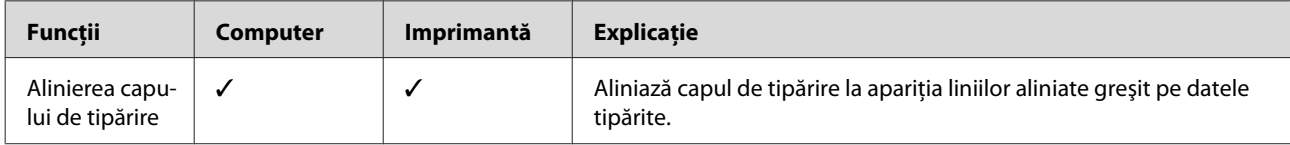

## <span id="page-78-0"></span>**Verificarea duzelor**

Această funcţie verifică dacă duzele capului de tipărire\*1 \*2 sunt înfundate prin tipărirea unui model de verificare a duzelor. Efectuati curătarea capului dacă descoperiţi că modelul de verificare a duzelor este foarte şters sau conţine puncte lipsă.

Utilizând funcţia AUTO NOZZLE CHECK, imprimanta efectuează o verificare a duzelor fără tipărirea unui model şi, dacă există puncte lipsă, se efectuează curăţarea automată.

\*1 Cap de tipărire: Partea care tipăreşte prin pulverizarea cernelii pe hârtie.

\*2 Duză: Un orificiu minuscul pentru pulverizarea cernelii. Acesta este poziţionat astfel încât să nu poată fi observat de la exterior.

#### *Notă:*

*Atunci când indicatorul luminos Ink Check este aprins, nu poate fi efectuată verificarea duzelor.*

A Asiguraţi-vă că în imprimantă este încărcat ruloul de hârtie sau hârtie în format A4/Letter sau mai mare.

Selectati sursa de hârtie corectă conform hârtiei.

 $\mathscr{F}$  Consultați ["Manipularea hârtiei" la](#page-33-0) [pagina 34](#page-33-0)

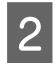

Apăsați butonul > pentru a intra în modul Menu.

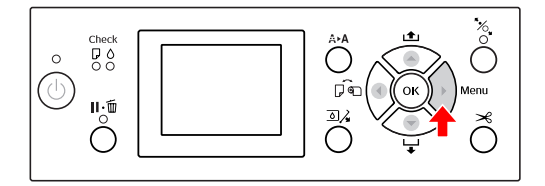

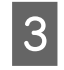

 $\overline{3}$  Apăsați butonul  $\overline{\wedge}$  /  $\overline{\vee}$  pentru a afișa TEST PRINT, apoi apăsați butonul  $\blacktriangleright$ .

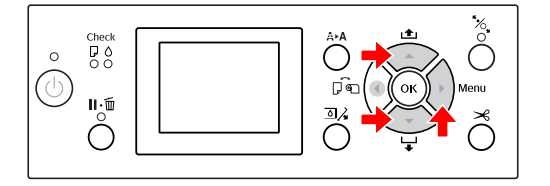

 $\overline{A}$  Apăsați butonul  $\overline{A}$  /  $\overline{v}$  pentru a afișa NOZZLE CHECK, apoi apăsați butonul  $\blacktriangleright$ .

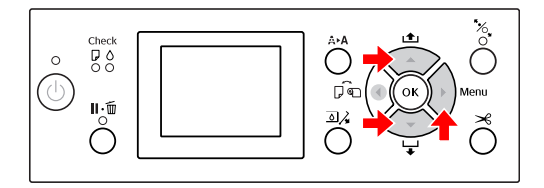

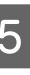

E Apăsați butonul  $\triangle$  /  $\blacktriangledown$  pentru a selecta PRINT WITH WHITE INK sau PRINT NOW şi apoi apăsaţi butonul .

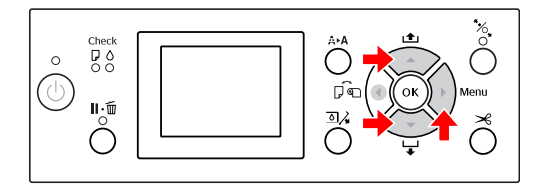

PRINT WITH WHITE INK

Tipăreşte un model de verificare a duzelor cu toate cernelurile colorate, inclusiv cerneală albă. Chiar dacă nu este selectată cerneala albă, iar lichidul de curătare este selectat, acesta este înlocuit automat cu cerneală albă și se tipărește un model de verificare a duzelor. În acest caz, începerea tipăririi durează două sau trei minute.

PRINT NOW

Cernelurile selectate sunt utilizate pentru tipărirea unui model de verificare a duzelor. Acelaşi model ca şi PRINT WITH WHITE INK este tipărit atunci când selectaţi cerneala albă. Dacă este selectat lichidul de curătare, modelul respectiv este tipărit cu toate cernelurile, cu excepția cernelii albe.

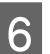

6 Apăsați butonul OK pentru a începe tipărirea unui model de verificare a duzelor.

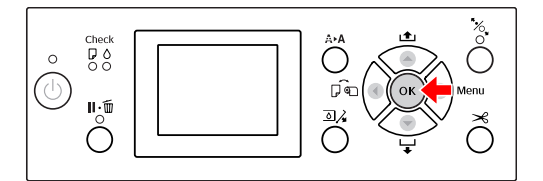

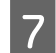

Verificați modelul de verificare a duzelor.

**Bun**

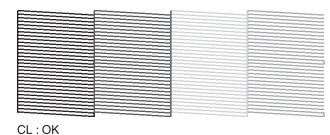

Nu există puncte lipsă, prin urmare duzele nu sunt înfundate.

#### **Defectuos**

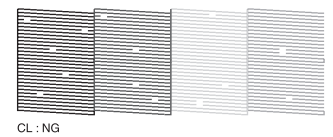

Există puncte lipsă, prin urmare duzele sunt înfundate. Efectuaţi curăţarea capului. Consultaţi ["Curăţarea capului" la](#page-80-0) [pagina 81](#page-80-0)

## **Verificarea modelului duzelor pentru lichidul de curăţare**

Este dificil de stabilit faptul că duzele sunt înfundate prin observarea modelului de verificare a duzelor, deoarece lichidul de curăţare este incolor. În schimb, rezultatele verificării duzelor sunt imprimate cu culoare neagră în partea din stânga jos a modelului de verificare a duzelor. Urmează o descriere a rezultatelor verificării.

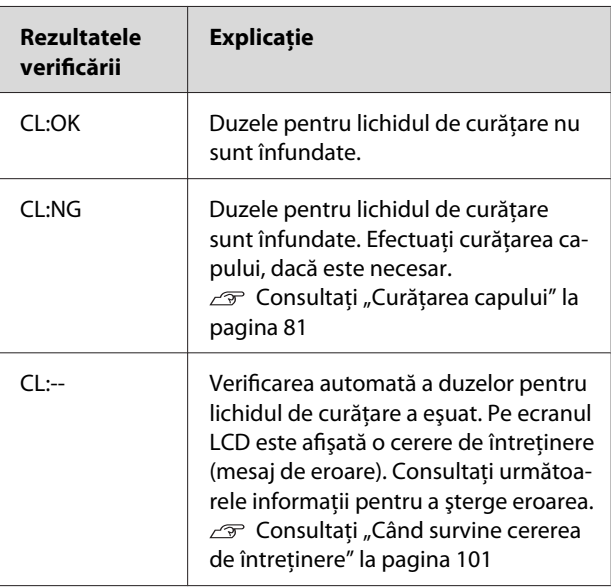

#### *Notă:*

*Dacă duzele pentru lichidul de curăţare sunt înfundate şi celelalte duze nu sunt înfundate, rezultatele tipăririi nu sunt afectate deoarece lichidul de curăţare nu este folosit pentru tipărire.*

# <span id="page-80-0"></span>**Curăţarea capului**

Această funcţie curăţă suprafaţa capului de tipărire. Dacă observaţi că datele tipărite sunt foarte şterse sau lipsesc puncte din datele tipărite, urmați pașii de mai jos pentru a curăţa capul de tipărire.

# c*Atenţie:*

- ❏ *Procesul de curăţare consumă simultan cerneală din toate cartuşele de cerneală. Chiar dacă utilizaţi numai cerneluri negre, curăţarea capului consumă de asemenea cerneluri colorate.*
- ❏ *Nu este necesară efectuarea curăţării capului decât dacă datele tipărite sunt neclare sau culoarea imaginii nu este potrivită.*
- ❏ *După curăţarea capului de tipărire, tipăriți un model de verificare a duzelor pentru a verifica dacă acesta este tipărit corect.*
- ❏ *Când indicatorul luminos Ink Check luminează intermitent sau este aprins, nu puteţi curăţa capul de tipărire. Mai întâi înlocuiţi cartuşul de cerneală cu unul nou. (Dacă rămâne cerneală suficientă pentru curăţarea capului, aveţi posibilitatea de a efectua curăţarea capului prin intermediul panoului de control al imprimantei.) Consultaţi ["Înlocuirea cartuşelor de](#page-71-0) [cerneală" la pagina 72](#page-71-0)*
- ❏ *Când repetaţi curăţarea capului după o perioadă scurtă de timp, este posibil ca durata de utilizare a rezervorului de întreţinere să se termine mai repede datorită evaporării minime a cernelii din rezervor.*

Apăsați butonul A▶ pentru a intra în meniul CLEANING.

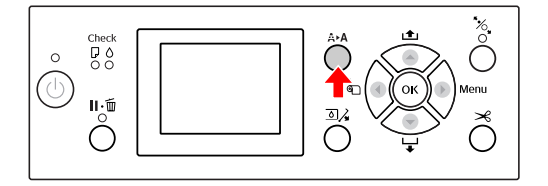

Apăsați butonul ▲ / ▼ pentru a afișa NORMAL CLEANING, apoi apăsați butonul OK.

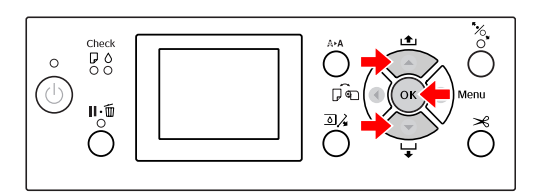

Indicatorul luminos Power începe să lumineze intermitent şi curăţarea capului porneşte. Finalizarea curătării normale durează între două şi patru minute. (Totuşi, în cazul în care curățarea a fost efectuată folosind funcția AUTO NOZZLE CHECK a imprimantei, aceasta durează patru minute sau mai mult.) Curăţarea este finalizată când indicatorul luminos Power se aprinde.

### *Notă:*

*Meniul* CLEANING *are trei opțiuni de meniu:* NORMAL CLEANING *efectuează curăţarea normală,* CLEAN COLOR PAIRS *permite selectarea combinaţiilor de duze care vor fi curăţate,* POWER CLEANING *efectuează o curăţare mai puternică decât* NORMAL CLEANING*. Dacă ați stabilit culorile pe care le veţi curăţa, selectaţi* CLEAN COLOR PAIRS *şi apoi apăsaţi butonul pentru a selecta combinaţiile de culori. Consultaţi ["MAINTENANCE" la](#page-25-0) [pagina 26](#page-25-0)*

C Tipăriţi un model de verificare a duzelor şi verificaţi rezultatul.

> $\mathscr{F}$  Consultați ["Verificarea duzelor" la](#page-78-0) [pagina 79](#page-78-0)

### *Notă:*

- ❏ *Dacă duzele sunt încă înfundate după curăţarea capului de tipărire de câteva ori, efectuaţi o curăţare profundă. Consultaţi ["Curăţarea profundă" la](#page-81-0) [pagina 82](#page-81-0)*
- ❏ *Dacă pe ecranul LCD apare mesajul* CLEANING ERROR*, consultaţi secţiunea următoare pentru a rezolva problema. Consultaţi ["Mesajele de eroare de pe](#page-91-0) [ecranul LCD" la pagina 92](#page-91-0)*

# <span id="page-81-0"></span>**Curăţarea profundă**

Dacă duzele sunt încă înfundate după efectuarea curățării capului de câteva ori, efectuați o curățare profundă.

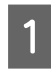

Apăsați butonul A▶ pentru a intra în meniul CLEANING.

Selectați POWER CLEANING și apoi apăsați butonul OK pentru a efectua curățarea profundă.

Pe panoul LCD apare mesajul PLEASE WAIT. Finalizarea curăţării profunde durează aproximativ patru minute. (Totuşi, în cazul în care curățarea a fost efectuată folosind funcția AUTO NOZZLE CHECK a imprimantei, aceasta durează patru minute sau mai mult.)

## c*Atenţie:*

- ❏ *Procesul de curăţare profundă consumă mai multă cerneală decât curăţarea normală.*
- ❏ *Dacă duzele sunt încă înfundate după efectuarea curăţării profunde, opriţi imprimanta şi lăsaţi-o astfel în timpul nopţii sau o perioadă de timp mai îndelungată, astfel încât cerneala să se poată dizolva. Dacă duzele sunt încă înfundate, luaţi legătura cu distribuitorul Epson.*

C Tipăriţi un model de verificare a duzelor pentru a verifica dacă există puncte lipsă.

> $\mathscr{D}$  Consultați ["Verificarea duzelor" la](#page-78-0) [pagina 79](#page-78-0)

## **Reîmprospătarea cernelii albe**

Urmaţi paşii de mai jos pentru a efectua reîmprospătarea cernelii albe în următoarele situaţii.

- ❏ Dacă rezultatele tipăririi cu cerneală albă sunt neuniforme (densitatea nu este uniformă).
- ❏ Dacă nu aţi utilizat imprimanta pe o perioadă de timp îndelungată în timp ce AUTO WT INK REFRESH este setat pe OFF.
- A Asiguraţi-vă că ecranul LCD afişează starea READY, apoi apăsați butonul ▶ pentru a intra în modul Menu.
- Apăsați butonul ▲ / ▼ pentru a selecta MAINTENANCE, apoi apăsați butonul  $\blacktriangleright$ .
- S Apăsați butonul / v pentru a selecta CLEANING, apoi apăsați butonul  $\blacktriangleright$ .
- Apăsați butonul ▲ / ▼ pentru a selecta WT INK REFRESH, apoi apăsaţi butonul .
- 5 Apăsați butonul OK .

Reîmprospătarea cernelii albe începe când pe ecranul LCD este afişat mesajul PLEASE WAIT. Finalizarea acestei operaţii durează aproximativ trei-patru minute. Totuşi, în cazul în care curătarea a fost efectuată folosind functia AUTO NOZZLE CHECK a imprimantei, aceasta durează patru minute sau mai mult.

6 Tipăriți un model de verificare a duzelor și verificați calitatea.

> $\mathscr{F}$  Consultati ["Verificarea duzelor" la](#page-78-0) [pagina 79](#page-78-0)

## <span id="page-82-0"></span>**Funcţia de întreţinere automată**

Imprimanta are funcţii de întreţinere automată pentru menținerea în permanență a capului de tipărire într-o stare bună pentru a asigura o calitate optimă a tipăririi.

## **Funcţia de reîmprospătare automată a cernelii albe**

Dacă nu aţi utilizat cerneala albă pe o perioadă îndelungată, este posibil ca sedimentele cernelii albe să rămână în interiorul tubului de cerneală şi să afecteze rezultatele tipăririi cu cerneală albă. Această functie înlocuieşte cerneala albă din interiorul tubului de cerneală pentru a preveni sedimentarea. Finalizarea reîmprospătării automate a cernelii albe durează aproximativ trei-patru minute. (Totuşi, în cazul în care curățarea a fost efectuată folosind funcția AUTO NOZZLE CHECK a imprimantei, aceasta durează 4 minute sau mai mult.)

#### *Notă:*

- ❏ *Reîmprospătarea cernelii albe nu porneşte automat atunci când selectaţi* OFF *din* AUTO WT INK REFRESH *de pe ecranul LCD. Consultaţi ["Modul Menu " la pagina 18](#page-17-0)*
- ❏ *Reîmprospătarea cernelii albe nu porneşte automat atunci când selectaţi lichidul de curăţare, chiar dacă* ON *este selectat din* AUTO WT INK REFRESH *de pe ecranul LCD.*

## **Funcţia AUTO NOZZLE CHECK**

Imprimanta efectuează o verificare a duzelor fără a tipări un model şi detectează automat duzele înfundate. Dacă există puncte lipsă, imprimanta efectuează automat curăţarea (care durează între 2 şi 12 minute).

Când functia AUTO NOZZLE CHECK este ON, aceasta funcţionează în următoarele situaţii:

- ❏ După ce încărcarea iniţială a cernelii s-a încheiat.
- ❏ După curăţarea capului.
- ❏ După înlocuirea cernelii albe şi curăţarea necesară.
- ❏ Când tipărirea este pornită.

Funcţia AUTO NOZZLE CHECK poate fi utilizată dacă tipărirea a început la momentul setării de la panoul de control; ON:PERIODICALLY sau ON:EVERY JOB. Mai mult, curăţarea automată a capului de tipărire se efectuează în funcţie de numărul de curățări definit de dumneavoastră la panoul de control; setarea implicită este pentru o curăţare sau trei (maximum) până când duzele înfundate sunt curăţate. Totuşi, după curăţarea manuală a capului de tipărire, se efectuează o singură curătare automată indiferent de setările definite la panoul de control.

## **Funcţia de fixare automată a capacelor**

Fixarea automată a capacelor este o funcție pentru acoperirea automată a capului de tipărire cu un capac, pentru a împiedica uscarea acestuia. Fixarea automată a capacelor este executată în următoarele situaţii.

- ❏ Dacă au trecut câteva secunde de la finalizarea tipăririi (cu alte cuvinte nu sunt trimise date pentru tipărire).
- ❏ Dacă tipărirea este oprită.

Verificaţi următoarele aspecte pentru a vă asigura că pe capul de tipărire capacul este fixat corespunzător.

- ❏ În cazul în care capul de tipărire nu este poziţionat pe partea dreaptă (nu are capac), porniti imprimanta, apoi opriti-o din nou. La oprirea imprimantei de la butonul  $\circlearrowleft$ , capacul este fixat corespunzător pe cap.
- ❏ Dacă opriţi alimentarea atunci când se produce blocarea hârtiei sau o eroare, iar capul de tipărire nu are capac, porniţi din nou imprimanta. În scurt timp, un capac este fixat automat pe capul de tipărire. Verificaţi dacă acesta este fixat corespunzător, apoi opriţi imprimanta.
- ❏ Nu mutaţi sub nicio formă capul de tipărire cu mâna.
- ❏ Nu scoateţi fişa de alimentare a imprimantei atunci când alimentarea este pornită și nu întrerupeţi alimentarea de la disjunctor. Capacul de pe cap poate fi fixat necorespunzător.

## <span id="page-83-0"></span>**Alinierea capului de tipărire**

Dacă pe materialele tipărite apar spaţii, urmaţi paşii de mai jos pentru a alinia capul de tipărire. Funcția de aliniere a capului de tipărire corectează alinierea greşită a capului de tipărire.

### c*Notă:*

*Aliniaţi capul de tipărire pentru lăţimea hârtiei încărcate în imprimantă. Utilizaţi suporturi speciale Epson (cu excepţia hârtiei simple) pentru care lăţimea hârtiei este aceeaşi ca şi lățimea hârtiei efectiv utilizate pentru tipărire.*

Selectaţi AUTO pentru a corecta automat orice aliniere greşită a capului, pentru a obţine rezultate optime la tipărire. Dacă selectati MANUAL, este necesară verificarea modelului şi introducerea valorii pentru aliniere.

## **Setarea tipului şi grosimii hârtiei**

Setaţi tipul hârtiei pentru suporturile speciale Epson şi setaţi grosimea hârtiei pentru suporturile non-Epson.

A Asiguraţi-vă că în imprimantă este încărcat ruloul de hârtie sau o coală de hârtie în format A4/Letter sau mai mare.

Asiguraţi-vă că încărcaţi corect hârtia conform hârtiei.

G Consultați ["Manipularea hârtiei" la](#page-33-0) [pagina 34](#page-33-0)

- Apăsați butonul > pentru a intra în modul Menu.
- Apăsați butonul ▲ / ▼ pentru a selecta HEAD ALIGNMENT, apoi apăsați butonul  $\blacktriangleright$ .
- Apăsați butonul  $\blacktriangle$  /  $\blacktriangledown$  pentru a selecta<br>PAPER THICKNESS, apoi apăsați butonul  $\blacktriangleright$ .

E Setaţi tipul sau grosimea hârtiei în funcţie de hârtia introdusă în imprimantă.

## **Suporturi speciale Epson:**

1. Apăsați butonul  $\triangle$  /  $\blacktriangledown$  pentru a selecta SELECT PAPER TYPE, apoi apăsați butonul  $\blacktriangleright$  .

2. Apăsați butonul  $\triangle$  /  $\blacktriangledown$  pentru a selecta tipul de hârtie introdus în imprimantă, apoi apăsați butonul OK .

## **Suporturi non-Epson:**

1. Apăsați butonul  $\triangle$  /  $\blacktriangledown$  pentru a selecta SELECT THICKNESS, apoi apăsați butonul  $\blacktriangleright$ . 2. Apăsați butonul <br/>  $\blacktriangle$  /  $\blacktriangledown$  pentru a selecta o valoare pentru grosimea hârtiei între 0,1 şi 1,5 mm, apoi apăsați butonul OK.

Pentru grosimea hârtiei, consultaţi manualul furnizat împreună cu hârtia.

6 Apăsați de două ori butonul spentru a reveni la meniul HEAD ALIGNMENT.

> Pentru alinierea capului de tipărire, consultaţi una din secţiunile următoare.  $\mathscr{F}$  Consultați "Alinierea automată a capului de tipărire" la pagina 84  $\mathcal{F}$  Consultați ["Alinierea manuală a capului de](#page-84-0) [tipărire" la pagina 85](#page-84-0)

## **Alinierea automată a capului de tipărire**

Apăsați butonul  $\bigwedge$  /  $\nabla$  pentru a selecta<br>
ALIGNMENT, apoi apăsați butonul  $\bigtriangledown$ .

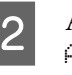

 $\sum_{\text{atr.} \atop \text{atr.} }$  Apăsați butonul  $\bigwedge$  /  $\bigvee$  pentru a selecta AUTO, apoi apăsați butonul  $\blacktriangleright$ .

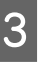

 $\overline{3}$  Apăsați butonul  $\overline{)}$  /  $\overline{ }$  pentru a selecta BI-D, apoi apăsați butonul  $\blacktriangleright$ .

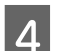

4 Pentru a tipări modelul, apăsați butonul OK .

Modelul de reglare pentru ieşire este citit de senzor şi valoarea de reglare optimă este înregistrată automat în imprimantă.

Dacă nu sunteţi mulţumit de rezultatul acestei alinieri, selectați UNI-D.

<span id="page-84-0"></span>Aveţi şi posibilitatea să aliniaţi individual capul de tipărire, selectând BI-D #1, BI-D #2, sau BI-D #3 . Selectaţi o dimensiune de punct de cerneală de la BI-D #1 la BI-D #3, în funcție de suportul utilizat şi de modul de tipărire pe care doriţi să îl încercaţi.

## **Alinierea manuală a capului de tipărire**

Deoarece există o distanţă între capul de tipărire şi hârtie, poate surveni o aliniere greşită datorată umidităţii sau temperaturii sau mutării bidirecţionale a capului de tipărire. În acest caz, încercaţi mai întâi UNI-D și apoi BI-D 2-COLOR. Dacă doriți să efectuați o reglare foarte exactă, încercaţi BI-D ALL.

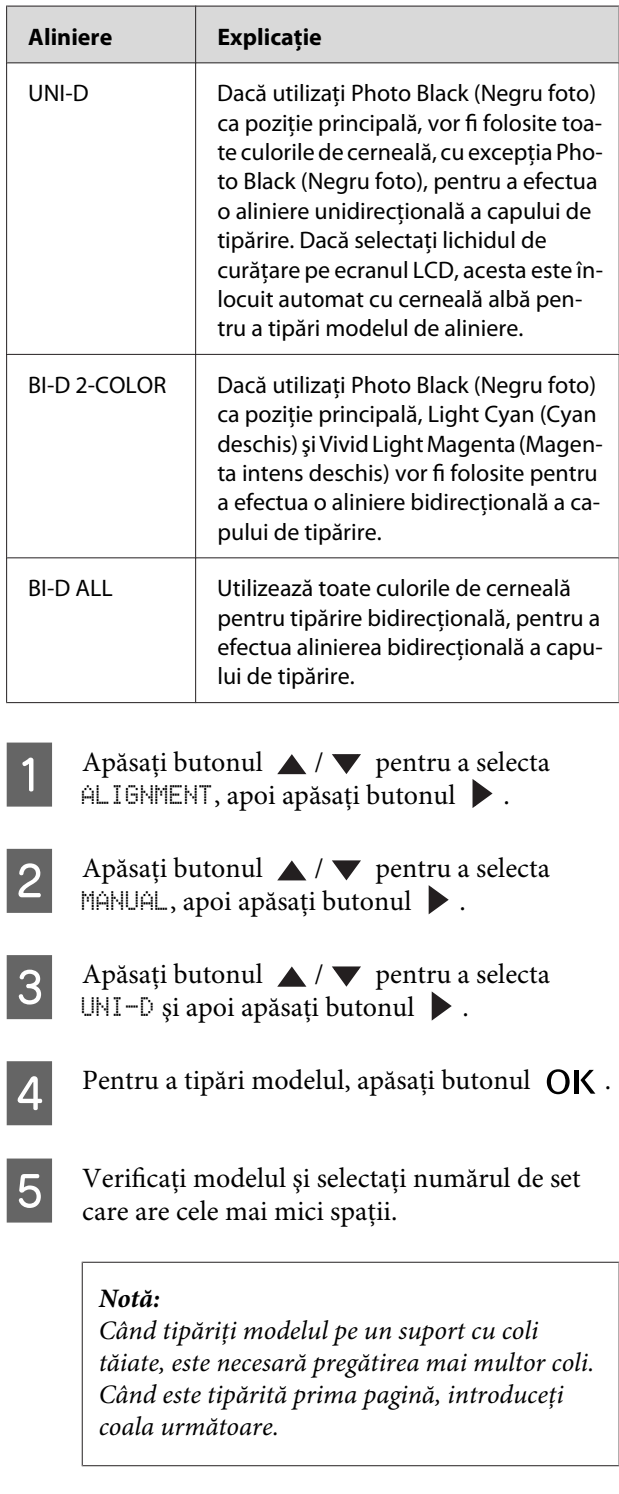

- G Când pe ecranul LCD apare mesajul UNI-D<br>
#1C, apăsați butonul ▲/▼ pentru a selecta numărul, apoi apăsați butonul OK.
	- G Setaţi numărul pentru #1C până la #3VLM, şi apăsați butonul OK .

### *Notă:*

*Dacă tipăriţi un model pe un suport netransparent, setaţi valoarea de aliniere pentru cerneală albă la 4.*

Apăsați butonul ▲ / ▼ pentru a selecta BI-D 2-COLOR. Apoi apăsați butonul ▶.

Pentru a tipări modelul, apăsați butonul OK.

- J Verificaţi modelul şi selectaţi numărul de set care are cele mai mici spaţii.
- 11 Când pe ecranul LCD apare mesajul BI-D<br>2-COLOR #1LC, apăsați butonul  $\triangle$  / pentru a selecta numărul, apoi apăsați butonul OK.
- 

12 Setați numărul pentru #1LC până la #3VLM, apoi apăsați butonul OK.

> Dacă nu sunteţi mulţumit de rezultatul acestei alinieri, consultaţi secţiunea următoare pentru a încerca BI-D ALL.

> După setarea modelelor, apăsați butonul **∥**•m pentru a reveni la starea READY.

## **Alinierea BI-D ALL**

Apăsați butonul ▲ / ▼ pentru a selecta BI-D ALL, apoi apăsați butonul  $\blacktriangleright$ .

Pentru a tipări modelul, apăsați butonul OK.

C Verificaţi modelul şi selectaţi numărul de set care are cele mai mici spaţii.

**4** Când pe ecranul LCD apare mesajul BI-D ALL #1C, apăsați butonul ▲ / ▼ pentru a selecta numărul, apoi apăsați butonul OK .

E Setaţi numărul pentru #1C până la #3VLM, apoi apăsați butonul  $\bigcap K$ .

### *Notă:*

- ❏ *Când tipăriţi modelul pe un suport cu coli tăiate, este necesară pregătirea mai multor coli. Când este tipărită prima pagină, introduceţi coala următoare.*
- ❏ *Dacă tipăriţi un model pe un suport netransparent, setaţi valoarea de aliniere pentru cerneală albă la 4.*

# **Curăţarea imprimantei**

Pentru a menţine funcţionarea imprimantei în condiții optime, curățați-o bine dacă se murdărește.

## $A$ *vertisment:*

*Aveţi grijă să împiedicaţi pătrunderea apei sau a altor materii străine în interiorul imprimantei. Dacă umezeala, murdăria sau alte materii pătrund în imprimantă, pe lângă faptul că afectează calitatea tipăririi, pot cauza scurtcircuitarea circuitelor electrice.*

# **Curăţarea exteriorului imprimantei**

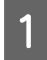

Scoateți hârtia din imprimantă.

B Asiguraţi-vă că imprimanta este oprită şi că toate indicatoarele luminoase sunt stinse, apoi scoateţi cablul de alimentare din priza electrică.

C Folosiţi o lavetă moale, curată, pentru a îndepărta cu grijă și în întregime praful sau murdăria.

> În cazul în care murdăria nu poate fi astfel înlăturată, curăţaţi-o cu o lavetă moale şi curată îmbibată în detergent neagresiv. Ştergeţi apoi exteriorul imprimantei cu o lavetă moale şi uscată.

## c*Atenţie:*

*Nu utilizaţi niciodată alcool sau dizolvant pentru a curăţa imprimanta; aceste substanţe chimice pot să deterioreze componentele şi carcasa imprimantei.*

# **Curăţarea interiorului imprimantei**

Dacă materialul tipărit se zgârie sau se pătează, urmaţi paşii de mai jos pentru a curăţa petele din interiorul imprimantei.

## **Curăţarea rolei**

Dacă materialul tipărit se murdăreşte de la cerneala de pe rolă, urmaţi paşii de mai jos pentru a curăţa rola prin încărcarea suporturilor compatibile.

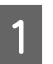

A Porniţi imprimanta şi încărcaţi un rulou de hârtie cu lăţimea de 24 inci.

 $\mathcal{F}$  Consultați ["Utilizarea rulourilor de hârtie"](#page-33-0) [la pagina 34](#page-33-0)

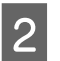

2 Pentru a încărca hârtia, apăsați butonul ▼.

Repetaţi de câteva ori pasul 2 până când hârtia nu mai este pătată cu cerneală.

Tăiaţi hârtia după finalizarea curăţării.

G Consultați ["Tăierea ruloului de hârtie" la](#page-37-0) [pagina 38](#page-37-0)

## **Curăţarea interiorului**

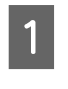

A Asiguraţi-vă că imprimanta este oprită şi că toate indicatoarele luminoase sunt stinse, apoi scoateţi cablul de alimentare din priza electrică.

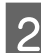

2 Lăsați imprimanta să stea un minut.

Oeschideți capacul frontal și utilizați o lavetă moale şi curată pentru a curăţa cu grijă orice urmă de praf sau de murdărie din interiorul imprimantei.

> Ştergeţi porţiunea gri în sensul arătat de săgeţi. Dacă interiorul imprimantei este foarte murdar, curăţaţi interiorul utilizând o lavetă moale şi curată îmbibată cu detergent neagresiv. Ştergeţi apoi interiorul imprimantei cu o lavetă moale şi uscată.

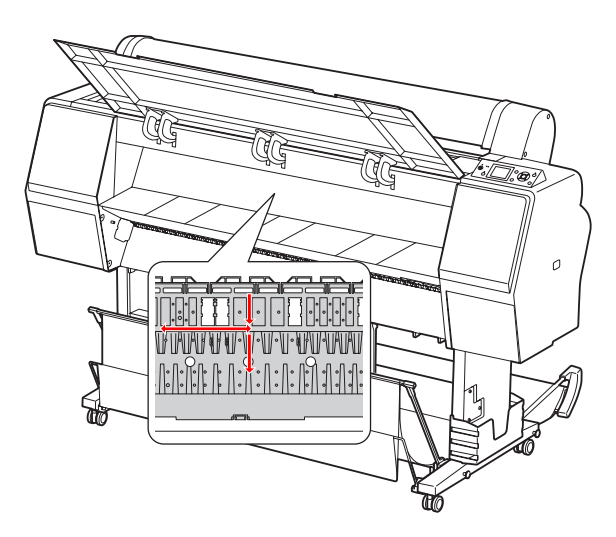

# c*Atenţie:*

❏ *Nu atingeţi rola indicată în ilustraţia de mai sus, în caz contrar, este posibil ca materialele tipărite să se murdărească.*

❏ *Nu atingeţi tuburile de cerneală aflate în interiorul imprimantei.*

Dacă spatele unui material tipărit este murdărit, ştergeţi cu grijă porţiunea gri.

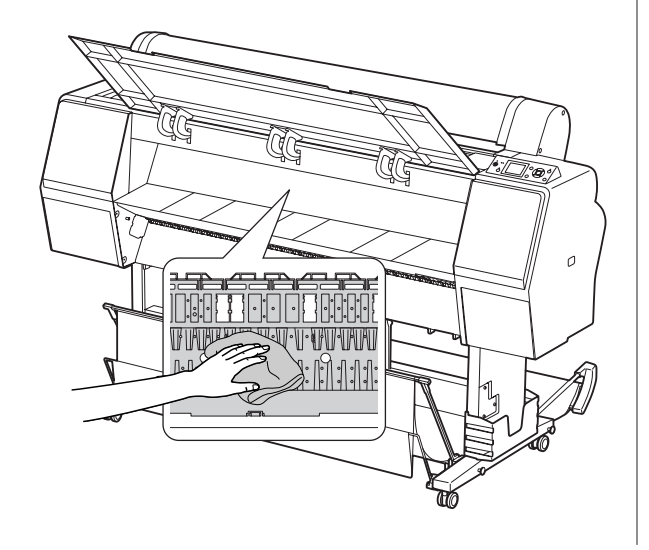

E Dacă în platan s-au acumulat formaţiuni din praf de hârtie, utilizaţi un obiect similar cu o scobitoare pentru a-l îndepărta.

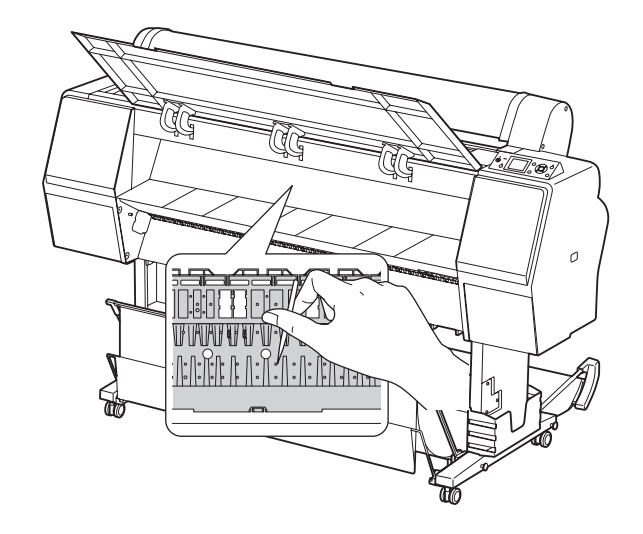

# <span id="page-88-0"></span>**Depozitarea imprimantei**

La depozitarea imprimantei, aşezaţi-o pe o suprafaţă orizontală cu cartuşele de cerneală instalate în imprimantă.

#### c*Atenţie:*

*Imprimanta trebuie depozitată în plan orizontal. Nu o înclinaţi, nu o sprijiniţi pe un capăt și nu o răsturnaţi.*

# **Dacă nu aţi utilizat imprimanta o perioadă lungă de timp**

- ❏ Dacă nu aţi utilizat imprimanta o perioadă lungă de timp, este posibil ca duzele capului de tipărire să fie înfundate. Vă recomandăm să tipăriţi periodic pentru a împiedica înfundarea. De asemenea, porniți imprimanta cel puțin o dată pe lună şi lăsaţi-o pornită timp de câteva minute.
- ❏ Nu lăsaţi imprimanta fără cartuşe de cerneală; în caz contrar, cerneala se va usca şi imprimanta nu va putea tipări în mod corespunzător. Chiar dacă nu folositi imprimanta, lăsati toate cartusele de cerneală în fante.
- ❏ Nu lăsaţi hârtia în imprimantă pentru o perioadă de timp îndelungată; în caz contrar, rola pentru fixarea hârtiei poate lăsa un semn pe suprafaţa hârtiei.

# **Dacă nu aţi folosit imprimanta timp de mai mult de o lună**

- ❏ Dacă nu aţi utilizat imprimanta o perioadă lungă de timp, efectuaţi operaţiunea de întreţinere a cernelii albe. G Consultati "Întretinerea cernelii albe" la [pagina 67](#page-66-0)
- □ La activarea functiei AUTO NOZZLE CHECK din setările panoului, imprimanta verifică dacă duzele capului de tipărire sunt înfundate şi efectuează curăţarea automată a capului de tipărire dacă este necesar.
- ❏ Dacă nu aţi folosit imprimanta pentru o perioadă de timp îndelungată, tipăriţi un model de verificare a duzelor pentru a verifica dacă acestea sunt înfundate. Dacă modelul de verificare a duzelor nu este bun, efectuaţi curăţarea capului înainte de tipărirea datelor.
	- $\mathscr{F}$  Consultați ["Verificarea duzelor" la pagina 79](#page-78-0)
	- G Consultați "Curățarea capului" la pagina 81
	- Consultaţi ["Curăţarea profundă" la pagina 82](#page-81-0)
- ❏ Este necesară efectuarea curăţării capului de câteva ori înainte ca modelul de verificare a duzelor să fie tipărit corect. Dacă duzele sunt încă înfundate după efectuarea curăţării capului de trei ori, efectuaţi o curăţare profundă.
	- G Consultați "Curățarea capului" la pagina 81
	- $\mathcal{F}$  Consultați "Curățarea profundă" la pagina 82
- ❏ După efectuarea curăţării capului de câteva ori, opriți imprimanta și lăsați-o astfel în timpul noptii sau o perioadă de timp mai îndelungată, astfel încât cerneala să se poată dizolva.
- ❏ Dacă duzele sunt încă înfundate după respectarea instrucţiunilor de mai sus, luaţi legătura cu distribuitorul Epson.

# <span id="page-89-0"></span>**Dacă nu aţi folosit imprimanta timp de mai mult de un an**

Dacă nu aţi folosit imprimanta timp de mai mult de un an, este posibil ca cerneala albă să înfunde capul de tipărire şi tubul de cerneală. În cazul în care capul de tipărire şi tubul de cerneală sunt încă înfundate după efectuarea funcțiilor POWER CLEANING şi WT INK REFRESH, contactaţi distribuitorul local/reprezentanţa locală Epson.

Consultaţi ["Curăţarea profundă" la pagina 82](#page-81-0)

 $\mathcal{F}$  Consultati ["Reîmprospătarea cernelii albe" la](#page-81-0) [pagina 82](#page-81-0)

# **Protejarea capului de tipărire**

Această imprimantă are o funcție de fixare automată a capacelor care fixează automat un capac pe capul de tipărire, pentru a împiedica uscarea acestuia. În cazul în care capul de tipărire nu are capac, calitatea tipăririi poate scădea. Dacă nu folosiţi imprimanta, asiguraţi-vă că aţi mutat capul de tipărire la extremitatea din dreapta astfel încât capacul să fie fixat pe acesta.

 $\mathcal{F}$  Consultați "Funcția de fixare automată a [capacelor" la pagina 83](#page-82-0)

# **Transportarea imprimantei**

La transportarea imprimantei, împachetaţi la loc imprimanta utilizând materialele de ambalare şi cutia originale pentru a o proteja contra şocului şi vibraţiilor.

### w*Avertisment:*

*Nu scoateţi cartuşele de cerneală; în caz contrar, este posibil ca duzele capului de tipărire să se usuce sau ca cerneala să curgă din cartuş.*

### c*Atenţie:*

*Procedaţi cu atenţie pentru a nu atinge componentele decât dacă este necesar; în caz contrar, este posibilă deteriorarea imprimantei.*

## **Reîmpachetarea imprimantei**

- Scoateți ruloul de hârtie și adaptorul pentru rulouri de hârtie, dacă este instalat.
- 2 Opriți imprimanta, apoi deconectați cablurile, ca de exemplu cablul de alimentare.
	- Scoateți coșul pentru hârtie, dacă este instalat.

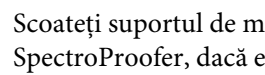

Scoateți suportul de montare opțional SpectroProofer, dacă este instalat.

E Deschideți capacul frontal pentru a instala materialul protector pentru fixarea capului de tipărire, apoi închideţi capacul.

 $\mathscr{F}$  "Configurarea" din Ghid de instalare

## **Transportarea imprimantei**

La transportarea imprimantei, împachetaţi la loc imprimanta utilizând materialele de ambalare şi cutia originale pentru a o proteja contra şocului şi vibraţiilor.

## c*Atenţie:*

- ❏ *La mutarea sau transportarea imprimantei, menţineţi-o în plan orizontal. Nu o înclinaţi, nu o sprijiniţi pe un capăt și nu o răsturnaţi. Această acţiune poate cauza curgerea cernelii în interiorul imprimantei. De asemenea, funcţionarea corespunzătoare a imprimantei după mutare sau transportare nu poate fi garantată.*
- ❏ *La transportarea imprimantei, împachetaţi la loc imprimanta utilizând materialele de ambalare şi cutia originale pentru a o proteja contra şocului şi vibraţiilor.*
- ❏ *La mutarea sau transportarea acestui produs echipat cu postament pe o suprafaţă neuniformă, ridicaţi imprimanta şi transportaţi-o în mână.*
- ❏ *La mutarea sau transportarea acestui produs echipat cu postament, verificaţi apoi strângerea corespunzătoare a tuturor şuruburilor postamentului.*

# **Instalarea imprimantei după transport**

Paşii necesari pentru a instala imprimanta după transportarea acesteia sunt aproape identici cu paşii urmaţi când aţi instalat imprimanta pentru prima dată. Când instalaţi din nou imprimanta, consultaţi Ghid de instalare.

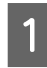

A Asiguraţi-vă că locaţia de instalare este corespunzătoare.

 $\mathscr{F}$  Consultați "Alegerea unei locații pentru imprimantă" din Ghid de instalare

- 2 Conectați cablul de alimentare la priza electrică şi porniţi imprimanta.
	- $\mathcal{L}$  Consultați "Instalarea" din Ghid de instalare
- S Efectuați o verificare a duzelor pentru a verifica dacă există puncte lipsă.

G Consultati ["Verificarea duzelor" la](#page-78-0) [pagina 79](#page-78-0)

4 Efectuați alinierea capului de tipărire pentru a asigura calitatea tipăririi.

> Consultaţi ["Alinierea capului de tipărire" la](#page-83-0) [pagina 84](#page-83-0)

# <span id="page-91-0"></span>**Mesajele de eroare de pe ecranul LCD**

## **Mesaje de eroare**

Mesajele sunt fie mesaje de stare, fie mesaje de eroare. Multe dintre problemele uzuale ale imprimantei pot fi identificate folosind indicatoarele luminoase şi mesajele de pe ecranul LCD. Consultaţi mesajele următoare pentru a rezolva problemele.

## **Mesaje de eroare referitoare la hârtie**

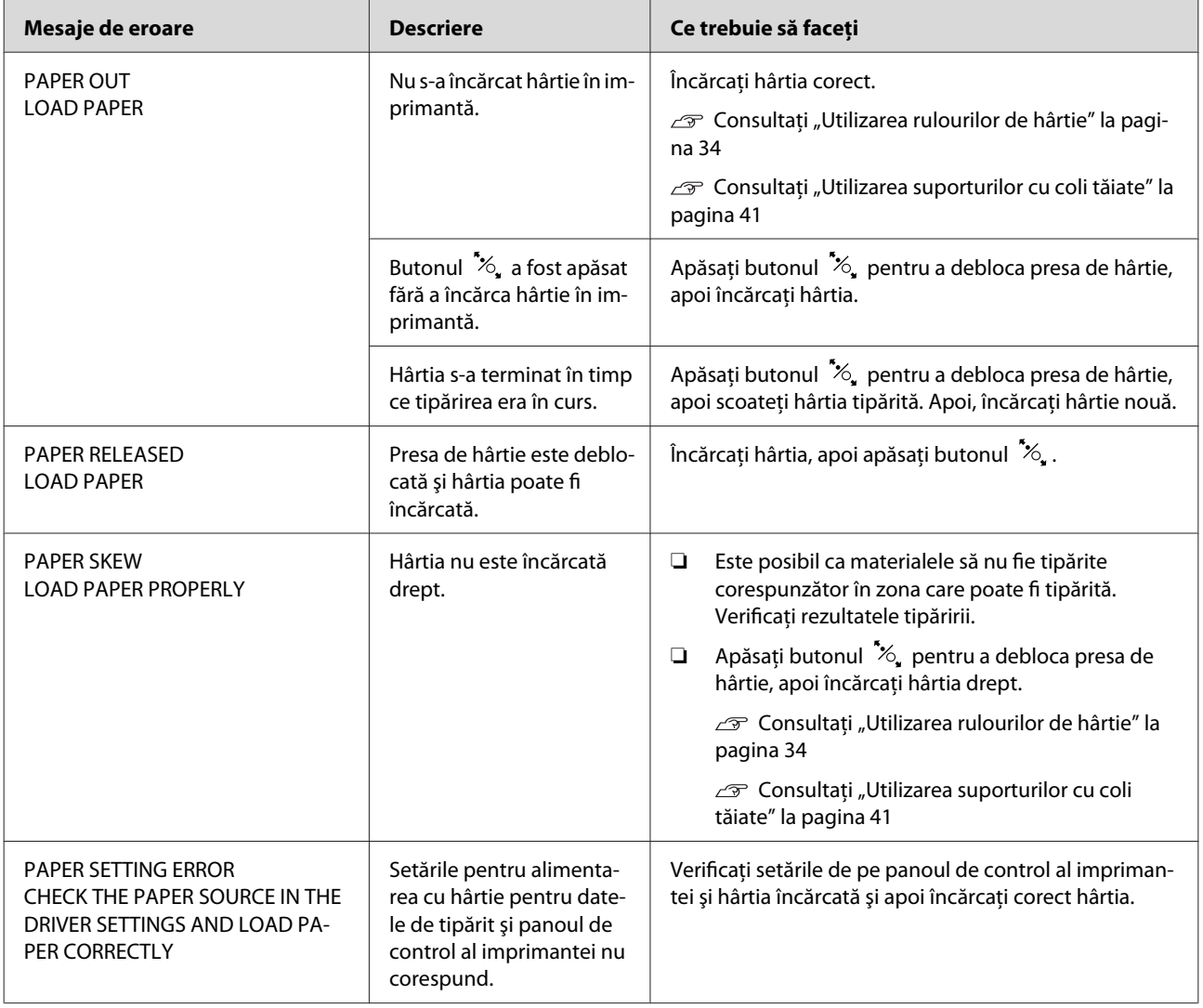

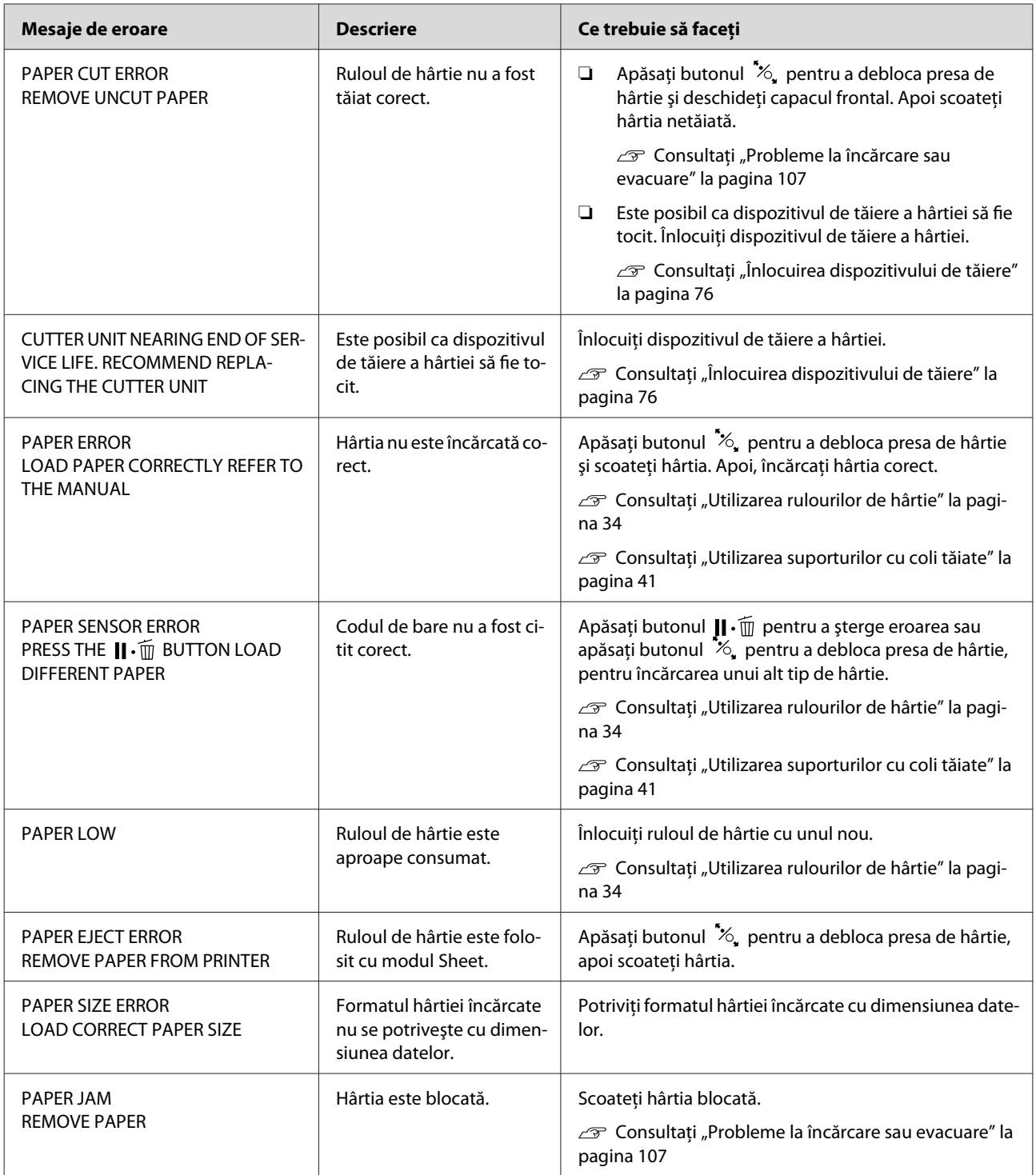

## **Mesaje de eroare referitoare la imprimantă**

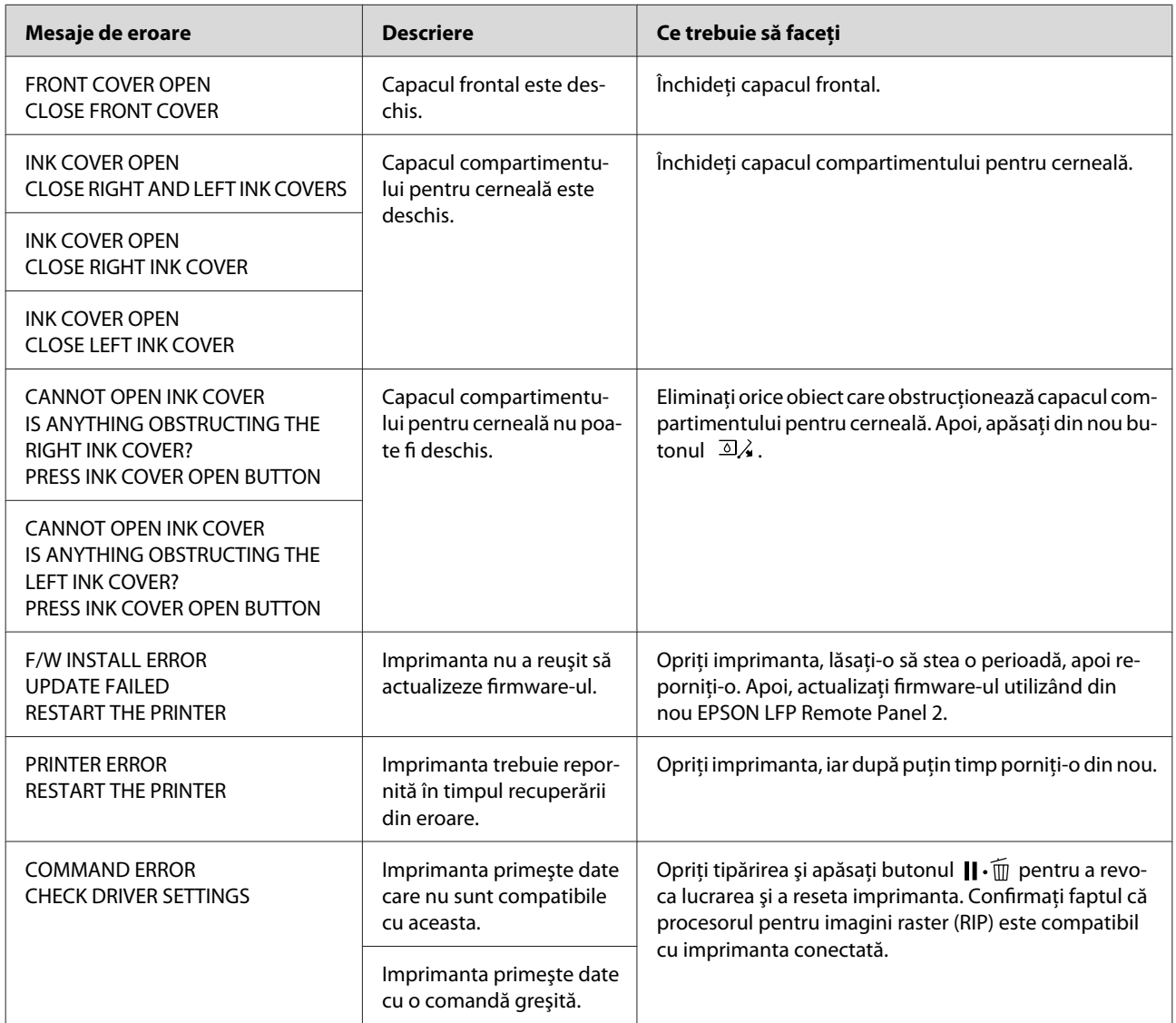

# **Mesaje de eroare referitoare la întreţinere**

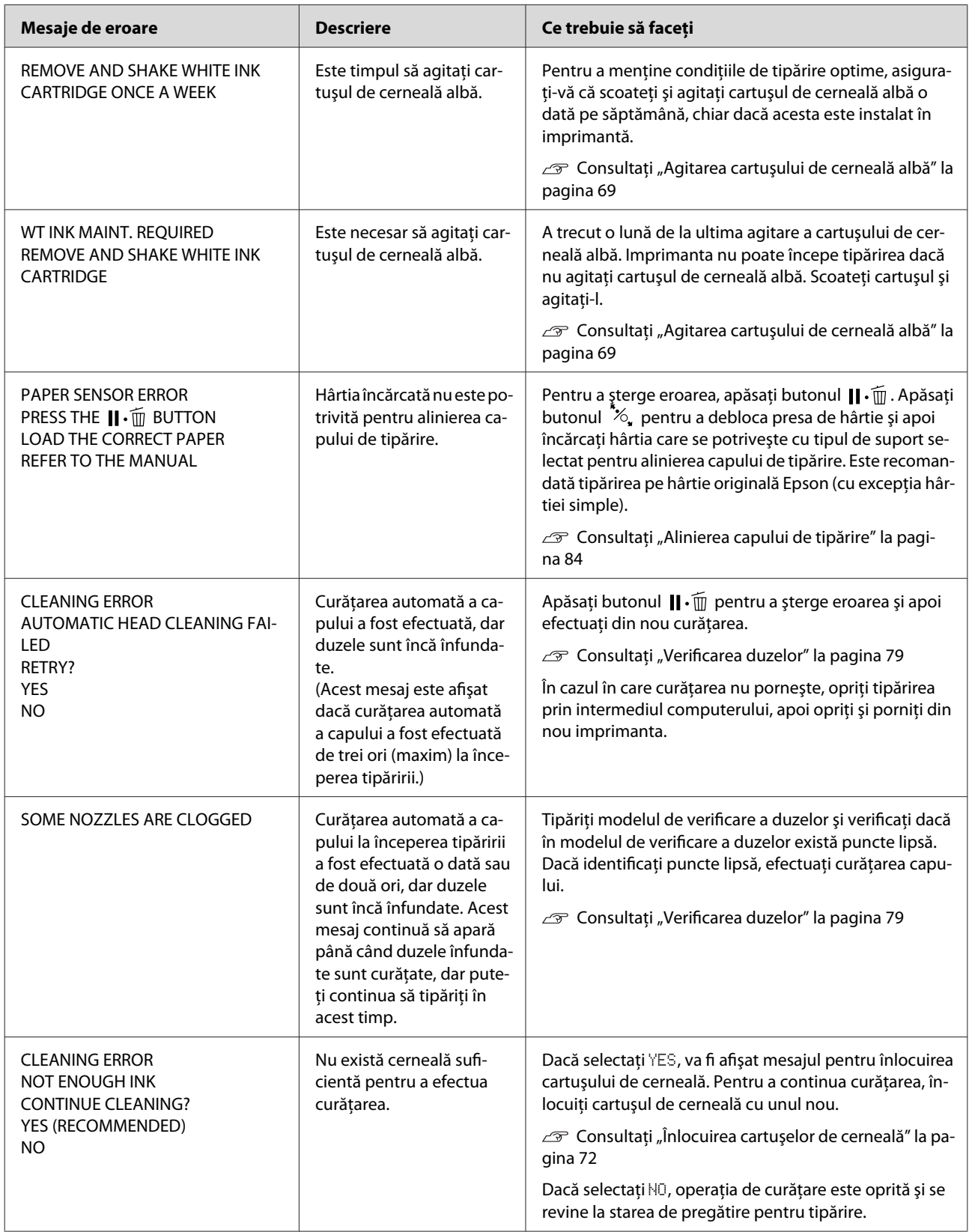

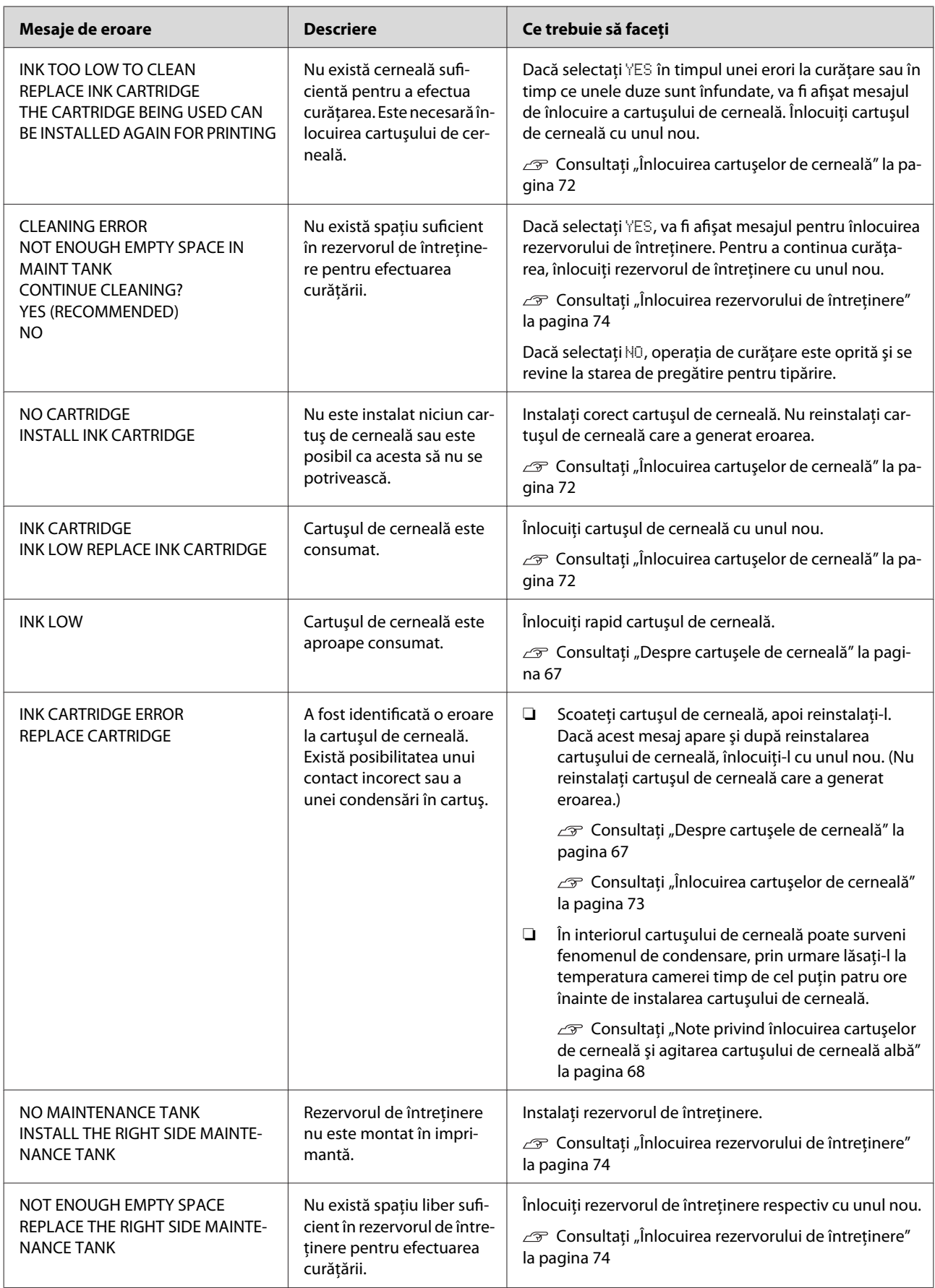

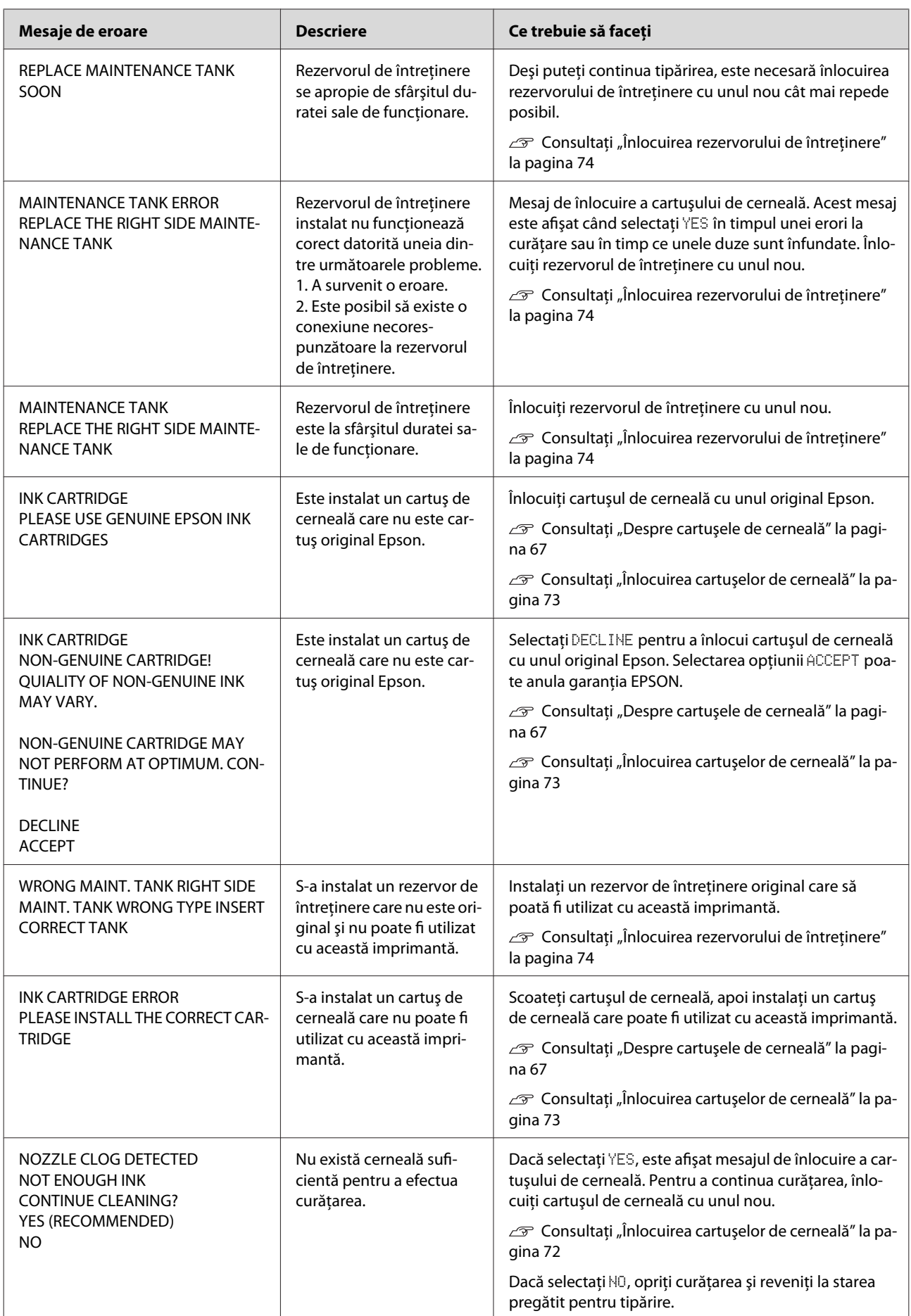

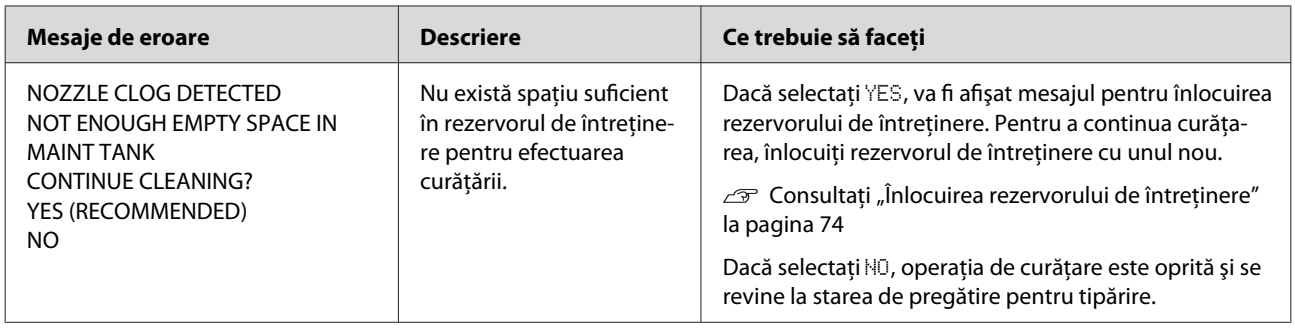

# **Mesaje de eroare referitoare la componentele opţionale**

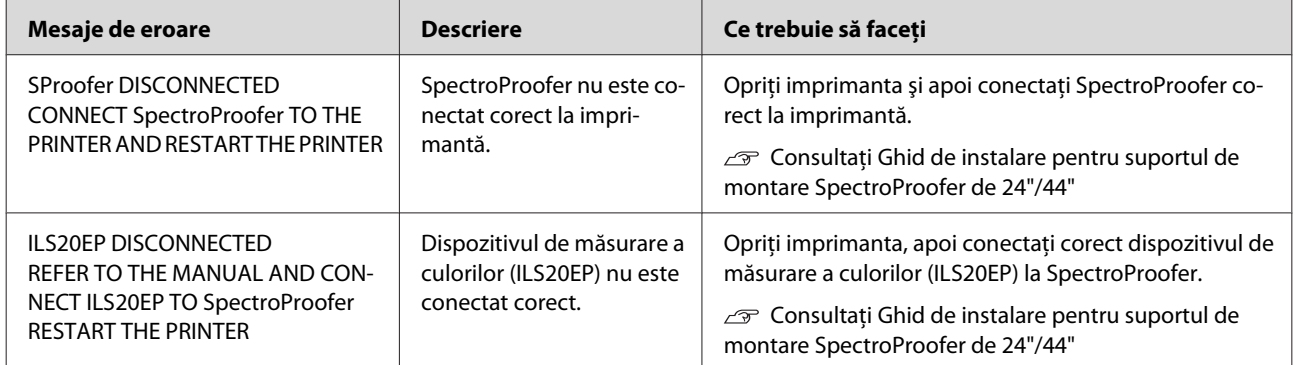

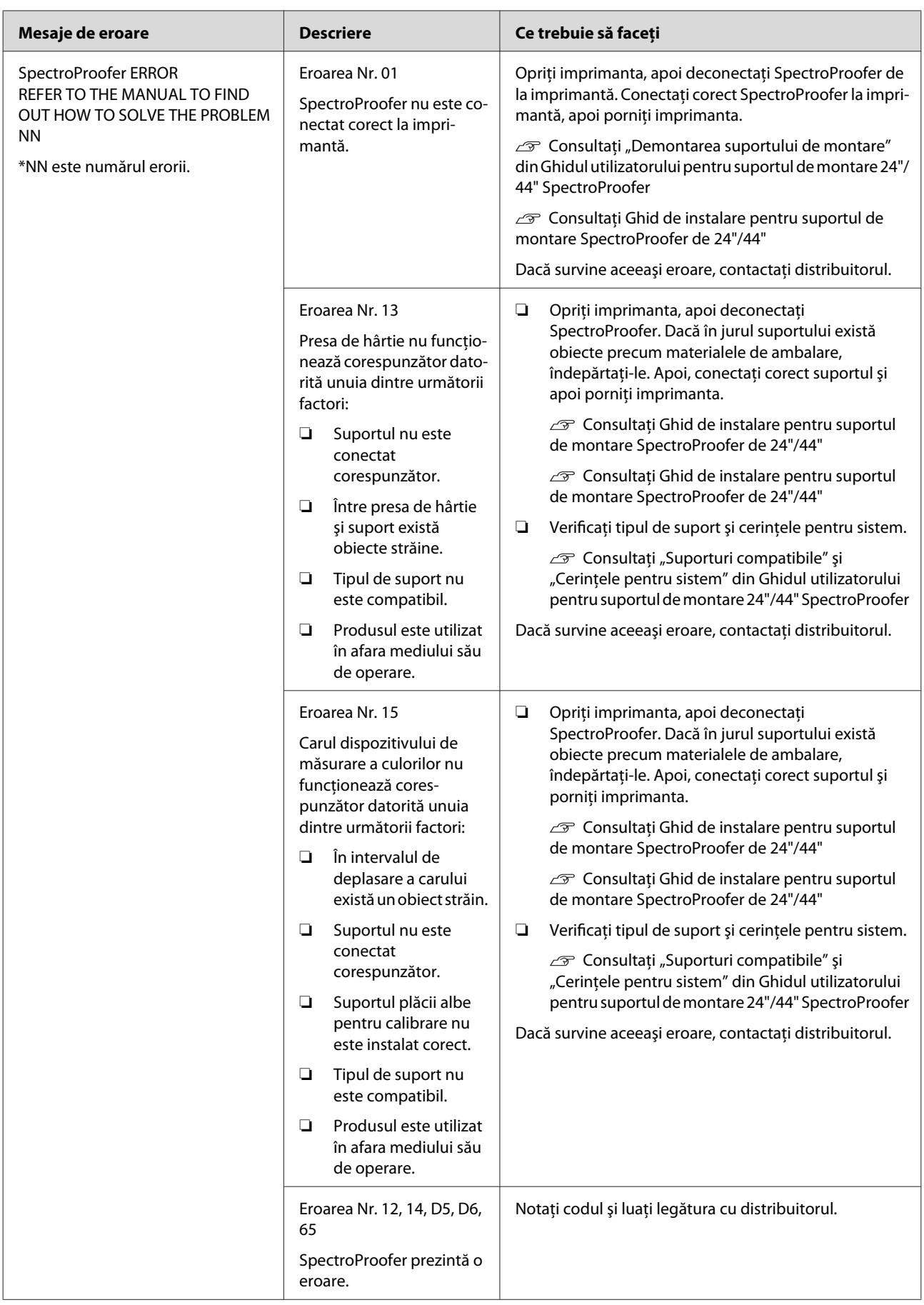

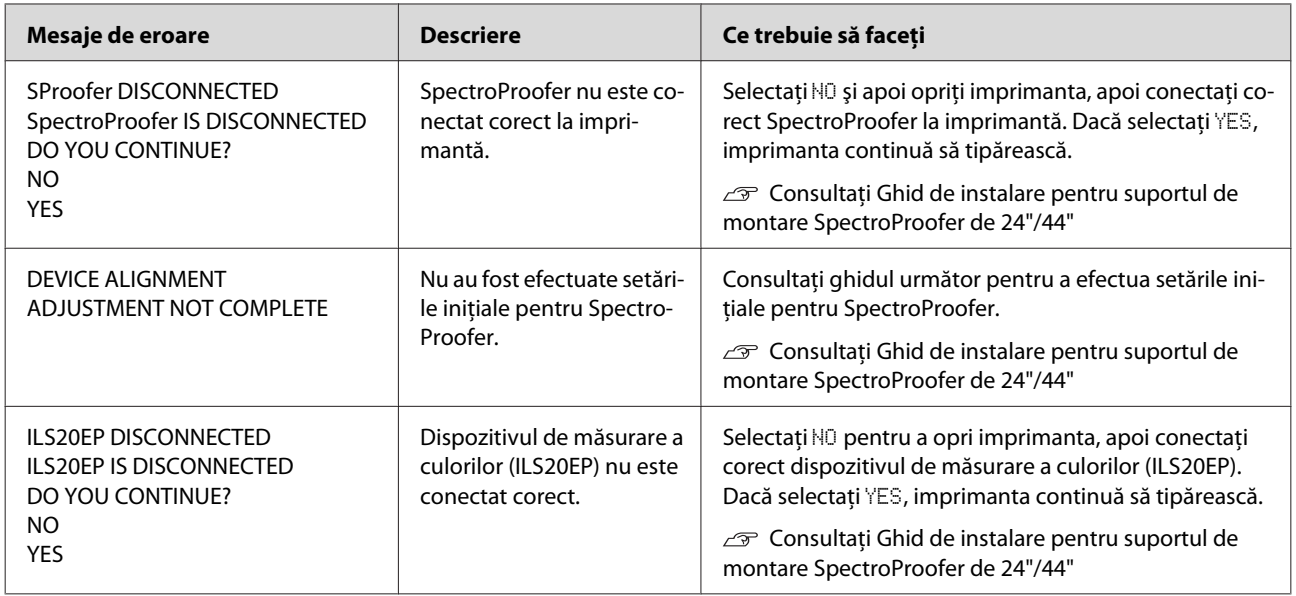

# **Apeluri de service / Cereri de întreţinere**

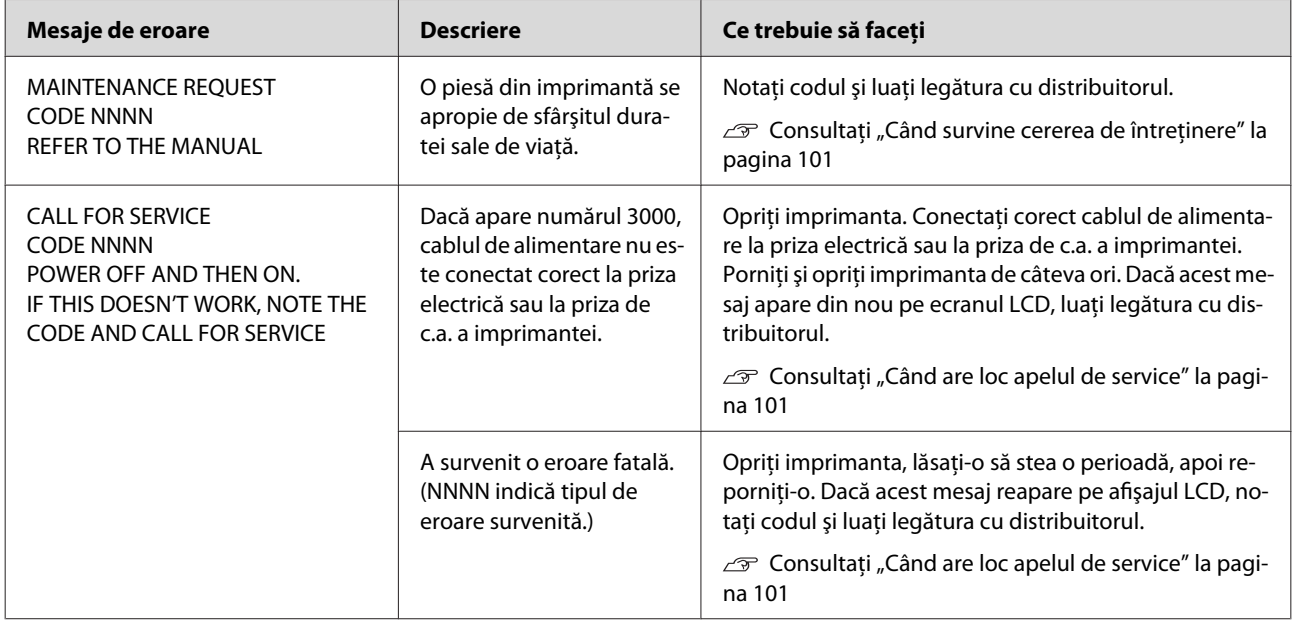

## <span id="page-100-0"></span>**Când survine cererea de întreţinere**

O cerere de întreţinere vă avertizează să înlocuiţi consumabilele cu unele noi în curând. Dacă pe panoul LCD este afişat mesajul MAINTENANCE REQUEST CODE NNNN, contactati distribuitorul și comunicați codul cererii de întreținere. În cazul în care continuați să utilizați imprimanta, survine eroarea de apel de service.

## **Când are loc apelul de service**

Un apel de service survine atunci când:

- ❏ Cablul de alimentare nu este conectat corect la priza electrică sau la conectorul de alimentare al imprimantei.
- ❏ A survenit o eroare fatală.

Când apelul de service s-a produs, pe ecran este afişat mesajul CALL FOR SERVICE CODE NNNN şi imprimanta se oprește din tipărire. Opriți imprimanta, apoi verificați dacă cablul de alimentare este conectat corect la priza electrică sau la conectorul de alimentare al imprimantei. Conectaţi corect cablul de alimentare şi apoi porniţi imprimanta. Dacă mesajul de service este anulat, puteți continua să utilizați imprimanta. Dacă pe ecranul LCD este afișat același apel de service, contactați distribuitorul pentru asistență. Comunicați-i codul apelului de service, care este "NNNN".

# **Depanarea**

# **Tipărirea nu poate fi efectuată (deoarece imprimanta nu funcţionează)**

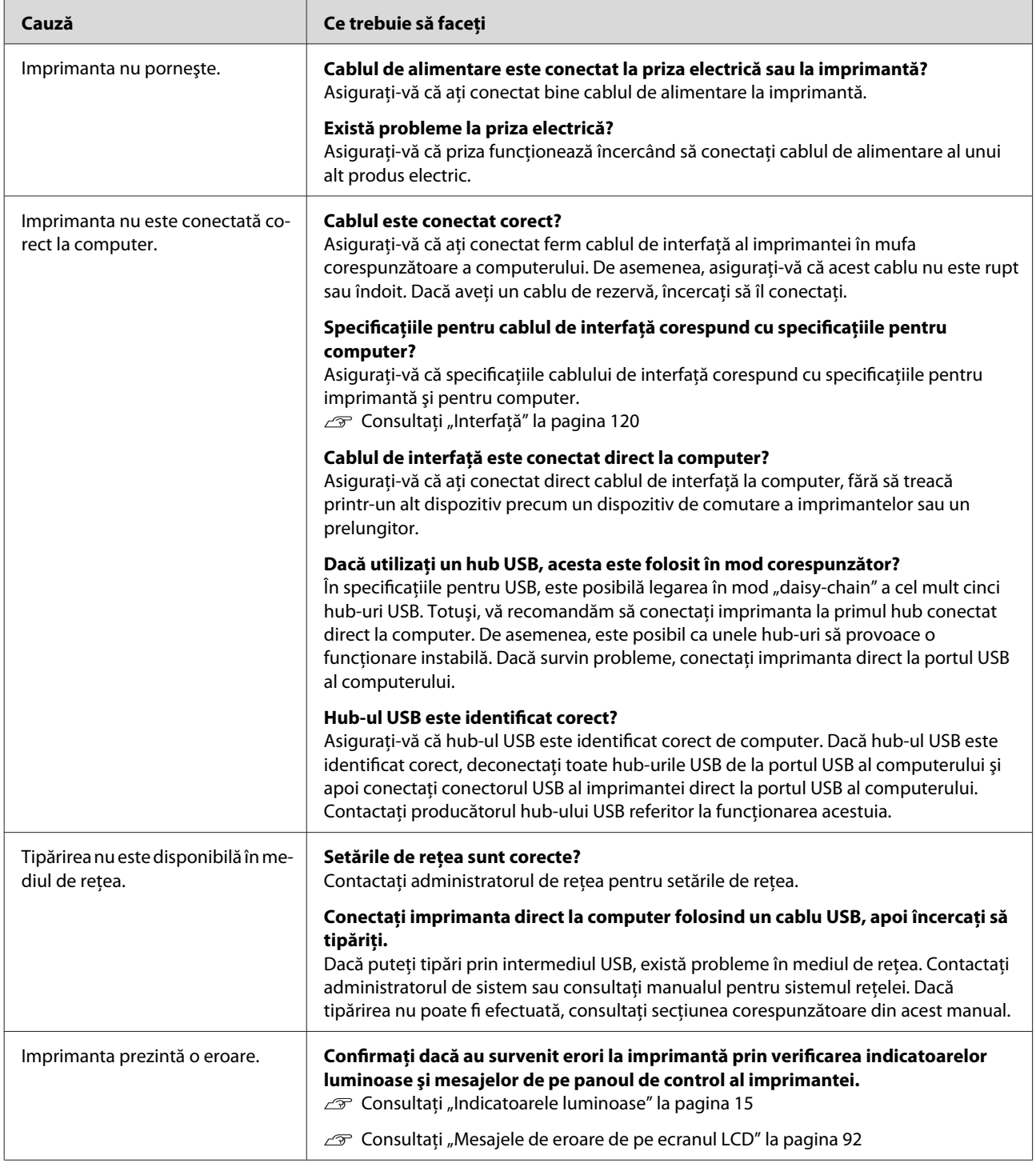

# **Imprimanta face zgomot ca şi cum ar tipări, dar nu se tipăreşte nimic**

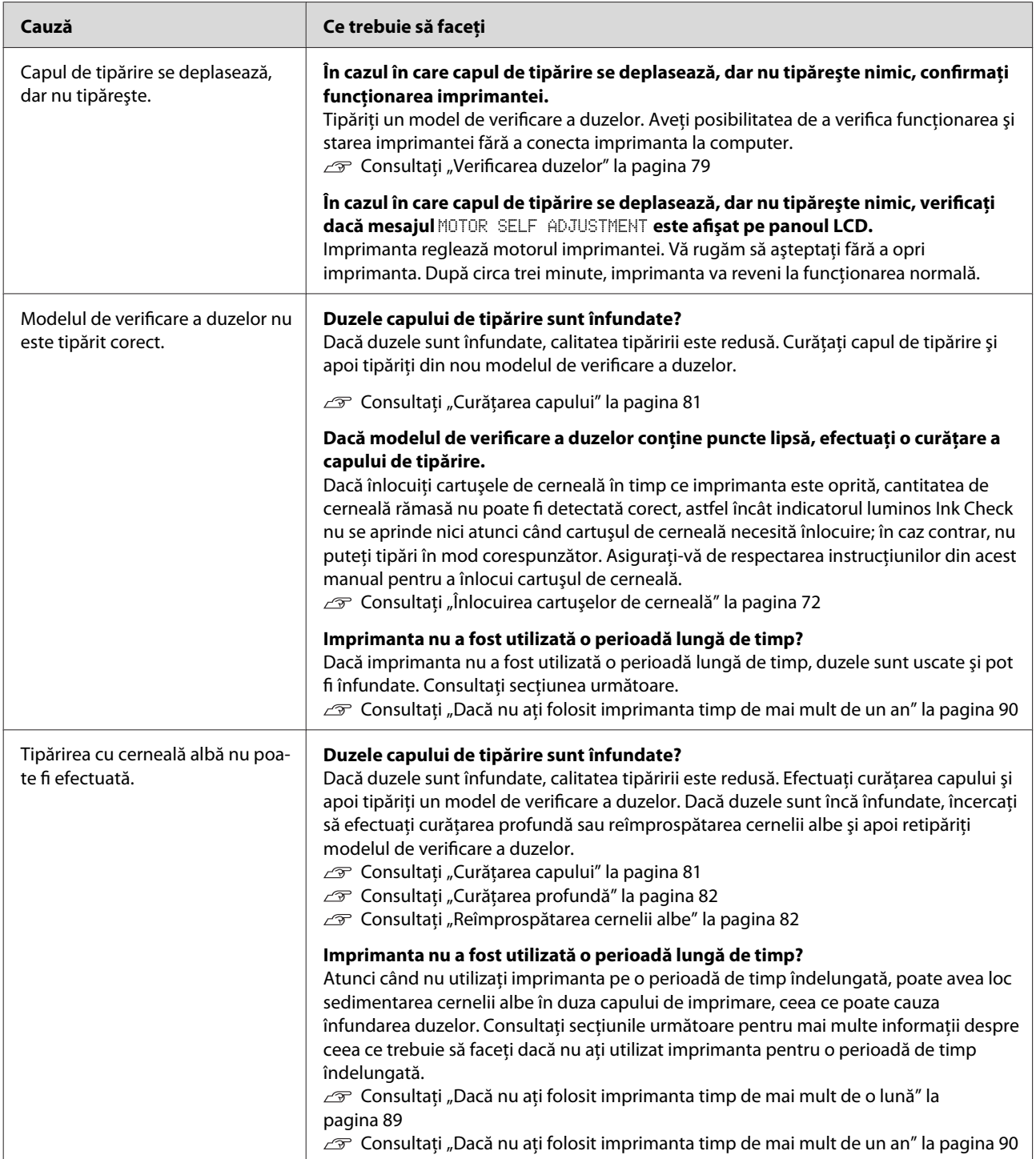

# **Rezultatele tipăririi nu arată conform aşteptărilor**

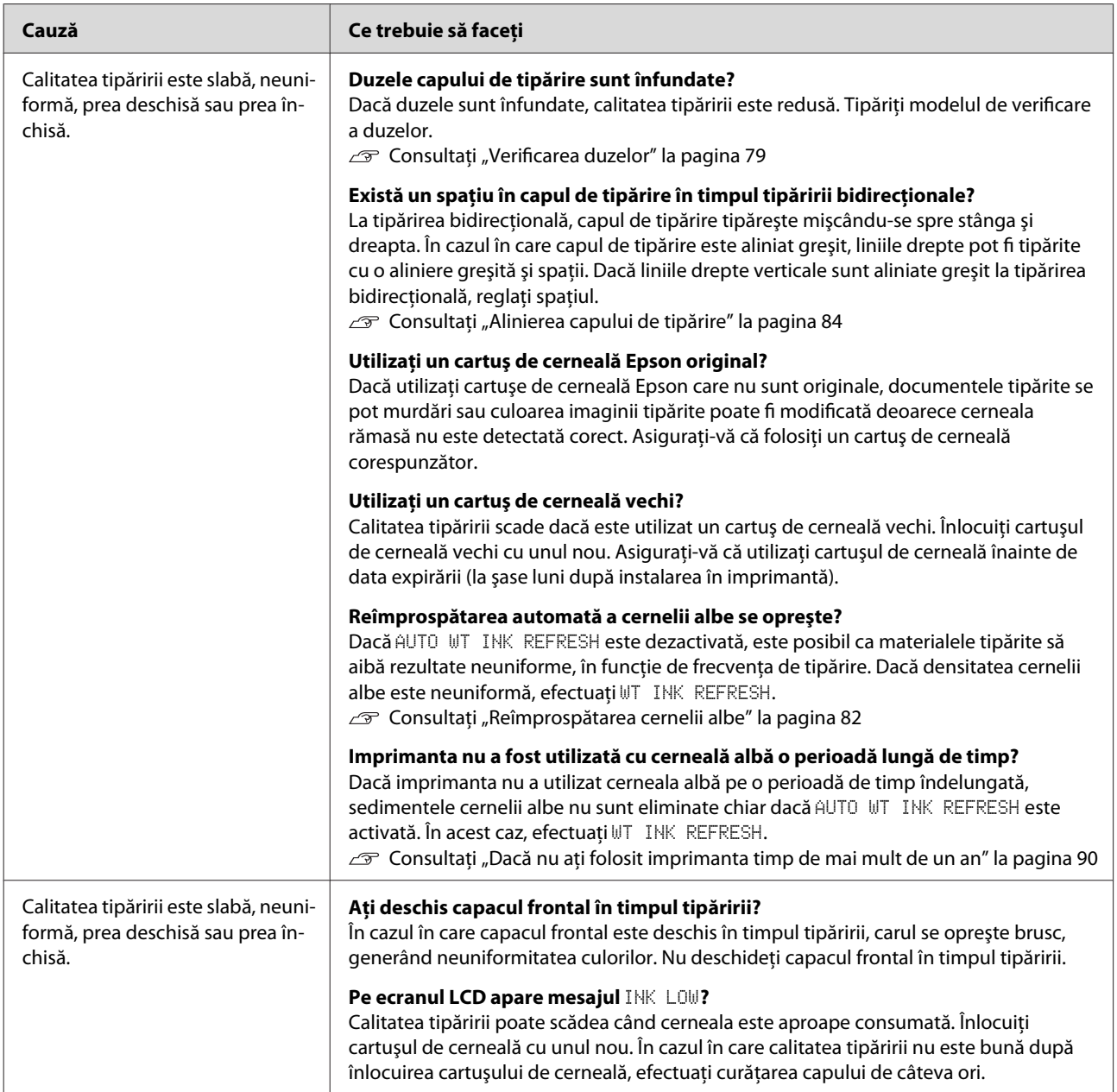

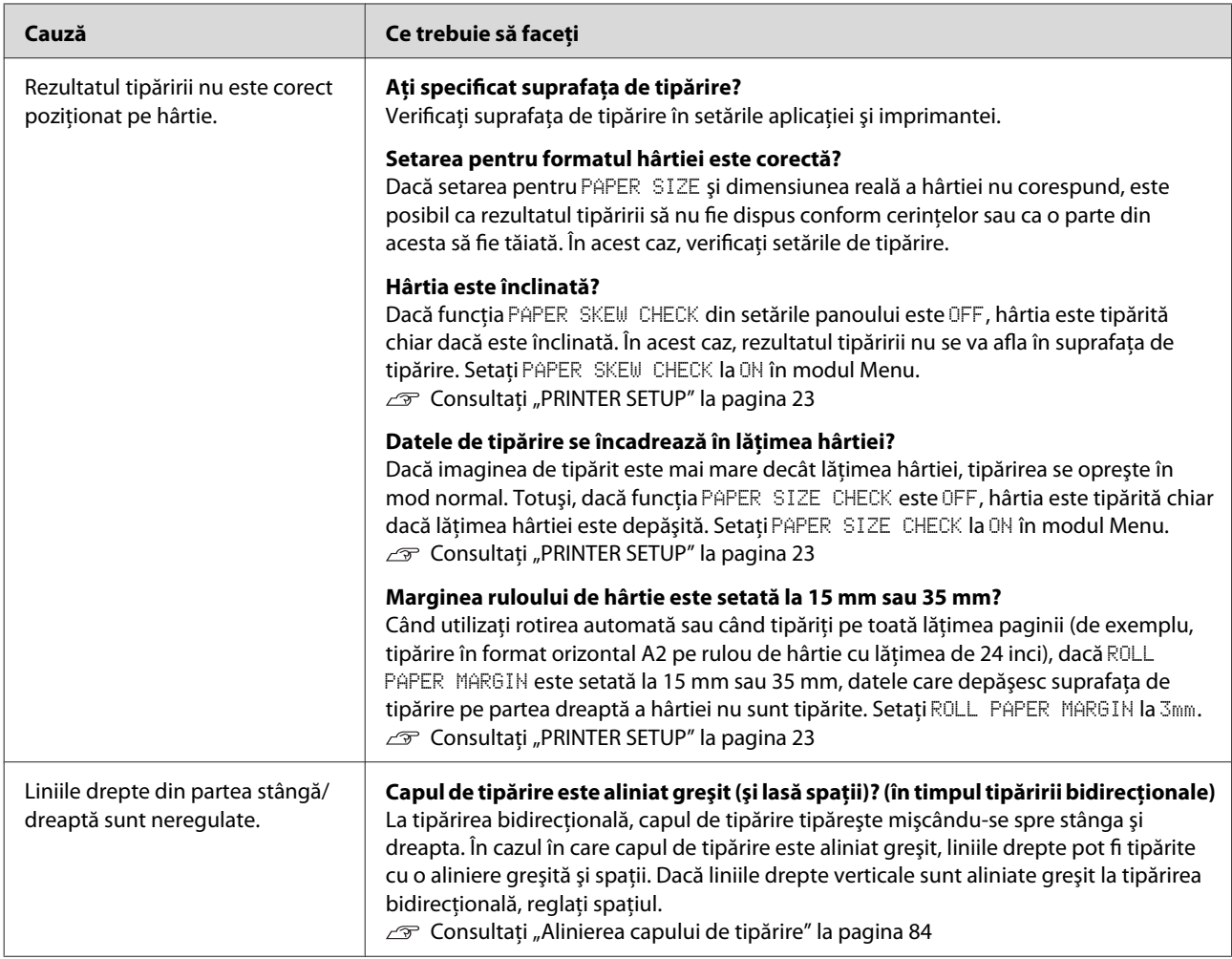

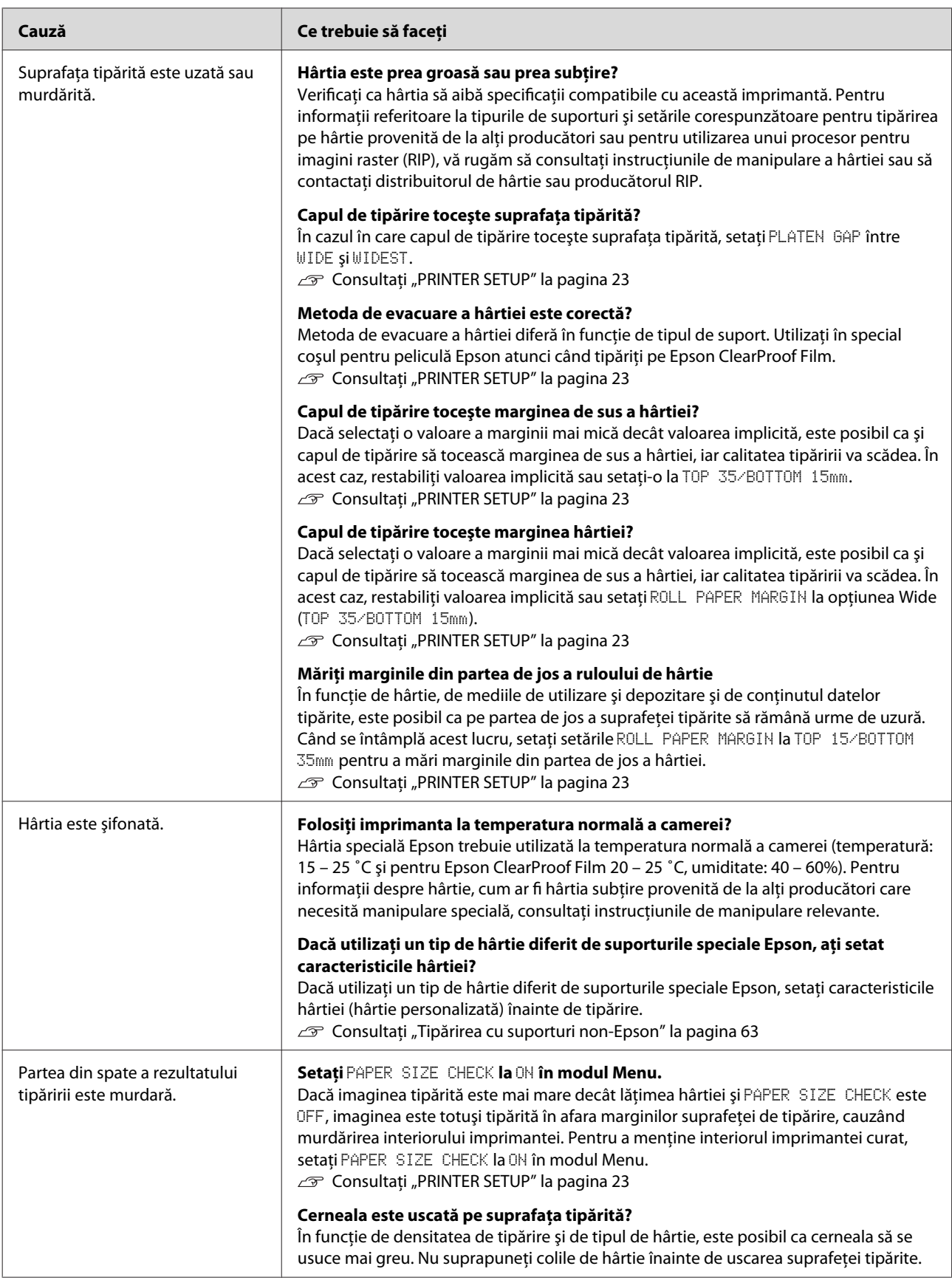

<span id="page-106-0"></span>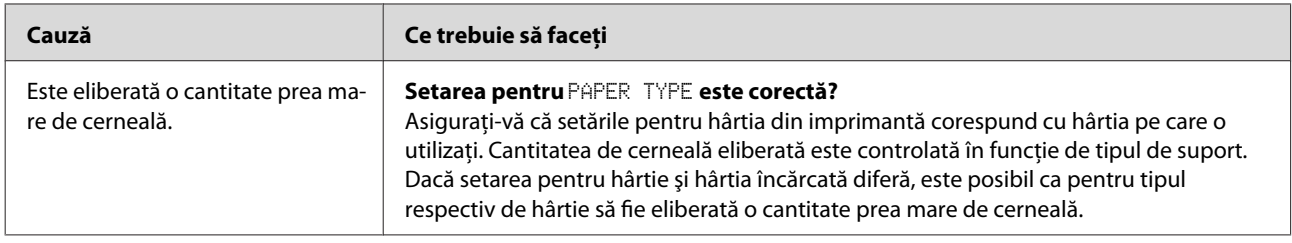

# **Probleme la încărcare sau evacuare**

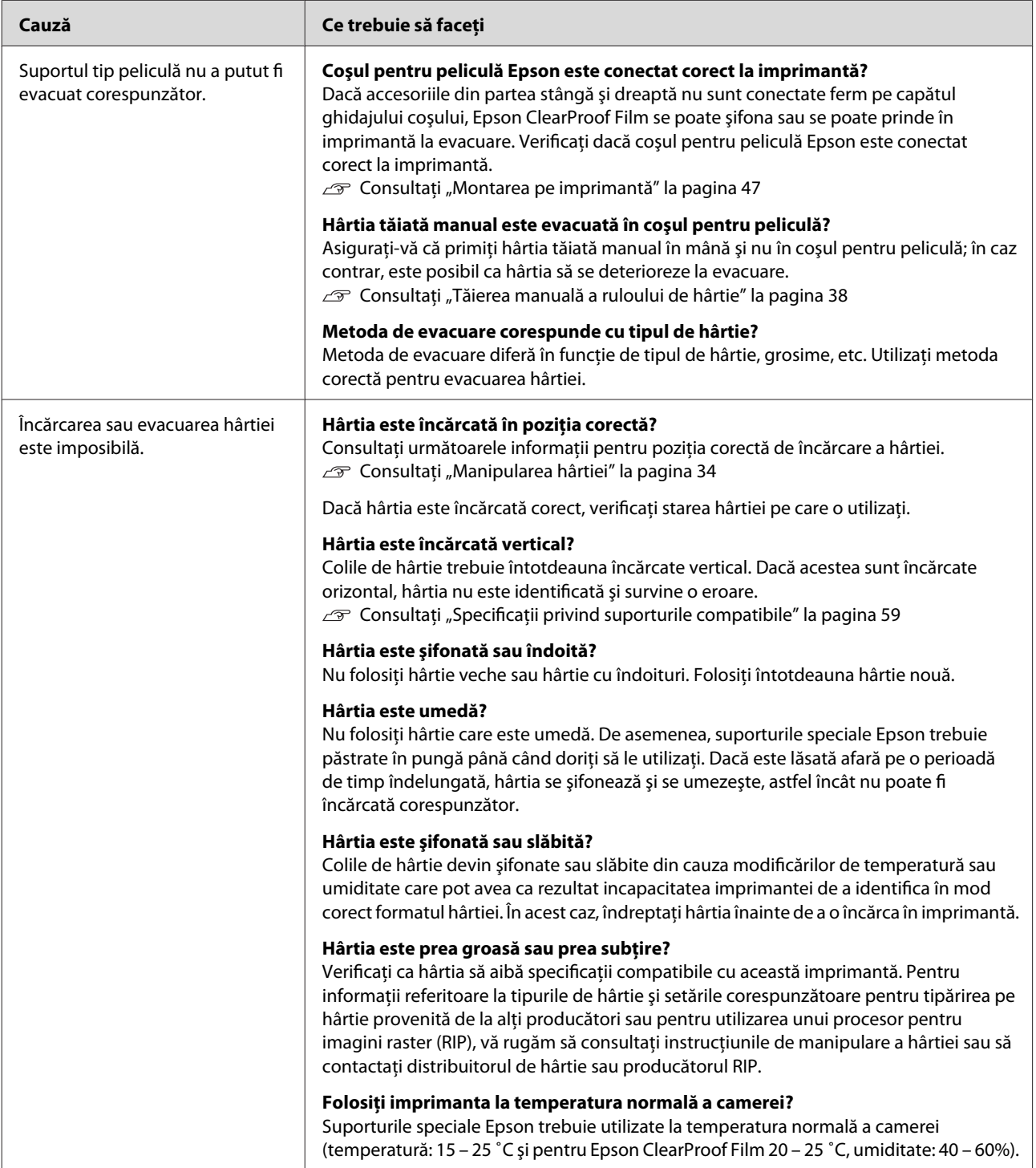

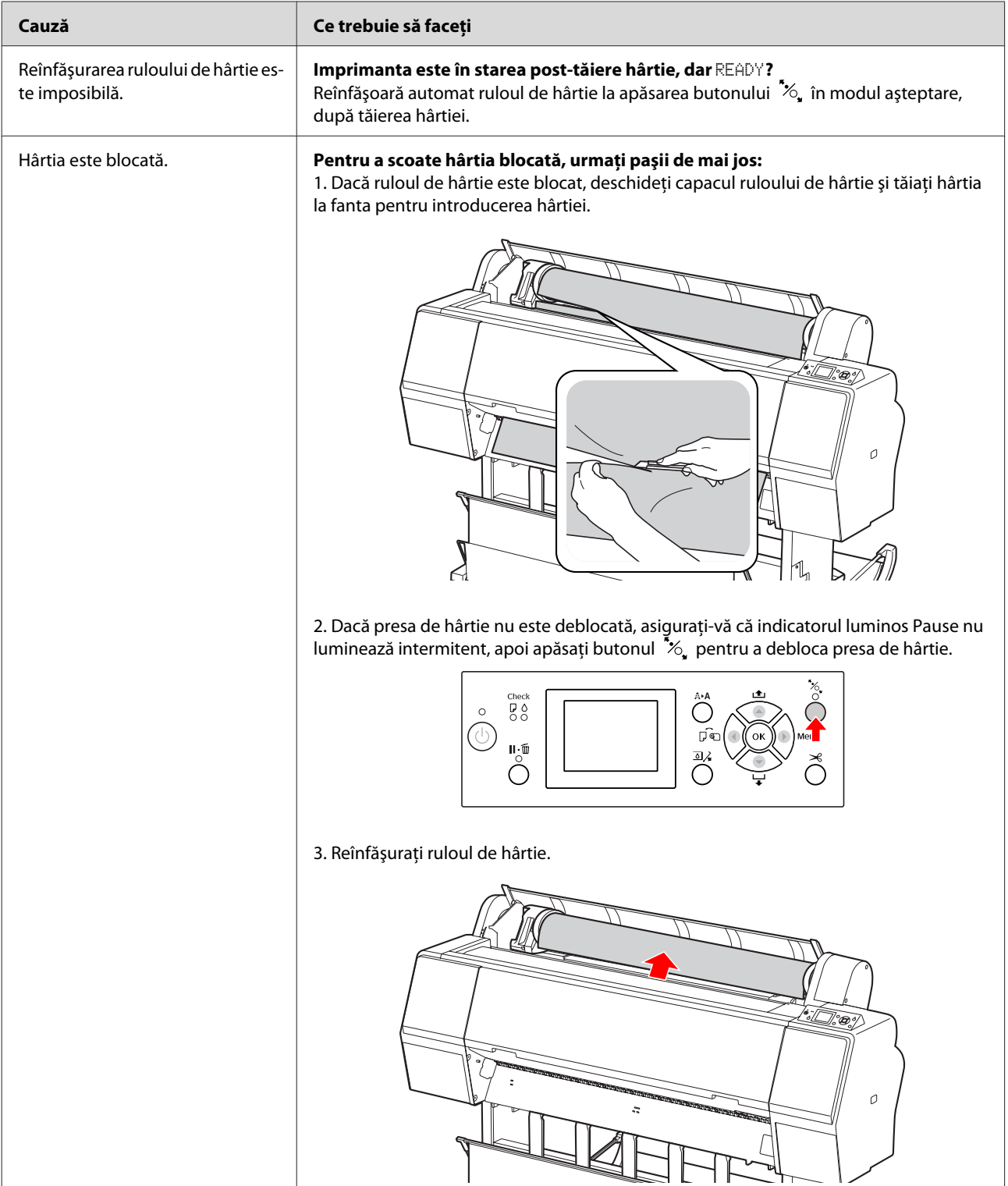
### **Rezolvarea problemelor**

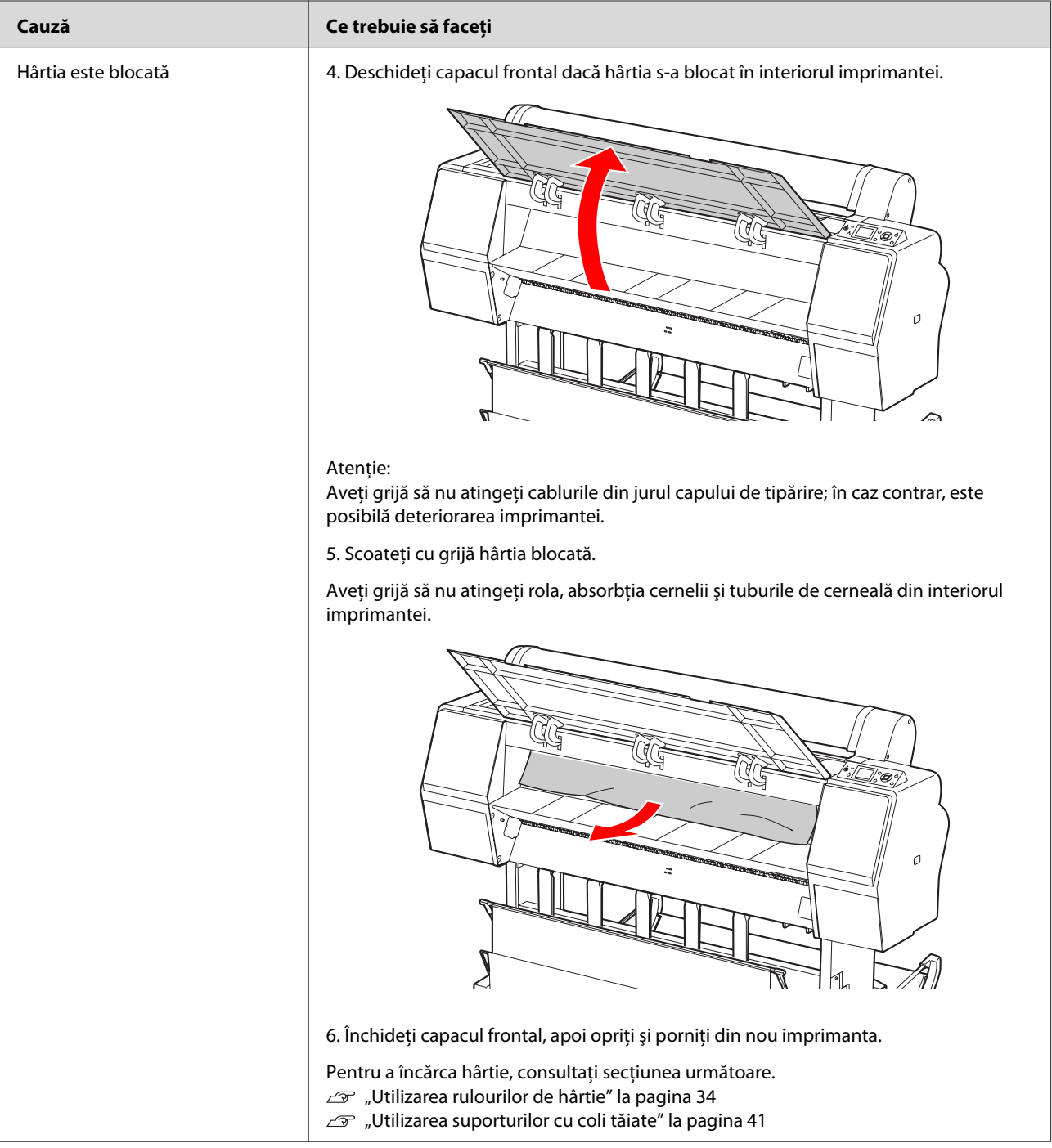

### **Rezolvarea problemelor**

# **Alte probleme**

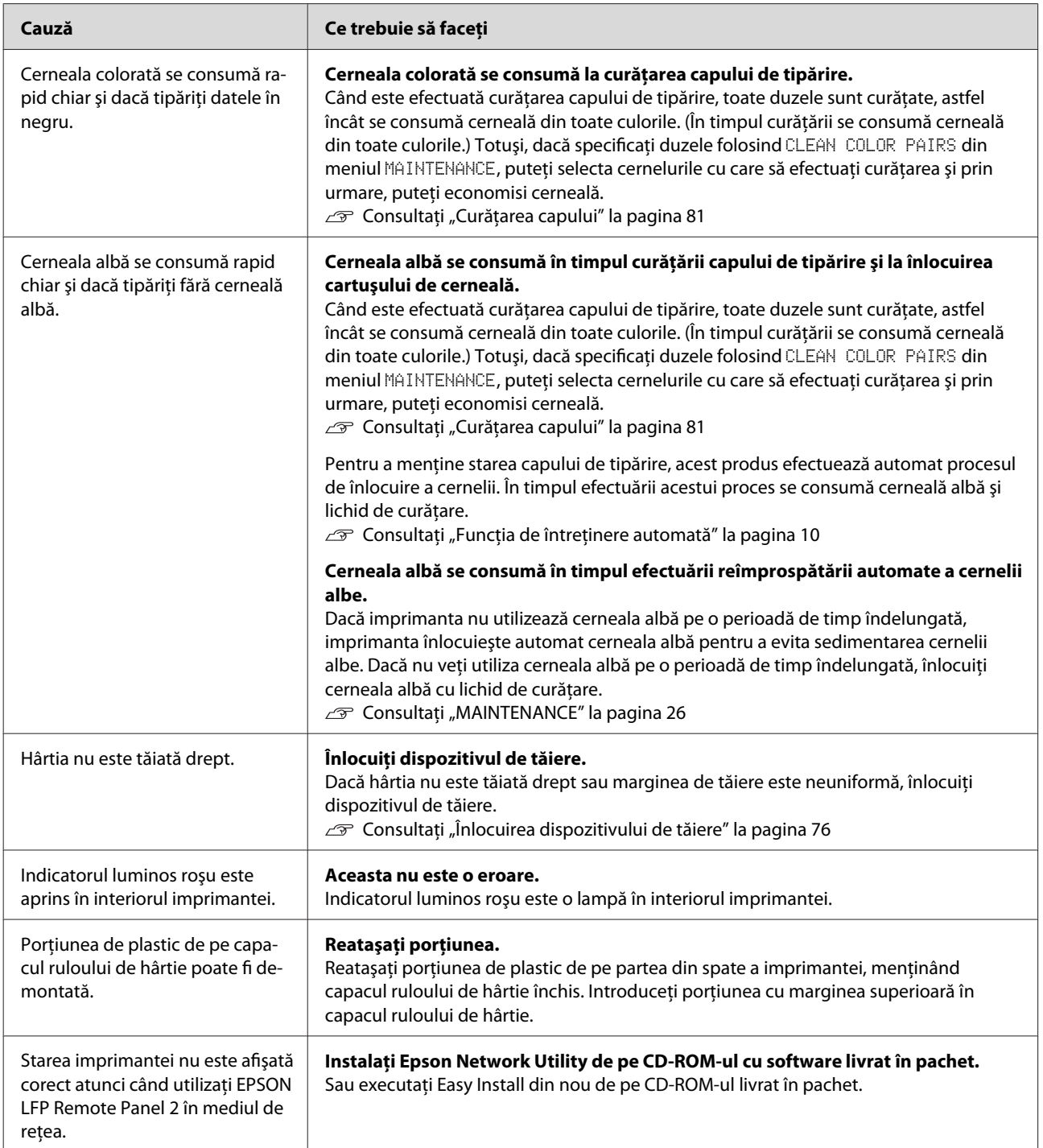

# <span id="page-110-0"></span>**De unde puteţi obţine ajutor**

# **Site-ul web de asistenţă tehnică**

Site-ul web Epson pentru asistenţă tehnică vă oferă ajutor pentru probleme care nu se pot rezolva utilizând informatiile de rezolvare a problemelor din documentaţia imprimantei. Dacă aveţi un browser web şi vă puteţi conecta la Internet, accesaţi site-ul la:

<http://support.epson.net/>

Dacă aveţi nevoie de cele mai recente drivere, liste de întrebări şi răspunsuri frecvente sau alte elemente descărcabile, accesaţi site-ul la adresa:

<http://www.epson.com>

Apoi selectaţi secţiunea de asistenţă a site-ului web Epson local.

# **Contactarea serviciului de asistenţă tehnică Epson**

## **Înainte de a contacta Epson**

Dacă echipamentul dumneavoastră Epson nu funcţionează corect şi nu reuşiţi să rezolvaţi problema cu ajutorul informatiilor despre rezolvarea problemelor din documentaţia echipamentului, luaţi legătura cu serviciul de asistenţă pentru clienţi Epson. Dacă serviciul de asistenţă pentru clienţi Epson pentru zona dumneavoastră nu figurează în lista de mai jos, contactati distribuitorul de la care ati achizitionat produsul.

Serviciul de asistenţă pentru clienţi Epson va avea posibilitatea să vă ajute mult mai rapid dacă furnizaţi următoarele informaţii:

- ❏ Numărul de serie al produsului (Eticheta cu numărul de serie se află de obicei pe spatele produsului.)
- ❏ Modelul produsului
- ❏ Versiunea software-ului produsului (Efectuaţi clic pe **About (Despre)**, **Version Info (Informaţii versiune)** sau un buton similar al software-ului produsului.)
- ❏ Marca şi modelul computerului
- ❏ Numele şi versiunea sistemului de operare al computerului
- ❏ Numele şi versiunile aplicaţiilor software pe care le utilizaţi în mod normal împreună cu produsul

## **Ajutor pentru utilizatorii din America de Nord**

Epson oferă serviciile de asistenţă tehnică menţionate mai jos.

## **Asistenţă prin Internet**

Vizitaţi site-ul web de asistenţă Epson la adresa [http://](http://epson.com/support) [epson.com/support](http://epson.com/support) şi selectaţi produsul dumneavoastră pentru a vedea soluțiile oferite problemelor uzuale. Puteti descărca drivere și documentaţie, puteţi primi răspunsuri la întrebările frecvente şi consultanţă pentru depanare sau puteţi contact Epson prin e-mail pentru transmiterea întrebărilor dumneavoastră.

## **Vorbiţi cu un reprezentant de asistenţă**

Telefon: (562) 276-1300 (S.U.A.), sau (905) 709-9475 (Canada), 6 AM – 6 PM, ora Pacificului, de luni până vineri. Programul de asistenţă este supus modificărilor fără înştiinţare prealabilă. Este posibilă aplicarea de taxe pentru convorbiri la distanţă.

Înainte de a apela Epson pentru asistență, pregătiți următoarele informaţii:

- ❏ Denumirea produsului
- ❏ Numărul de serie al produsului
- ❏ Dovada achiziţiei (cum ar fi o factură) şi data achizitiei
- ❏ Configuraţia computerului
- ❏ Descrierea problemei

### *Notă:*

*Pentru asistenţă privind orice alt software din sistemul dumneavoastră, consultaţi documentaţia aferentă software-ului respectiv pentru informaţii de asistenţă tehnică.*

## **Achiziţionarea de consumabile şi accesorii**

Puteţi achiziţiona cartuşe de cerneală, cartuşe cu bandă, hârtie şi accesorii Epson originale de la un distribuitor autorizat Epson. Pentru a găsi cel mai apropiat distribuitor, sunati la 800-GO-EPSON (800-463-7766). Sau puteti achizitiona online la adresa <http://www.epsonstore.com> (pentru vânzări în S.U.A.) sau la adresa <http://www.epson.ca>(pentru vânzări în Canada).

## **Ajutor pentru utilizatorii din Europa**

Consultaţi **Documentul de garanţie pan-european** pentru informaţii despre modul de contactare a serviciului de asistenţă pentru clienţi Epson.

## **Ajutor pentru utilizatorii din Australia**

Epson Australia doreşte să furnizeze servicii de nivel calitativ ridicat pentru clienţi. Pe lângă documentaţia aferentă produsului, vă punem la dispoziție următoarele surse de informare:

## **Distribuitorul dumneavoastră**

Reţineţi că distribuitorul vă poate ajuta adeseori să identificaţi şi să rezolvaţi problemele. Distribuitorul trebuie să fie întotdeauna primul apelat pentru consiliere asupra problemelor; acesta poate adeseori rezolva problemele rapid şi uşor şi vă poate sfătui asupra paşilor de urmat.

## **Adresă internet <http://www.epson.com.au>**

Accesaţi paginile web ale Epson Australia. Merită să navigaţi ocazional prin conţinutul acestora! Site-ul oferă o zonă de descărcare pentru drivere, puncte de contact Epson, informaţii despre produsele noi şi asistenţă tehnică (prin e-mail).

### **De unde puteţi obţine ajutor**

## **Oficiul de asistenţă Epson**

Oficiul de asistență Epson este pus la dispoziție ca rezervă finală pentru a asigura accesul clientilor la consultanţă. Operatorii Oficiului de asistenţă vă pot ajuta la instalarea, configurarea şi utilizarea produsului dumneavoastră Epson. Personalul Oficiului de asistenţă pre-vânzare poate furniza literatură de specialitate referitoare la produsele Epson noi şi vă poate consilia asupra celui mai apropiat distribuitor sau agent de service. Multe tipuri de solicitări îşi găsesc răspunsul aici.

Numerele Oficiului de asistenţă sunt:

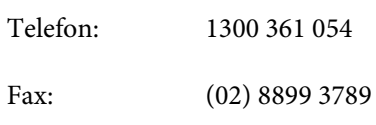

Vă recomandăm să aveţi la îndemână toate informaţiile relevante atunci când ne contactaţi. Cu cât pregătiţi mai multe informaţii, cu atât putem rezolva mai repede problema. Aceste informații includ documentaţia aferentă produsului dumneavoastră Epson, tipul de computer, sistemul de operare, aplicaţiile instalate şi orice informaţii pe care le consideraţi necesare.

## **Ajutor pentru utilizatorii din Singapore**

Sursele de informare, asistenţă şi servicii disponibile de la Epson Singapore sunt:

## **World Wide Web [\(http://www.epson.com.sg](http://www.epson.com.sg))**

Sunt disponibile informații asupra specificațiilor produselor, drivere pentru descărcare, întrebări frecvente (FAQ) și răspunsurile aferente, informații privind vânzările şi asistenţă tehnică prin e-mail.

## **Oficiul de asistenţă Epson (Telefon: (65) 6586 3111)**

Echipa Oficiului de asistenţă vă poate ajuta telefonic în următoarele privinţe:

❏ Informaţii referitoare la vânzări şi produse

- ❏ Întrebări sau probleme legate de utilizarea produselor
- ❏ Solicitări privind reparaţiile şi garanţia

## **Ajutor pentru utilizatorii din Thailanda**

Contactele pentru informaţii, asistenţă şi servicii sunt:

## **World Wide Web ([http://www.epson.co.th\)](http://www.epson.co.th)**

Sunt disponibile informaţii asupra specificaţiilor produselor, drivere pentru descărcare, întrebări frecvente (FAQ) şi răspunsurile aferente şi asistenţă tehnică prin e-mail.

## **Linia de asistenţă Epson (Telefon: (66) 2685-9899)**

Echipa Liniei de asistenţă vă poate ajuta telefonic în următoarele privințe:

- ❏ Informaţii referitoare la vânzări şi produse
- ❏ Întrebări sau probleme legate de utilizarea produselor
- ❏ Solicitări privind reparaţiile şi garanţia

# **Ajutor pentru utilizatorii din Vietnam**

Contactele pentru informaţii, asistenţă şi servicii sunt:

Linia de asistenţă Epson 84-8-823-9239 (Telefon):

Centrul de service: 80 Truong Dinh Street, District 1, Hochiminh City Vietnam

## **Ajutor pentru utilizatorii din Indonezia**

Contactele pentru informaţii, asistenţă şi servicii sunt:

### **De unde puteţi obţine ajutor**

## **World Wide Web [\(http://www.epson.co.id](http://www.epson.co.id))**

- ❏ Informaţii asupra specificaţiilor produselor, drivere pentru descărcare
- ❏ Întrebări frecvente (FAQ) şi răspunsurile aferente, informaţii privind vânzările, întrebări prin e-mail

## **Linia de asistenţă Epson**

- ❏ Informaţii referitoare la vânzări şi produse
- ❏ Asistenţă tehnică

Telefon (62) 21-572 4350 Fax (62) 21-572 4357

## **Centrul de service Epson**

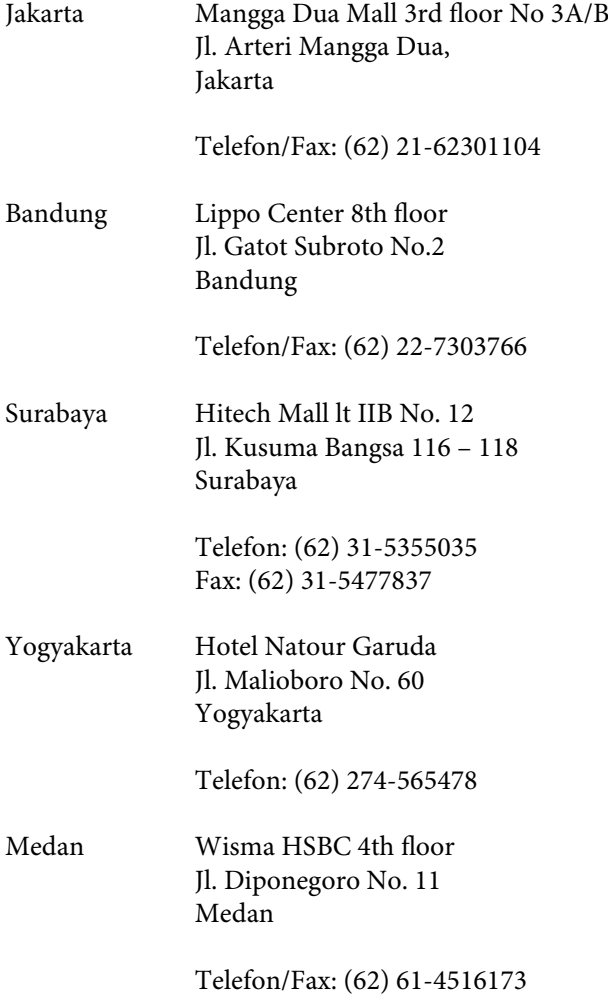

Makassar MTC Karebosi Lt. Ill Kav. P7-8 JI. Ahmad Yani No.49 Makassar

Telefon: (62) 411-350147/411-350148

## **Ajutor pentru utilizatorii din Hong Kong**

Pentru a beneficia de asistență tehnică și alte servicii post-vânzare, utilizatorii sunt invitați să contacteze Epson Hong Kong Limited.

## **Pagina principală de Internet**

Epson Hong Kong a creat o pagină principală de Internet locală în limbile chineză şi engleză pentru a oferi utilizatorilor următoarele informații:

- ❏ Informaţii despre produse
- ❏ Răspunsuri la întrebările frecvente (FAQ)
- ❏ Cele mai recente versiuni ale driverelor pentru produsele Epson

Utilizatorii pot accesa pagina noastră principală World Wide Web la adresa:

<http://www.epson.com.hk>

## **Linia de asistenţă tehnică**

De asemenea, puteţi contacta personalul nostru tehnic la următoarele numere de telefon şi fax:

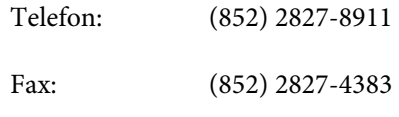

## **Ajutor pentru utilizatorii din Malaiezia**

Contactele pentru informaţii, asistenţă şi servicii sunt:

## **World Wide Web [\(http://www.epson.com.my\)](http://www.epson.com.my)**

- ❏ Informaţii asupra specificaţiilor produselor, drivere pentru descărcare
- ❏ Întrebări frecvente (FAQ) şi răspunsurile aferente, informaţii privind vânzările, întrebări prin e-mail

## **Epson Trading (M) Sdn. Bhd.**

Sediu principal.

Telefon: 603-56288288

Fax: 603-56288388/399

### **Oficiul de asistenţă Epson**

❏ Informaţii referitoare la vânzări şi produse (Infoline)

Telefon: 603-56288222

 $\Box$  Solicitări privind reparațiile și garanția, utilizarea produselor şi asistenţă tehnică (Techline)

Telefon: 603-56288333

## **Ajutor pentru utilizatorii din India**

Contactele pentru informaţii, asistenţă şi servicii sunt:

## **World Wide Web [\(http://www.epson.co.in](http://www.epson.co.in))**

Sunt disponibile informaţii privind specificaţiile produselor, drivere pentru descărcare şi solicitări privind produsele.

## **Sediul central Epson India – Bangalore**

Telefon: 080-30515000

Fax: 30515005

## **Birouri regionale Epson India:**

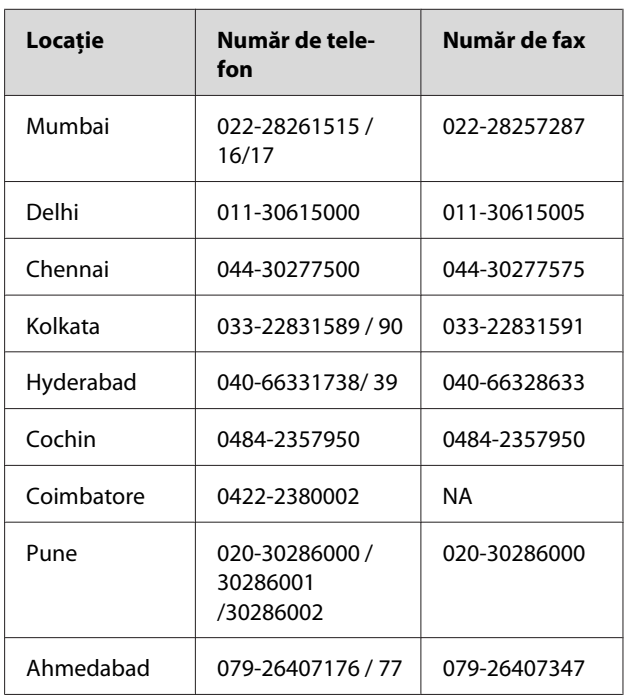

## **Linie de asistenţă**

Pentru service, informaţii despre produse şi comandare de cartuşe – 18004250011 (9 AM – 9 PM) – Acest număr este netaxabil.

Pentru service (CDMA şi utilizatori mobili) – 3900 1600 (9 AM – 6 PM) Cod STD prefix local

## **Ajutor pentru utilizatorii din Filipine**

Pentru a obține asistență tehnică și pentru alte servicii post-vânzare, utilizatorii sunt invitati să contacteze Epson Philippines Corporation la numerele de telefon şi fax şi la adresa de e-mail de mai jos:

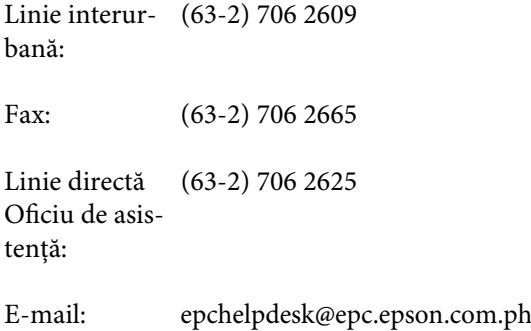

### **De unde puteţi obţine ajutor**

### **World Wide Web**

[\(http://www.epson.com.ph](http://www.epson.com.ph))

Sunt disponibile informaţii asupra specificaţiilor produselor, drivere pentru descărcare, întrebări frecvente (FAQ) şi răspunsurile aferente şi solicitări prin e-mail.

### **Nr. netaxabil 1800-1069-EPSON(37766)**

Echipa Liniei de asistenţă vă poate ajuta telefonic în următoarele privinţe:

- ❏ Informaţii referitoare la vânzări şi produse
- ❏ Întrebări sau probleme legate de utilizarea produselor
- ❏ Solicitări privind reparaţiile şi garanţia

# <span id="page-116-0"></span>**Informaţii despre produs**

# **Cerinţele pentru sistem pentru driverul imprimantei**

Computerul dumneavoastră trebuie să îndeplinească următoarele cerinţe pentru sistem pentru a utiliza driverul imprimantei:

## **Cerinţele pentru sistem**

Depind de specificaţiile procesorului pentru imagini raster (RIP) utilizat.

## **Cerinţele pentru conexiune**

Cerințele pentru conexiune diferă în funcție de conexiunea utilizată. Consultaţi site-ul web Epson pentru cea mai recentă versiune de sistem de operare compatibilă.

## **Conexiunea USB**

Trebuie îndeplinite următoarele condiţii:

- ❏ Un computer pe care a fost instalat în prealabil Windows Vista, Windows XP sau Windows 2000, sau pe care a fost instalat în prealabil Windows 2000, Windows Me sau Windows 98 şi apoi s-a efectuat upgrade la Windows Vista, Windows XP sau Windows 2000.
- ❏ Un computer cu un port USB garantat de producătorul computerului. (Contactaţi producătorul computerului, dacă este necesar.)

## **Conexiunea la reţea**

Consultaţi Ghidul de reţea pentru informaţii detaliate.

# **Specificaţiile imprimantei**

## **Tipărire**

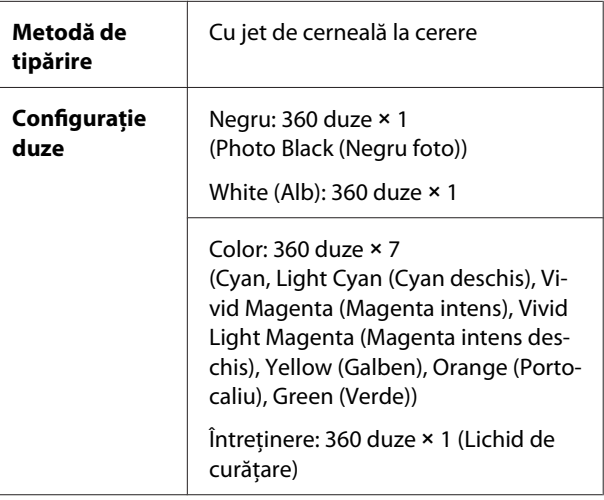

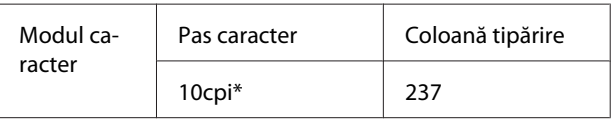

\* caractere per inci

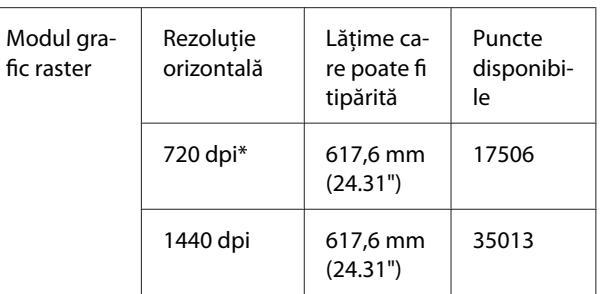

\* puncte per inci (dpi)

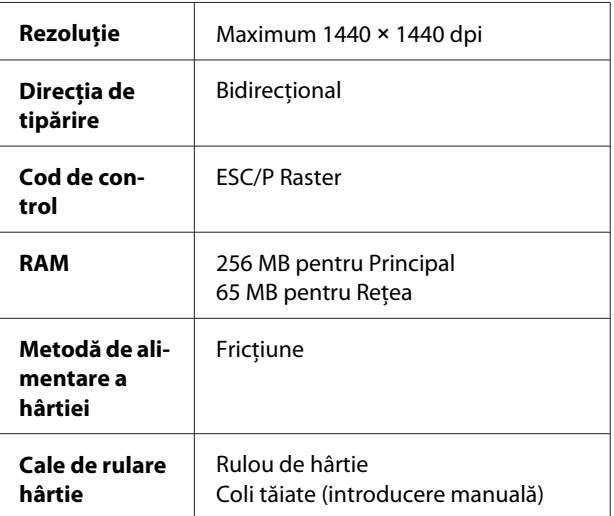

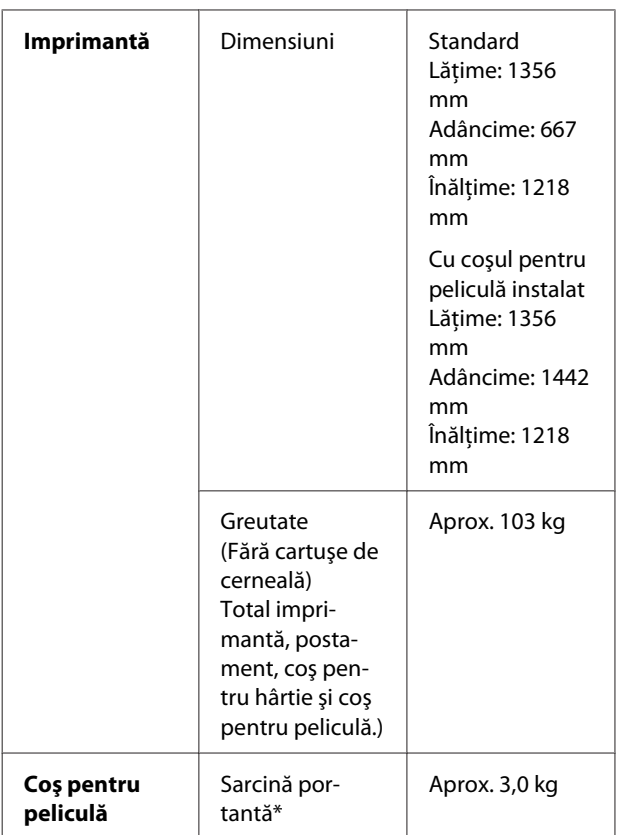

\* Greutatea care poate fi aplicată produsului. Dacă greutatea este mai mare, este posibilă deteriorarea produsului.

# **Specificaţii electrice**

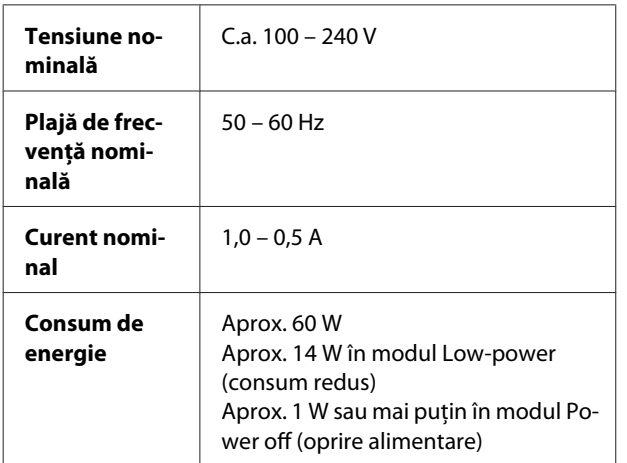

# **Cartuşe de cerneală**

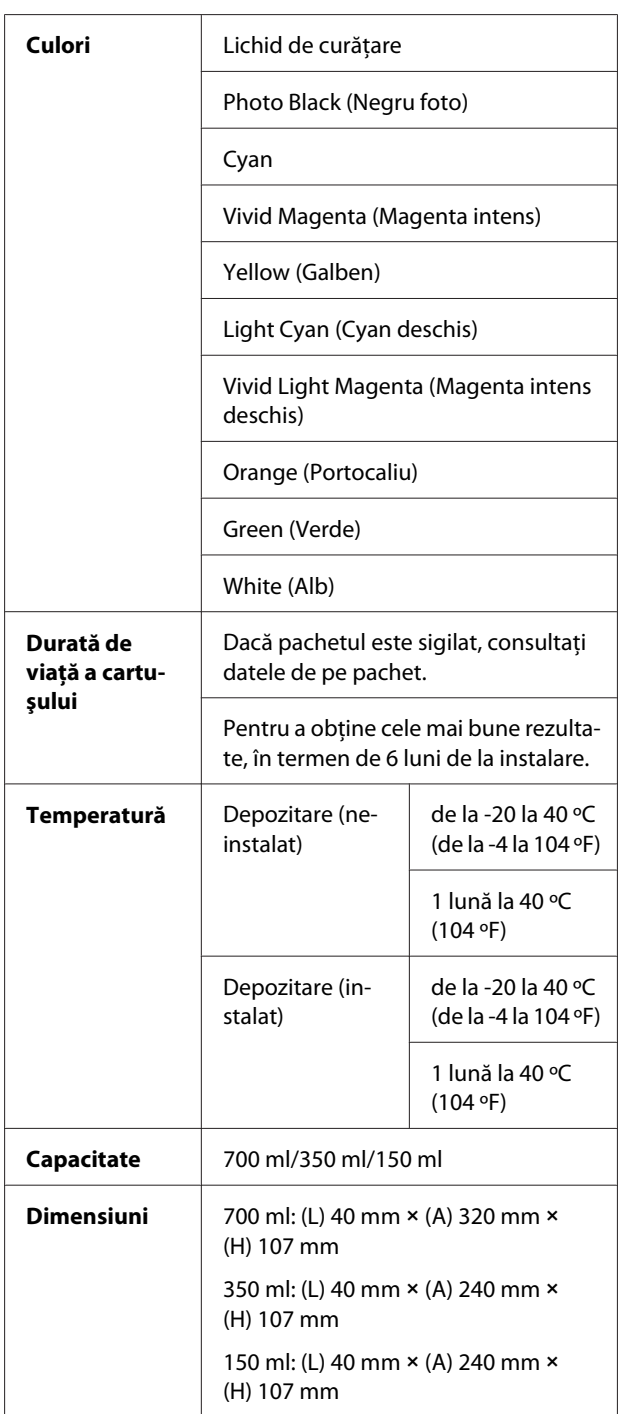

#### *Notă:*

- ❏ *Cartuşele de cerneală livrate împreună cu imprimanta sunt utilizate parţial în timpul configurării iniţiale. În scopul obţinerii unor materiale tipărite de calitate superioară, capul de tipărire va fi încărcat complet cu cerneală. Acest proces iniţial consumă o cantitate de cerneală şi, din acest motiv, aceste cartuşe pot tipări mai puţine pagini în comparaţie cu cartuşele de cerneală ulterioare.*
- ❏ *Consumul de cerneală real poate varia în funcţie de imaginile tipărite, de tipul de hârtie utilizat, de frecvenţa tipăririlor şi de condiţiile de mediu precum temperatura.*
- ❏ *Cerneala este consumată în timpul următoarelor operaţii: curăţarea capului de tipărire şi încărcarea cu cerneală la instalarea unui cartuş de cerneală.*
- ❏ *Pentru menţinerea calităţii tipăririi, recomandăm tipărirea periodică a câtorva pagini.*

## **Specificaţii de mediu**

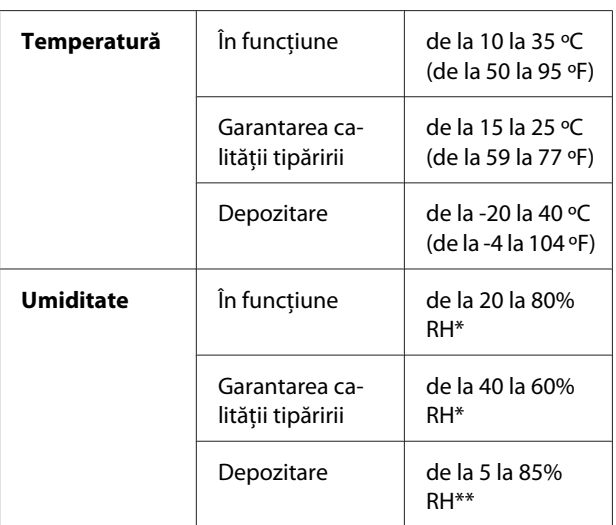

\* Fără condensare

\*\* Depozitată într-un container de transport

Condiții de funcționare (temperatură și umiditate):

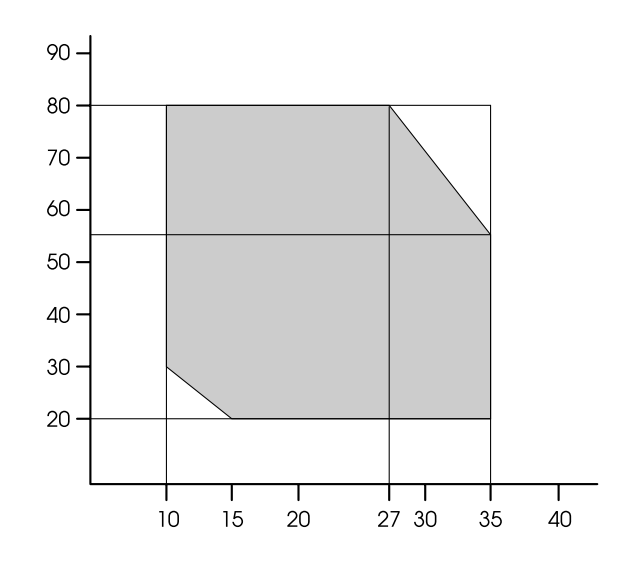

### *Notă:*

*Mediul de utilizare pentru Epson ClearProof Film şi mediul de operare garantat al imprimantei sunt diferite. Menţineţi un mediu adecvat pentru Epson ClearProof Film.*

 *Consultaţi ["Informaţii despre hârtie" la pagina 61](#page-60-0)*

## <span id="page-119-0"></span>**Standarde şi aprobări**

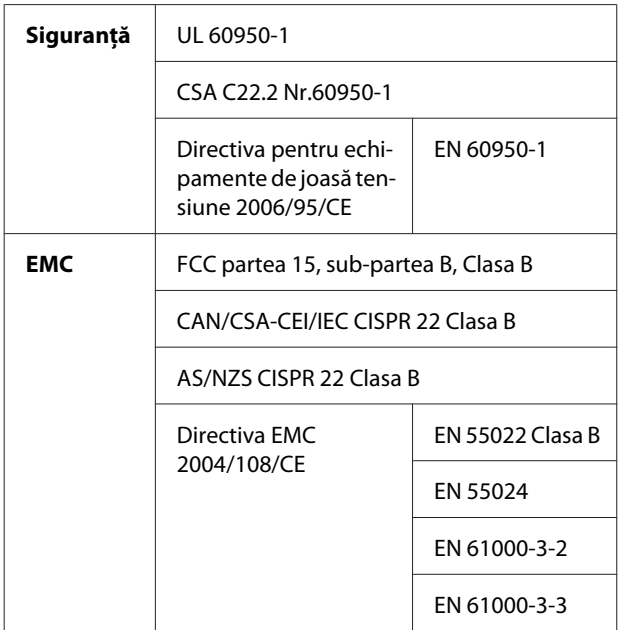

## **Interfaţă**

Imprimanta este echipată cu o interfaţă USB şi o interfaţă Ethernet.

## **Interfaţa USB**

Interfaţa USB integrată în imprimantă se bazează pe standardele specificate în Universal Serial Bus Specifications Revision 2.0 (Specificaţii USB, revizia 2.0) şi în Universal Serial Bus Device Class Definition for Printing Devices Version 1.1 (Definiţia claselor de dispozitive USB pentru dispozitive de tipărire, versiunea 1.1). Această interfaţă are următoarele caracteristici.

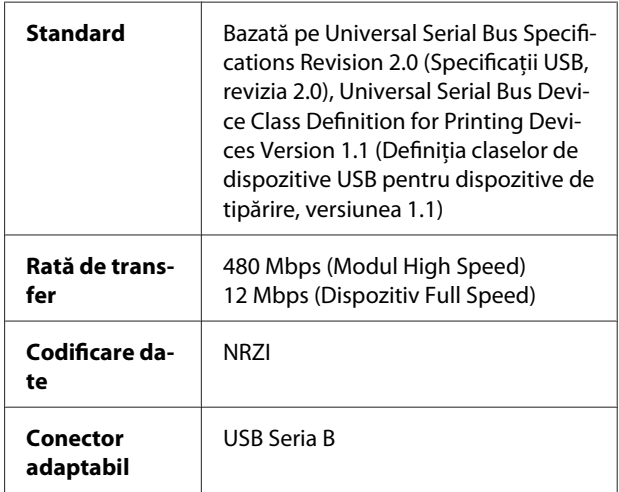

#### *Notă:*

*Interfaţa USB este acceptată numai de computerele echipate cu un conector USB şi pe care rulează Windows Vista, XP x 64, XP, 2000 sau Mac OS X.10.x.*

## **Interfaţa Ethernet**

Imprimanta este dotată cu o interfaţă Ethernet integrată. Utilizaţi un cablu 10BASE-T şi 100BASE-TX STP (pereche torsadată ecranată) prin intermediul conectorului RJ-45 pentru conectarea la o reţea.

# **Index**

## $\overline{\mathbf{A}}$

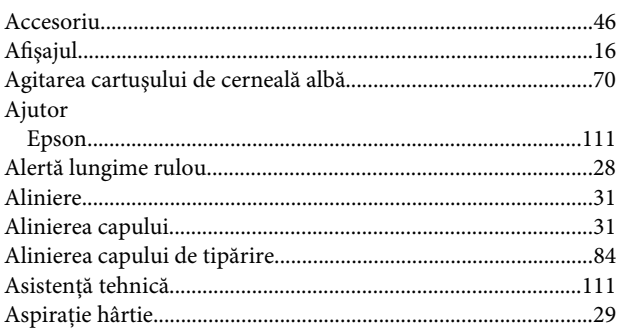

## $\mathbf B$

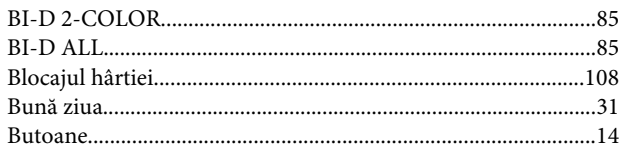

## $\mathsf{C}$

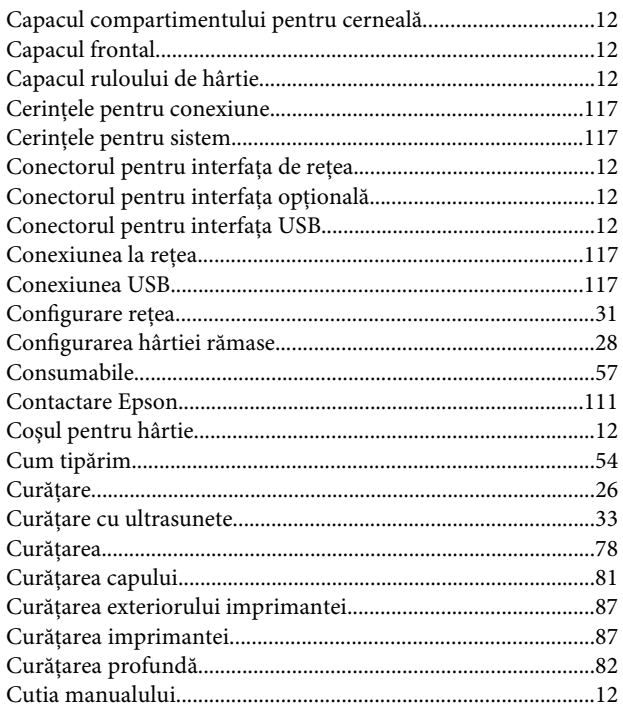

## $\mathbf D$

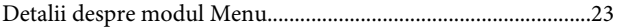

## $\mathsf{E}$

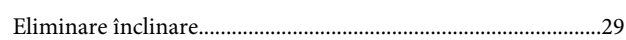

## $\overline{F}$

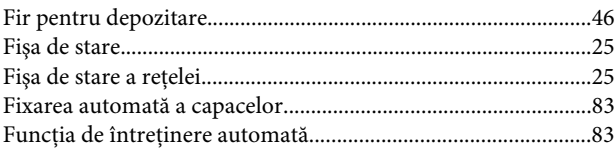

## G

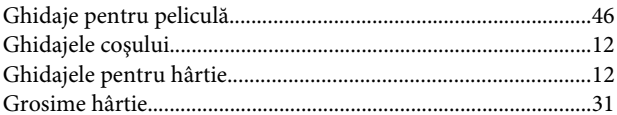

## $\mathbf H$

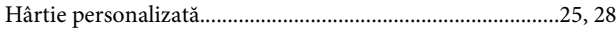

## $\begin{array}{c} \rule{0pt}{2.5ex} \rule{0pt}{2.5ex} \rule{0$

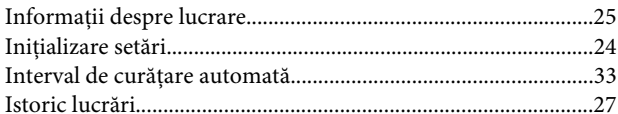

# $\hat{\mathbf{l}}$

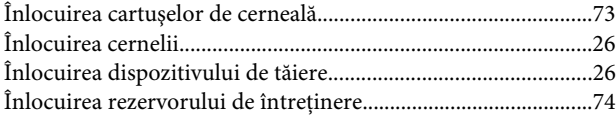

## $\mathbf{L}%$

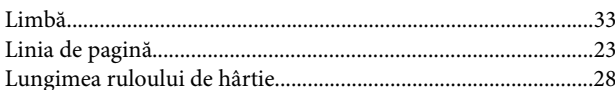

## $\mathsf{M}$

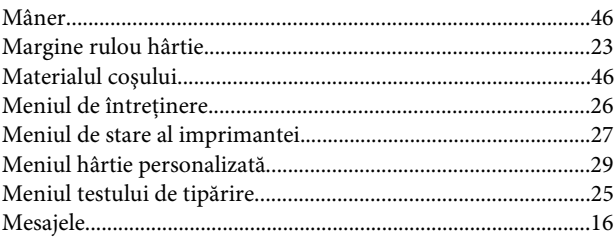

## Index

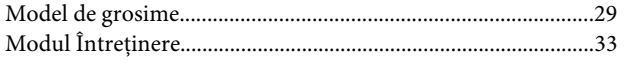

## $\overline{\mathsf{N}}$

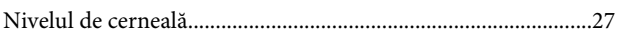

## $\mathsf{P}$

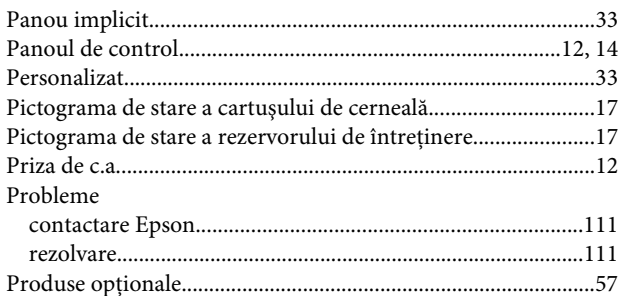

## $\overline{\mathbf{R}}$

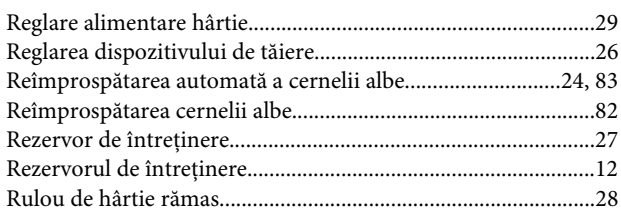

# $\mathsf{s}$

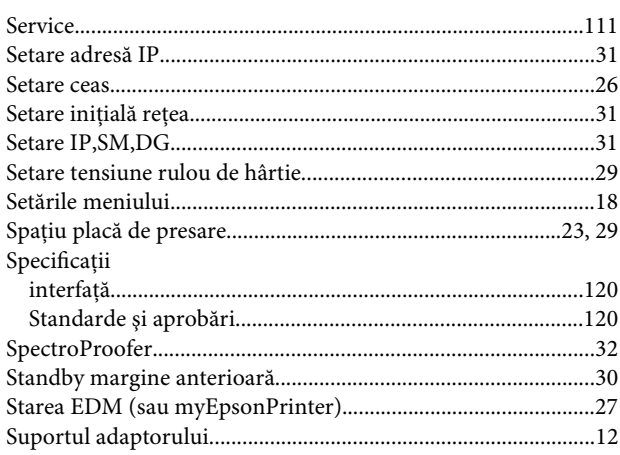

## $\bar{\mathbf{r}}$

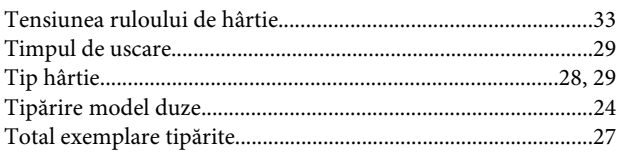

## $\overline{U}$

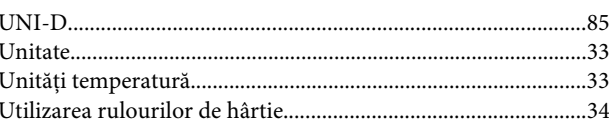

## $\mathbf{V}$

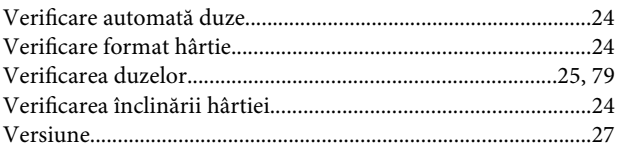